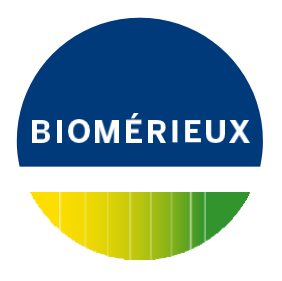

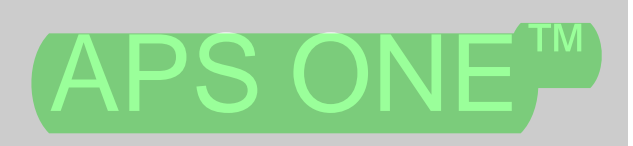

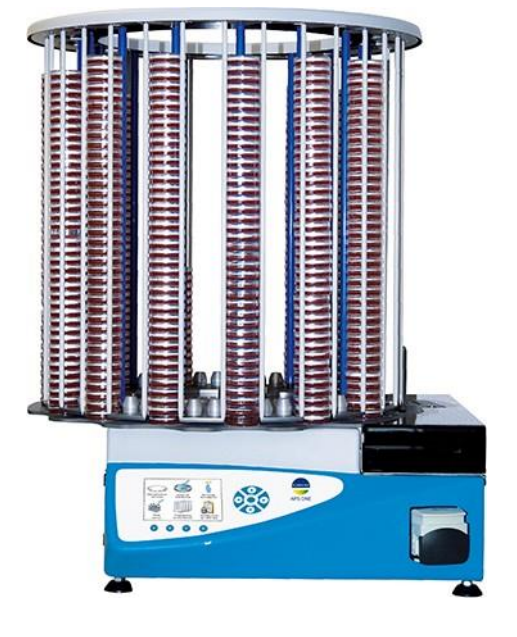

# **Manual de utilizare Instrucţiuni originale**

Digitally signed by Bondarciuc Roman Date: 2022.07.29 08:20:27 EEST Reason: MoldSign Signature Location: Moldova

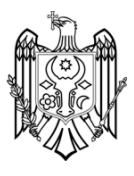

Utilizare industrială - RO

# **Cuprins**

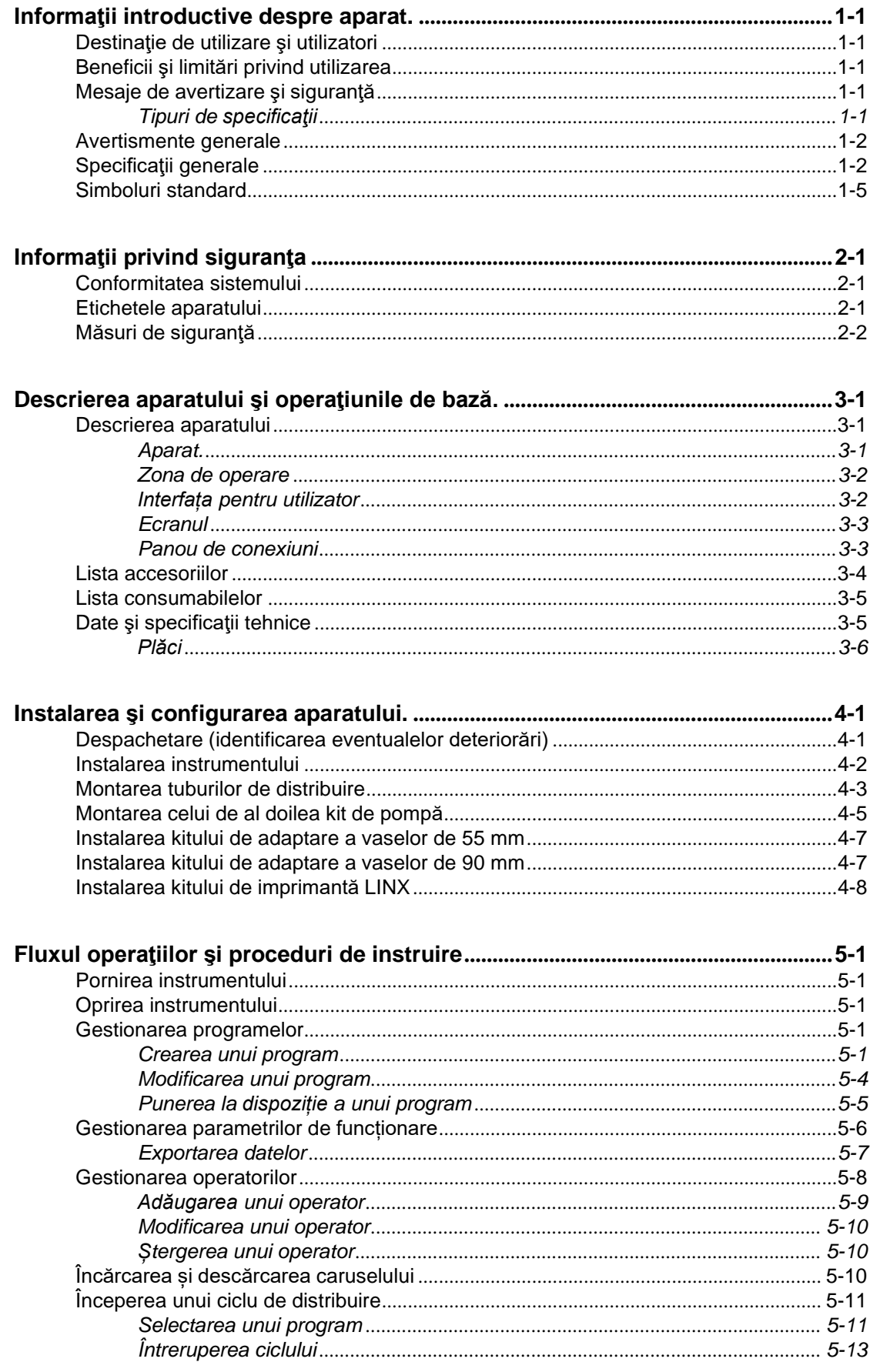

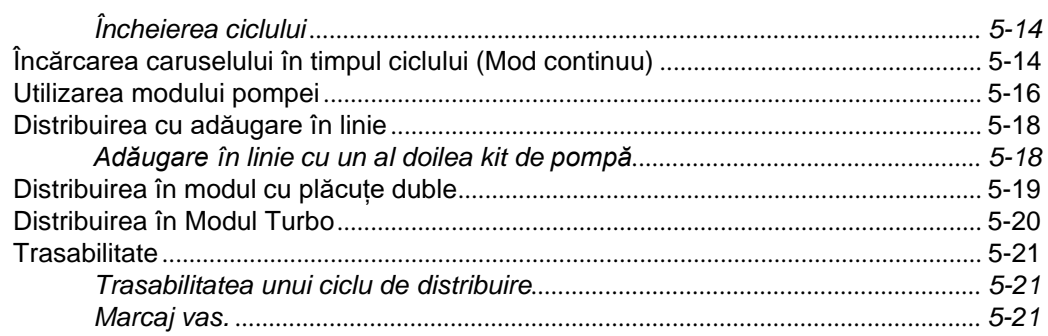

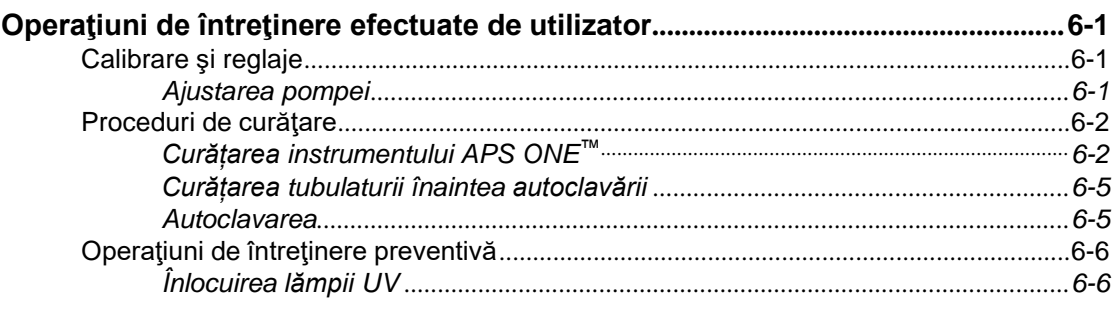

# 

# 

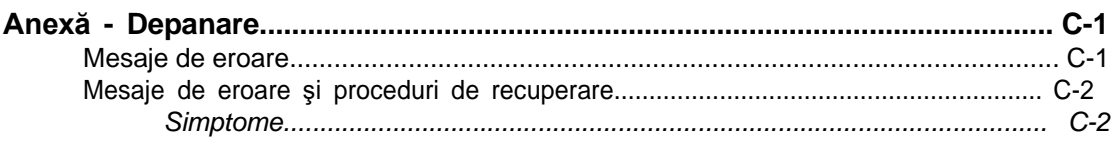

**Istoricul reviziilor** 

#### **Informaţii generale**

Conținutul acestui document este bazat pe versiunea de software 1.0.

Vă rugăm să aruncaţi toate exemplarele anterioare ale acestui manual, dacă există.

Acest document poate conține informații sau referințe legate de anumite produse bioMérieux, software sau servicii care nu sunt disponibile în ţara de lansare; acest lucru nu înseamnă că bioMérieux intenţionează să comercializeze aceste produse, software sau servicii în astfel de ţări.

Pentru solicitarea copiilor publicațiilor sau pentru orice solicitare/asistență tehnică, contactați bioMérieux sau distribuitorul dvs. local (informaţii de contact disponibile la [www.biomerieux.com\)](http://www.biomerieux.com/).

*Observaţie: Ecranele şi cifrele prezentate au numai rolul de ilustraţii şi nu trebuie interpretate ca reprezentări reale ale datelor, rezultatelor sau echipamentelor.*

*Ecranele şi echipamentele nu sunt prezentate la dimensiunea reală.*

#### *IMPORTANT: Vă rugăm să citiţi acest manual cu atenţie înainte de a utiliza sistemul.*

#### **Garanție limitată**

bioMérieux garantează performanța produsului pentru destinația de utilizare menționată cu condiția ca toate procedurile referitoare la utilizare, depozitare și manipulare, durată de depozitare (dacă este cazul) și măsuri de precauție să fie urmate cu strictețe, conform descrierii din Instrucțiunile de utilizare.

Cu excepția celor expres menționate mai sus, bioMérieux declină prin prezenta orice garanții, incluzând orice garanții implicite de vandabilitate și compatibilitate pentru un anumit scop sau o anumită utilizare, și declină orice responsabilitate directă, indirectă sau pe cale de consecință, pentru orice utilizare a reactivului, aplicației software, a instrumentului și consumabilelor ("Sistemul") diferită de cea exprimată în Instrucțiunile de utilizare.

Clientul cunoaşte şi este de acord că utilizarea Sistemului pentru testarea tipurilor de probe sau pentru indicații diferite de cele descrise în Instrucțiunile de utilizare este efectuată numai pe riscul clientului. Clientul cunoaşte şi este de acord că este responsabilitatea unică şi exclusivă a clientului de a valida Sistemul pentru orice utilizare intenţionată de acest tip şi dea determina dacă Sistemul este adecvat pentru respectiva utilizare intentionată. Efectuarea oricăror studii de validare şi utilizarea ulterioară a Sistemului pe baza studiilor de validare ale clientului vor constitui exclusiv riscul şi responsabilitatea clientului.

Detalii privind garanția produsului pot fi obținute de la bioMérieux sau de la distribuitorul dvs. local (informaţii de contact disponibile la [www.biomerieux.com\)](http://www.biomerieux.com/).

#### **Proprietate intelectuală**

BIOMERIEUX și logo-ul BIOMÉRIEUX, APS ONE sunt mărci comerciale utilizate, înregistrate și/sau în curs de înregistrare, care aparțin bioMérieux sau uneia dintre filialele sau companiile sale.

Oricare altă denumire sau marcă comercială aparține proprietarului respectiv.

© 2020 bioMérieux SA

bioMérieux SA 673 620 399 RCS Lyon

# <span id="page-5-1"></span><span id="page-5-0"></span>**Destinaţie de utilizare şi utilizatori**

Instrumentul APS ONE™ este folosit pentru a umple vasele Petri cu medii. Acceptă două dimensiuni de vase Petri: 90 mm și 55 mm.

Acest instrument trebuie utilizat pentru teste microbiologice în laboratoarele și industriile alimentare, farmaceutice, cosmetice și clinice.

Acest echipament este destinat utilizării de către profesioniști calificați și instruiți în activitatea de laborator, care activează în domeniile menționate mai sus.

#### <span id="page-5-2"></span>**Beneficii şi limitări privind utilizarea**

Instrumentul APS ONE™ optimizează fluxul de lucru prin automatizarea laboratorului. Îmbunătățește:

- Productivitatea prin eliminarea pașilor manuali pentru a umple până la 650 de vase Petri pe oră.
- Reproductibilitatea, prin prevenirea erorilor umane și asigurarea reproductibilității de la lot la lot.
- Producerea de plăcuțe cu medii de cultură de calitate și sterilitatea zonei de distribuire asigurată de lampa UV.
- Usurința de utilizare datorită standardizării distribuirii, încărcării rapide și usoare.
- Accesul optim pentru curățare
- Flexibilitatea, prin utilizarea de moduri diferite pentru a efectua adăugarea de sânge online și a aditivilor în cadrul procesului.

Este un instrument compact și versatil, cu o interfață ușor de utilizat.

Instrumentul APS ONE™ trebuie utilizat numai pentru scopurile specificate în instrucțiunile de utilizare.

#### <span id="page-5-3"></span>**Mesaje de avertizare şi siguranţă**

Documentația pentru utilizator întrebuințează diferite tipuri de specificații pentru a vă atrage atenția asupra informaţiilor importante. Informaţiile importante sunt etichetate în text şi identificate folosind simboluri.

#### <span id="page-5-4"></span>**Tipuri de specificaţii**

Tipurile de specificații sunt: Avertizare, Atenție, Important și Observație. Următoarele exempledescriu fiecare tip de specificatie. În aceste exemple este utilizat simbolul general pentru atentionare, însă pot fi folosite şi alte simboluri (a se vedea Simboluri standard) în locul acestuia.

Mesajele de avertizare din acest document se referă în principal la:

## **AVERTIZARE**

 $\sqrt{N}$ **Termenul "Avertizare" atrage atenţia utilizatorului asupra posibilităţii de rănire, deces sau alte reacţii adverse grave, asociate cu utilizarea sau cu utilizarea necorespunzătoare a dispozitivului.**

**ATENȚIE: Termenul "Atenție" atrage atenția utilizatorului asupra posibilității existenţei unei probleme legate de dispozitiv ca urmare a utilizării sau utilizării necorespunzătoare a acestuia. Astfel de probleme includ funcţionarea defectuoasă a dispozitivului, defectarea dispozitivului, deteriorarea dispozitivului sau deteriorarea altor obiecte. Atunci când este cazul, o atenţionare poate să includă o măsură de precauţie care trebuie luată pentru evitarea pericolului.**

#### *IMPORTANT: Termenul "Important" se referă la conținutul prezentat în documentația pentru utilizator. Acesta este utilizat pentru a sublinia importanţa înţelegerii de către utilizator a informaţiei selectate.*

*Observaţie: Termenul "Observaţie" oferă informaţii suplimentare referitoare la un anumit subiect.*

#### <span id="page-6-0"></span>**Avertismente generale**

Consultaţi broşura *Informaţii generale privind siguranţa şi legislaţia*.

#### <span id="page-6-1"></span>**Specificaţii generale**

Această secţiune furnizează specificaţii importante care se aplică tuturor produselor. Echipamentul îndeplineşte cerinţele şi standardele menţionate în certificatul care îl însoţeşte.

#### **AVERTIZARE**

 $\bigwedge$ **Echipamentul este conceput numai pentru uz profesional.**

**Personalul de laborator trebuie să fie calificat şi să respecte cu stricteţe principiile bunelor practici de laborator.**

**Toate documentele pentru utilizator trebuie să fie citite înainte de utilizarea echipamentului.**

**În nicio circumstanţă utilizatorul nu va demonta echipamentul, din cauza riscului de a atinge componente periculoase, incluzând componente care pot fi infecţioase sau conectate la o sursă de alimentare cu curent electric.**

**Nu blocaţi orificiile de ventilare ale echipamentului şi componentelor hardware şi lăsaţi suficient spaţiu în jurul echipamentului pentru circulaţia aerului.**

**Toate produsele biologice trebuie considerate ca fiind potenţial infecţioase. La manipularea substanţelor chimice sau biologice este necesar echipament individual de protecţie corespunzător.**

**bioMérieux nu este în niciun caz răspunzătoare pentru consecinţele nocive ale utilizării incorecte sau manipulării inadecvate a acestor substanţe.**

# **AVERTIZARE**

**Compatibilitate electromagnetică (CEM):**

 $\bigwedge$ 

**Clasa CEM a echipamentului este indicată pe certificatul care îl însoţeşte.**

**Dacă echipamentul este un produs de clasa A, acesta poate genera interferenţe radio într-un mediu casnic, situaţie în care utilizatorul trebuie să corecteze interferenţa, cu costuri proprii.**

**Nu utilizaţi acest dispozitiv în apropierea surselor de radiaţii electromagnetice intense (de exemplu, surse radio-electrice neprotejate intenţionat), care ar putea interfera cu funcţionarea echipamentului.**

**Se recomandă o evaluare a mediului electromagnetic înainte de a porni dispozitivul.**

# **AVERTIZARE**

 $\triangle$ **Pentru a menține în siguranță sistemele de operare Microsoft și componentele software, utilizatorul este responsabil pentru instalarea software-ului antivirus și a actualizărilor de securitate Windows (Microsoft Monthly Security and Quality Rollups) pe platformele Windows ale bioMérieux.**

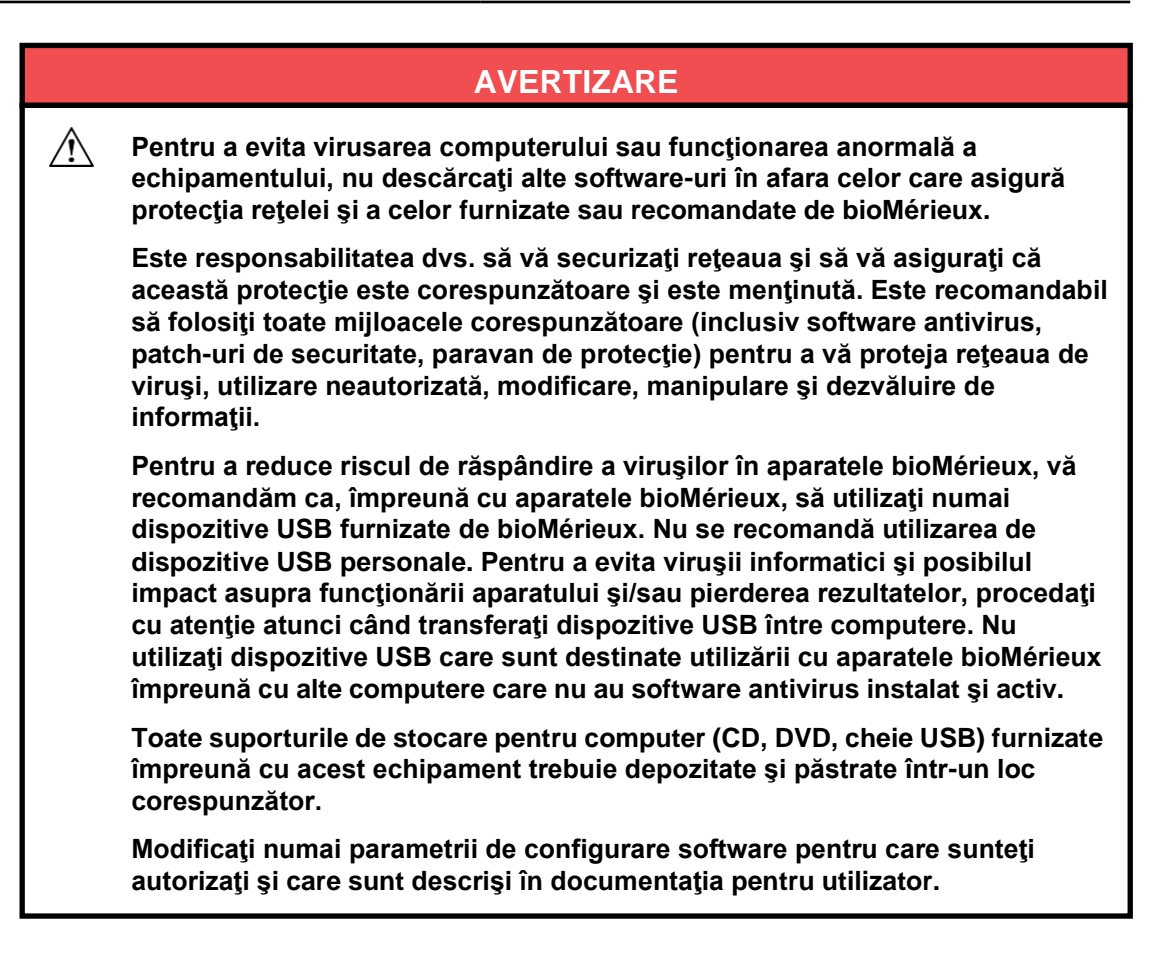

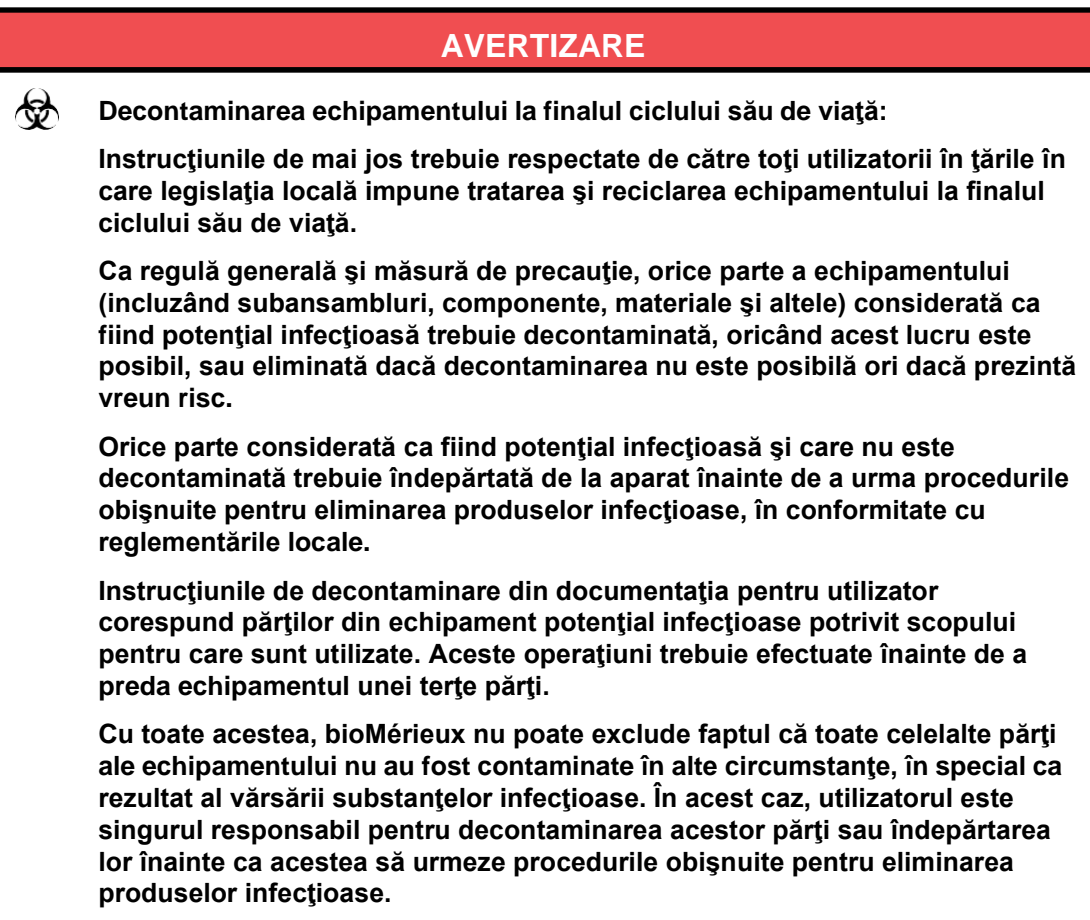

**AVERTIZARE**

**Specificaţia de mai jos se aplică numai în cazul statelor europene cu privire la Directiva europeană referitoare la deşeurile de echipamente electrice şi electronice:**

**Puteţi juca un rol important, contribuind la reutilizarea, reciclarea şi alte modalităţi de recuperare a deşeurilor de echipamente electrice şi electronice. Sortarea acestor tipuri de deşeuri reduce semnificativ efectele negative potenţiale asupra mediului şi sănătăţii umane ca urmare a prezenţei substanţelor periculoase în echipamentele electrice şi electronice.**

**La finalul ciclului de viaţă, nu eliminaţi acest produs ca deşeu urban nesortat, chiar dacă este decontaminat. Pentru a asigura eliminarea adecvată, este obligatorie contactarea bioMérieux.**

*IMPORTANT: Conexiunile electrice şi de alt tip trebuie realizate numai utilizând accesoriile furnizate împreună cu echipamentul.*

*IMPORTANT: Este importantă respectarea tuturor restricţiilor de utilizare, în special a celor referitoare la temperatură, depozitare şi tensiune, care sunt indicate pe eticheta produsului sau în documentaţia pentru utilizator.*

*IMPORTANT: Exactitatea rezultatelor obţinute cu acest echipament depinde de operaţiunile de întreţinere descrise în documentaţia pentru utilizator (întreţinerea realizată de utilizator sau/şi întreţinerea preventivă periodică realizată de bioMérieux).*

*IMPORTANT: Utilizatorul trebuie să cunoască faptul că, dacă operaţiunile de întreţinere nu sunt realizate, sunt realizate doar parţial sau nu sunt realizate în modul descris în documentaţia pentru utilizator, bioMérieux nu este în niciun caz responsabilă pentru orice rezultate de testare false obţinute.*

*IMPORTANT: Este recomandat să păstraţi materialele de ambalare originale pentru cazul în care echipamentul necesită transportare. Defectarea survenită direct sau indirect din transportarea echipamentului fără recipiente corespunzătoare nu va fi acoperită de garanţie.*

#### <span id="page-9-0"></span>**Simboluri standard**

Următorul tabel defineşte simbolurile care pot apărea în instrucţiunile de utilizare sau pe aparat, în prospecte sau pe ambalaj. Atunci când este înconjurat de un triunghi pe un fond galben, simbolul evidenţiază un avertisment imediat şi este poziţionat chiar pe aparat.

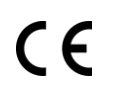

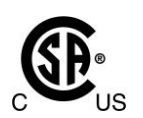

Respectarea standardelor de siguranță Marcaj de conformitate CE **din S.U.A.** și Canada certificate de CSA

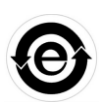

Conformitate cu Reglementarea RoHS din China (Standardul chinezesc SJ/ T11364)

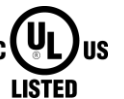

UL Certificat conform cu Standardele de siguranţă din S.U.A. şi Canada

Comunitatea Europeană

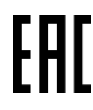

Conformitate eurasiatică

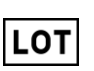

Cod lot **Reprezentanță autorizată în**<br> **ECREP** Comunitatea Europeană

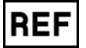

Număr de catalog **SN** | Serie

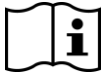

A se consulta instrucțiunile de utilizare  $\geq$  A se utiliza pana la data de

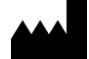

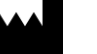

Producător **Data fabricației**  $\sim$   $\sim$   $\sim$   $\sim$  Data fabricației

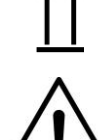

Cu această parte în sus A Nu se suprapune

Atenție, consultați documentele Atenge, consultat documentele<br>
The Conținut suficient pentru <n> teste<br>
The Continut suficient pentru <n> teste

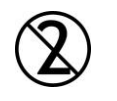

A nu se refolosi  $\overline{A}$  A se păstra uscat

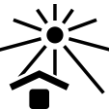

A se proteja de lumina Fragil, manevrați cu grijă

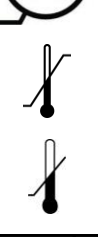

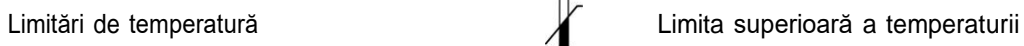

Limita inferioară a temperaturii **STERILE** Steril

**CONTROL** 

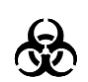

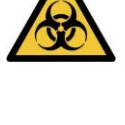

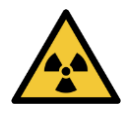

Avertizare de radiații Suprafață fierbinte

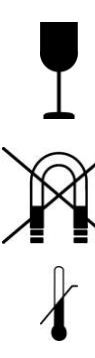

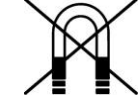

Limitare de umiditate A se păstra la distanță de câmpuri magnetice

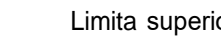

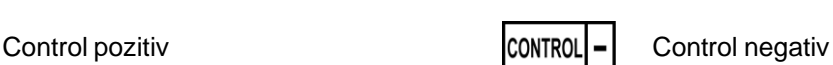

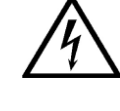

Risc biologic **Avertizare de risc de electrocutare** Avertizare de risc de electrocutare

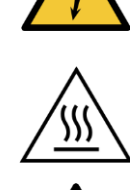

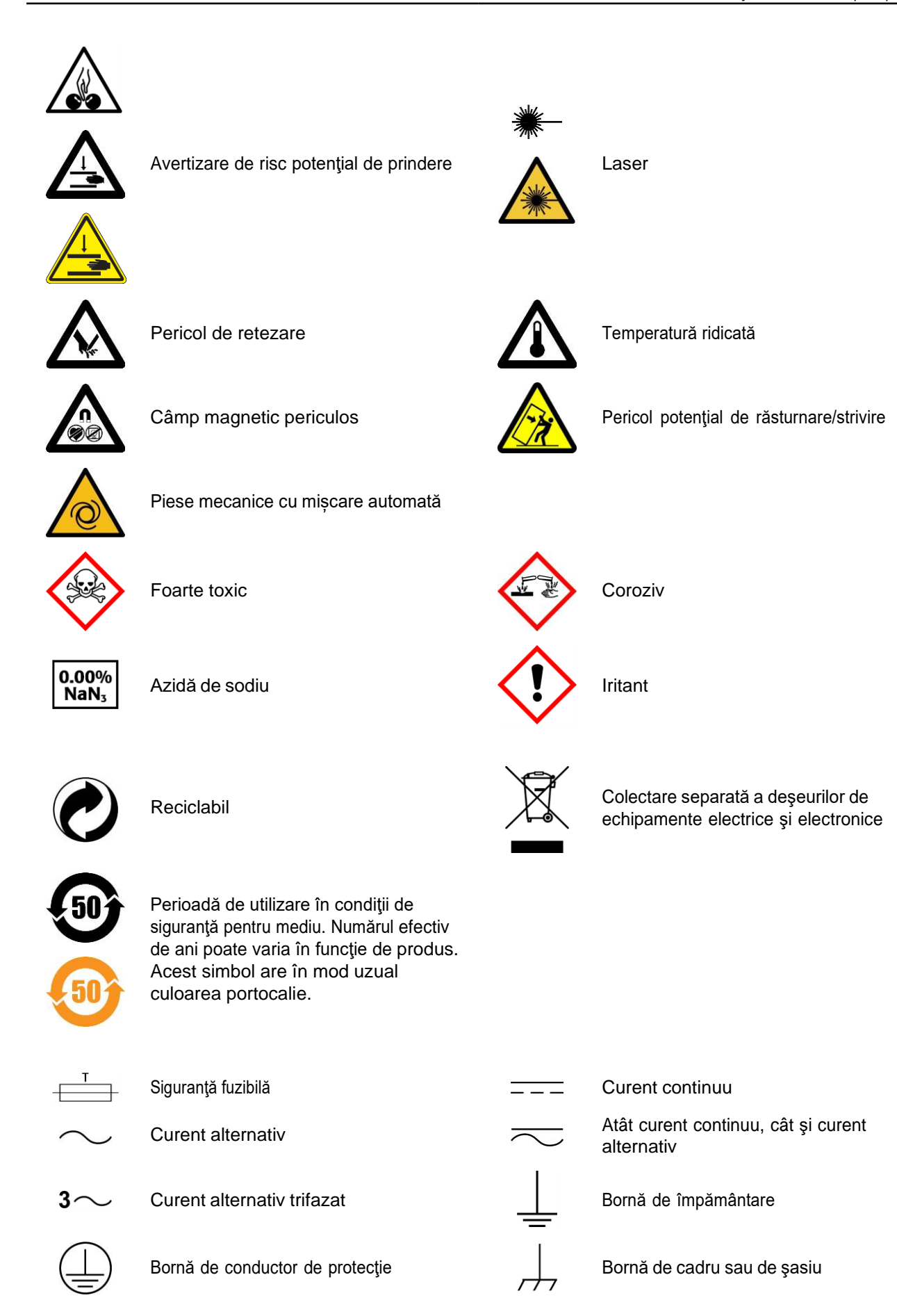

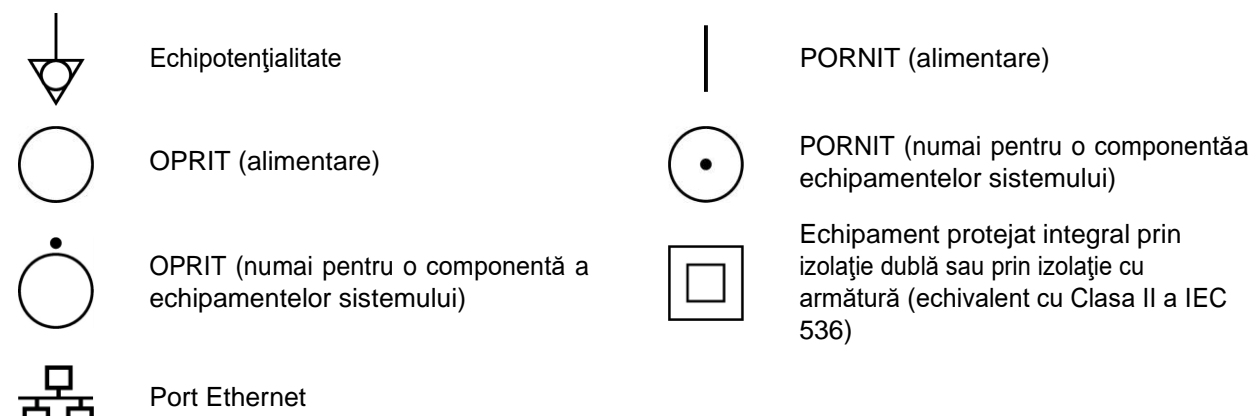

echipamentelor sistemului)

Echipament protejat integral prin izolaţie dublă sau prin izolaţie cu armătură (echivalent cu Clasa II a IEC 536)

<span id="page-13-0"></span>Este esenţial ca avertizările, atenţionările şi cerinţele de siguranţă incluse în acest documentsă fie citite şi înţelese de utilizator înainte ca acesta să utilizeze sistemul.

Simbolurile de avertizare au fost plasate în sistem pentru a vă atrage atenţia asupra zonelor potențial periculoase.

#### <span id="page-13-1"></span>**Conformitatea sistemului**

Acest echipament a fost testat și a rezultat că respectă limitele pentru dispozitivele digitale din Clasa A, în baza Părții 15 a Regulilor FCC. Aceste limite sunt concepute pentru a furniza o protecție rezonabilă împotriva interferențelor dăunătoare atunci când echipamentul este operat într-un mediu comercial. Acest echipament generează, utilizează și poate iradia energie pe frecvențe radio și, dacă nu este montat și utilizat în conformitate cu manualul de instrucțiuni, poate cauza interferențe dăunătoare cu comunicațiile radio. Operarea acestui echipament în zonele rezidențiale va cauza, probabil, interferențe dăunătoare, situație în care utilizatorul trebuie să corecteze interferențele pe cheltuială proprie.

ATENȚIE: Orice modificări care nu sunt aprobate în mod expres de partea responsabilă cu conformitatea ar putea anula autoritatea utilizatorului de a opera echipamentul.

#### **Conformitate cu Industry Canada (IC)**

Acest aparat digital din Clasa A este conform cu standardul canadian ICES-003.

#### **Conformitate CE**

Acest echipament este conform cu directivele 2004/108/CE și 2006/95/CE.

#### <span id="page-13-2"></span>**Etichetele aparatului**

*Observaţie: Imaginea plăcuţei cu date tehnice este furnizată doar în scop informativ. Marcajele de conformitate imprimate pe aceasta depind de regulamentele aflate în vigoare în fiecare ţară în care se comercializează instrumentul.*

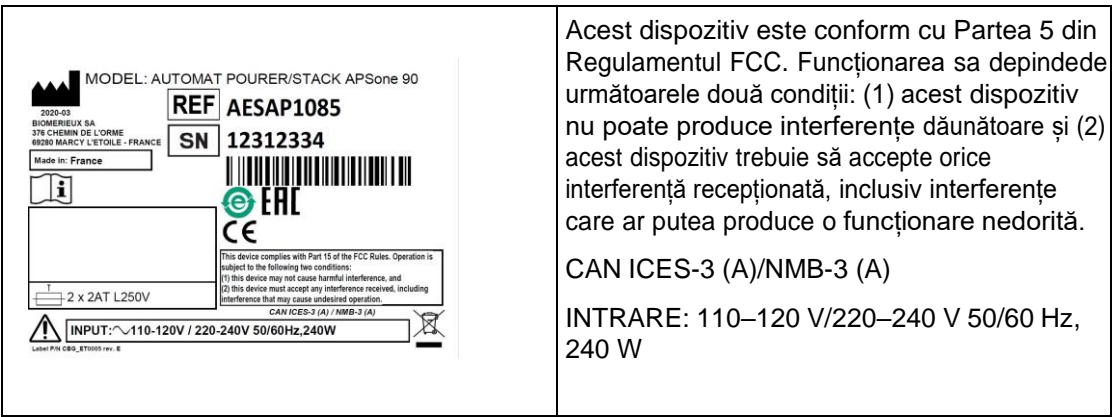

# <span id="page-14-0"></span>**Măsuri de siguranţă**

 $\bigwedge$ 

Acordați o atenție specială următoarelor măsuri de siguranță. Dacă aceste măsuri de siguranță sunt ignorate, pot apărea răniri ale operatorului sau deteriorări ale aparatului.Fiecare măsură de siguranţă în parte este importantă.

# **AVERTIZARE**

**În cazul în care echipamentul este utilizat într-un mod care nu este indicat de producător, protecţia furnizată de echipament poate fi afectată.**

# **AVERTIZARE**

◈ **Toate probele biologice şi produsele de control al calităţii (CC) incubate în acest sistem, precum şi toate deşeurile din recipientele de deşeuri, trebuie tratate drept substanţe cu potenţial de pericol biologic. Toate materialele şi componentele mecanice asociate cu sistemele de deşeuri trebuie manipulate conform practicilor microbiologice sigure, cu respectarea procedurilor de pericol biologic ale locului de instalare. Utilizaţi echipamentul personal de protecţie recomandat de către unitate atunci când manipulaţi oricare dintre aceste componente, inclusiv mănuşi, ochelari de protecţie şi halat de laborator.**

**Sistemul trebuie să fie decontaminat de către personalul de service înainte de îndepărtarea capacelor acestuia. Asiguraţi-vă că este efectuată decontaminarea adecvată dacă sunt vărsate substanţe periculoase pe sau în echipament sau în zonele din jur.**

# **AVERTIZARE**

Ѩ **Trataţi deşeurile, inclusiv articolele consumabile şi orice componente care intră în contact cu deşeurile, ca având riscurile potenţiale ale probelor utilizate.**

**Întregul personal de service trebuie să fie familiarizat cu fişa tehnică de securitate a produsului (FTSP) pentru toate produsele utilizate în cadrul procedurilor legate de acest aparat şi cu procedurile corecte de manipulare a acestor produse.**

# **AVERTIZARE**

**Chiar şi atunci când alimentarea aparatului este întreruptă, există posibilitatea de generare a electricităţii dacă unele componente, cum ar fi ansambluri care sunt montate pe curele, sunt mişcate prea repede. Componentele trebuie mişcate încet pentru a preveni acumularea de electricitate. Nerespectarea acestei reguli poate avea ca rezultat rănirea personalului sau deteriorarea aparatului.**

 $\mathcal{A}$ 

 $/$ 

 $\bigwedge$ 

#### **AVERTIZARE**

Λ **Nu înlocuiţi cablurile de alimentare de la reţea detaşabile cu cabluri cu specificaţii inadecvate. Utilizaţi numai cabluri de alimentare de la reţea furnizate de producător.**

**Nu înlocuiţi cablurile electrice. În cazul în care cablurile nu au aceleaşi specificaţii tehnice, există risc de electrocutare.**

# **AVERTIZARE**

 $\mathbb{A}$ **Echipamentele electronice pot constitui surse de electrocutare. Lucrările de instalare, service şi reparaţii trebuie efectuate numai de către personal bioMérieux autorizat şi calificat.**

# **AVERTIZARE**

**Pentru a reduce riscul de electrocutare, toate comutatoarele de alimentare trebuie să fie pe poziţia închis atunci când conectaţi sau deconectaţi cablurile de la prizele electrice.**

# **AVERTIZARE**

**bioMérieux vă recomandă să conectați acest aparat la o priză de alimentare care este protejată printr-un întrerupător automat cu protecție diferențială, pentru a reduce riscul de electrocutare.**

# **AVERTIZARE**

**Ca în cazul oricărui sistem mecanic, trebuie luate anumite măsuri de**  $\sqrt{1}$ **precauţie la utilizarea instrumentului. Instrumentul are un strat protector cu rolul de a împiedica operatorul să intre în contact cu orice părţi în mişcare sau aerosoli. În timpul operaţiunilor de service ale aparatului, acordaţi o atenţie specială, deoarece există părţi în mişcare care pot cauza rănirea.**

# **AVERTIZARE**

**Soluţiile de curăţare şi dezinfectare au proprietăţi corozive. Purtaţi întotdeauna mănuşi de protecţie (rezistente din punct de vedere chimic) şi ochelari de protecţie atunci când manipulaţi soluţii de curăţare şi dezinfectare.**

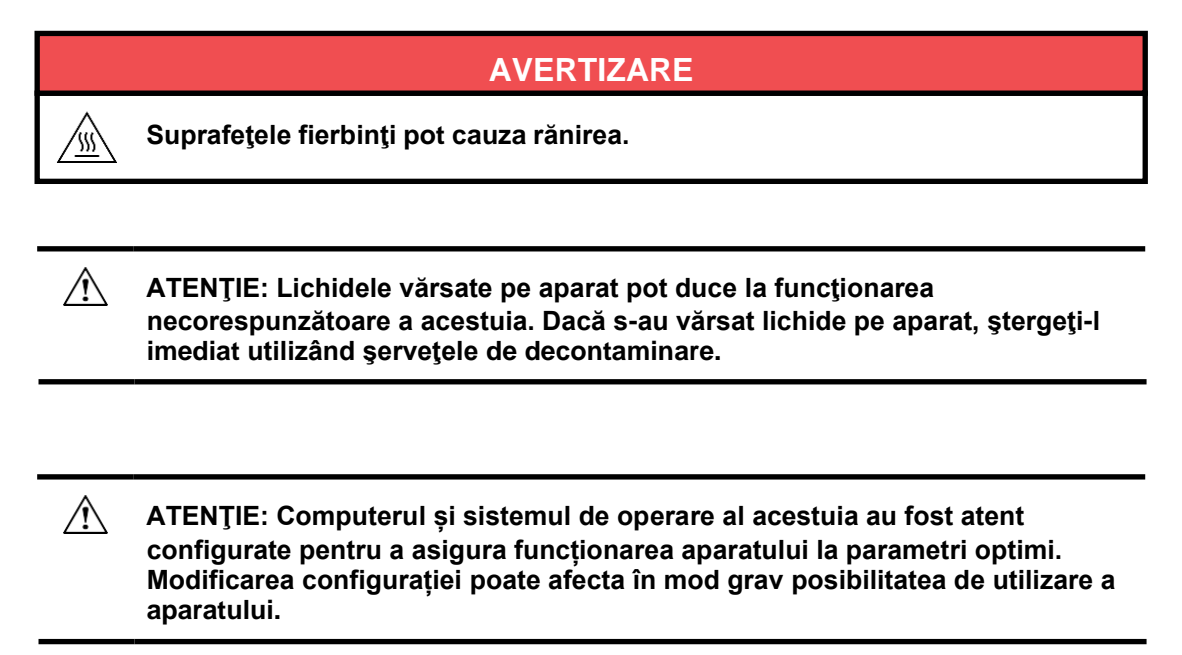

*Observaţie: Înainte de a efectua teste de siguranţă din punct de vedere electric sau alte teste de conformitate asupra instrumentului, contactaţi bioMérieux sau distribuitorul dvs. local.*

# **AVERTIZARE**

 $\triangle$ **Utilizatorul trebuie să efectueze numai operaţiunile de întreţinere descrise în acest document şi să urmeze cu rigurozitate fiecare pas.**

**Utilizarea de instrumente nespecificate de bioMérieux este interzisă.**

**În timpul efectuării operațiunilor de întreținere, purtați mănuși nepudrate, halat de laborator și ochelari de protecție.**

**Atunci când manipulaţi reactivi, purtaţi întotdeauna echipament individual de protecţie, inclusiv mănuşi, halat de laborator şi ochelari de protecţie.**

#### **AVERTIZARE**

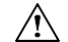

**Compatibilitate electromagnetică (CEM):**

**Clasa CEM a echipamentului este indicată pe certificatul care îl însoţeşte.**

**Dacă echipamentul este un produs de clasa A, acesta poate genera interferenţe radio într-un mediu casnic, situaţie în care utilizatorul trebuie să corecteze interferenţa, cu costuri proprii.**

**Nu utilizaţi acest dispozitiv în apropierea surselor de radiaţii electromagnetice intense (de exemplu, surse radio-electrice neprotejate intenţionat), care ar putea interfera cu funcţionarea echipamentului.**

**Se recomandă o evaluare a mediului electromagnetic înainte de a porni dispozitivul.**

# <span id="page-17-1"></span><span id="page-17-0"></span>**Descrierea aparatului**

# <span id="page-17-2"></span>**Aparat**

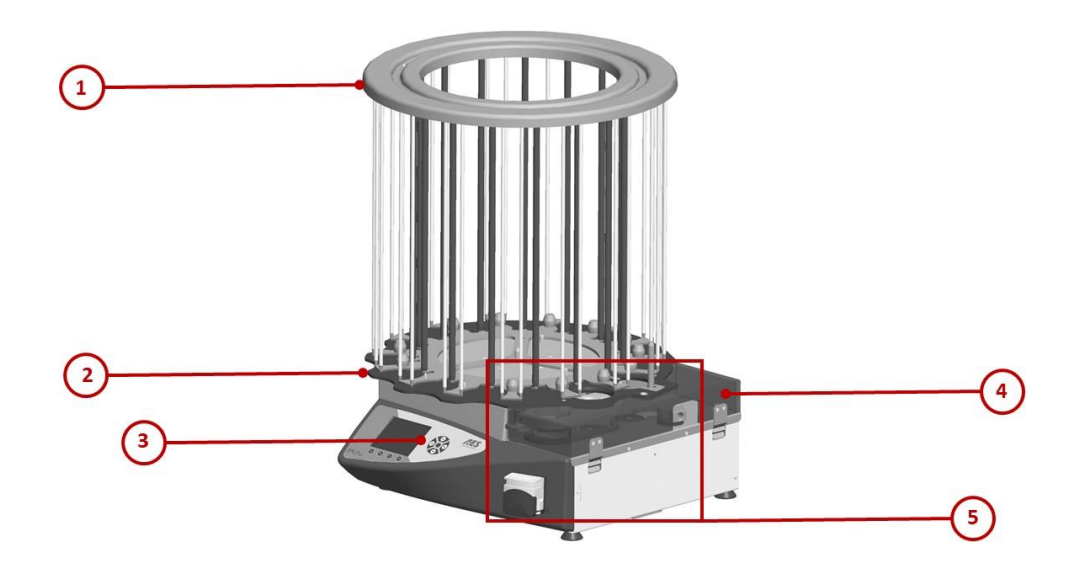

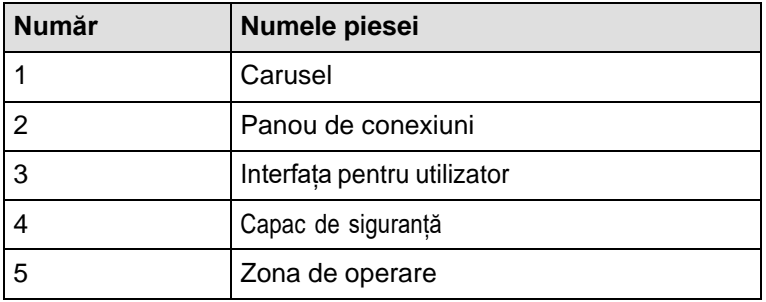

# <span id="page-18-0"></span>**Zona de operare**

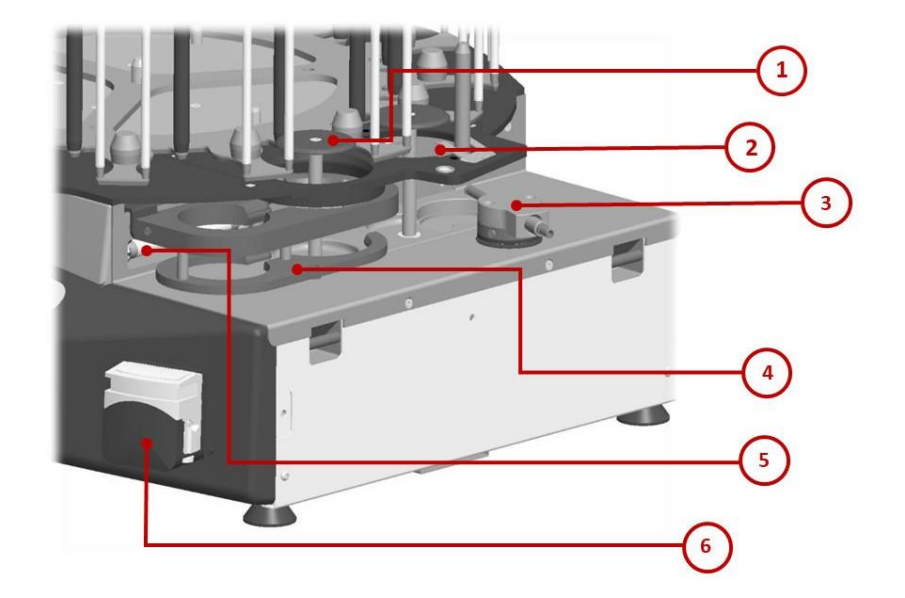

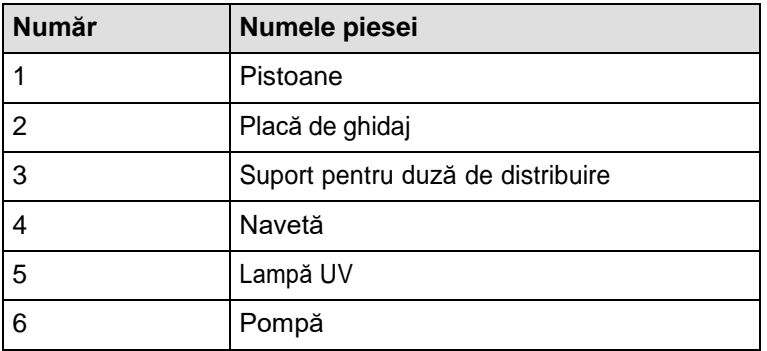

# <span id="page-18-1"></span>**Interfața pentru utilizator**

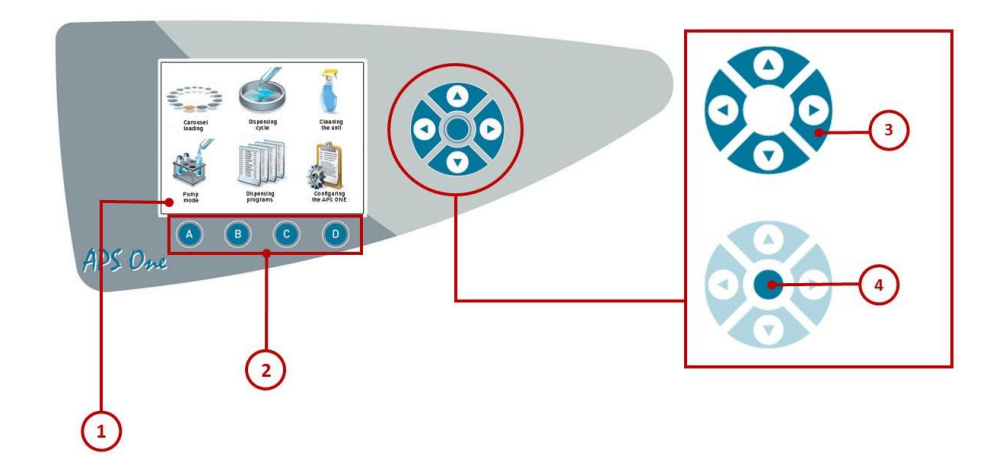

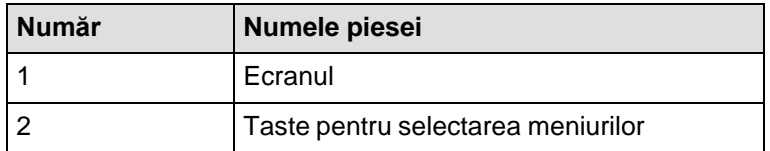

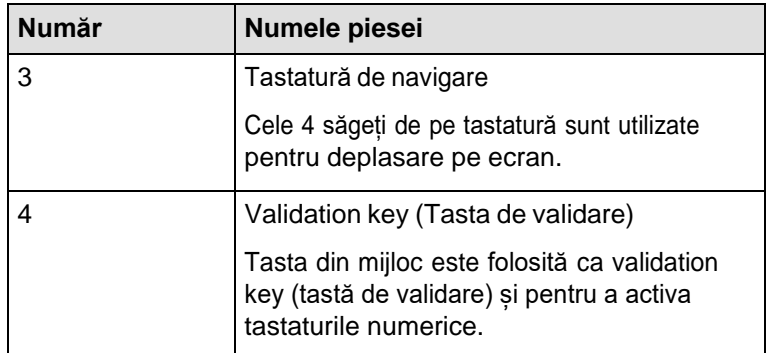

# <span id="page-19-0"></span>**Ecranul**

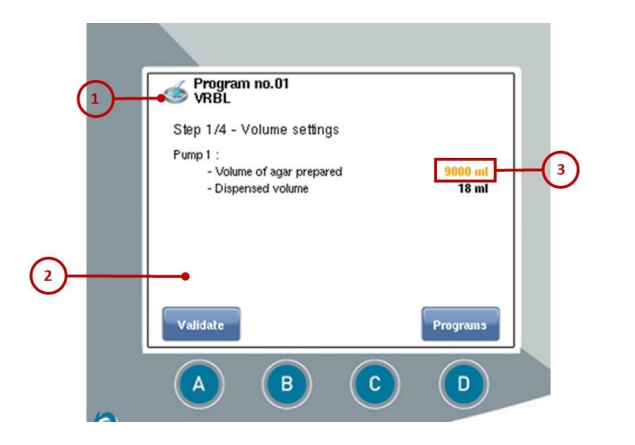

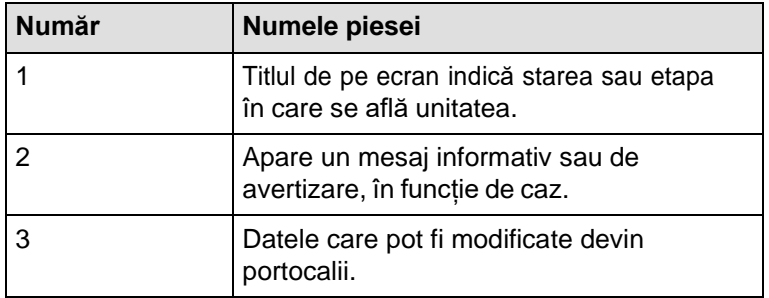

Meniurile care pot fi accesate sunt afișate ca butoane. Puteți să le deschideți apăsând petastele **A**, **B**, **C** și **D** de sub butoanele afișate.

Tastatura alfanumerică apare pe ecran pentru a permite introducerea de date. Tastatura de navigare este utilizată pentru a selecta caractere.

# <span id="page-19-1"></span>**Panou de conexiuni**

În stânga instrumentului APS ONE™, puteți conecta diferite elemente care adaugăfuncționalități.

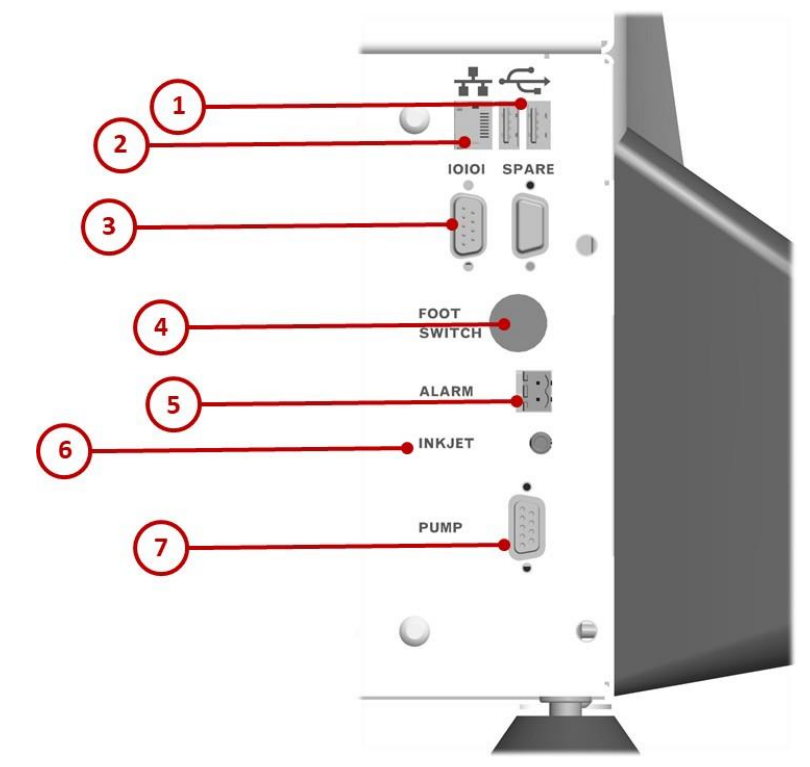

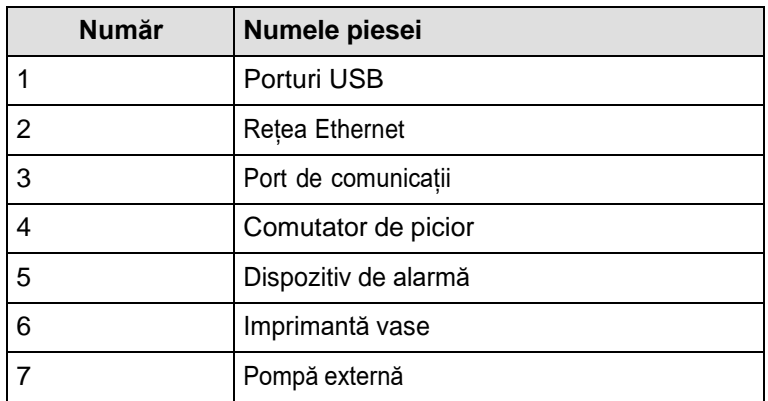

#### <span id="page-20-0"></span>**Lista accesoriilor**

Pentru informații privind modul de plasare a comenzii, contactați bioMérieux sau distribuitorul dvs. local (informaţiile de contact sunt disponibile pe pagina [www.biomerieux.com\)](http://www.biomerieux.com/).

KIT PLĂCI DE 55 MM CAP DE POMPĂ DUBLU Set tuburi APS One de 90 mm pentru M10 și M20 Set tuburi APS One de 55 mm pentru M10 și M20 Set tuburi APS One de 90 mm pentru M28 Set tuburi APS One de 55 mm pentru M528 Placă standard pentru set de tuburi 90 Placă standard pentru set de tuburi 55 Placă turbo pentru set de tuburi de 90 mm

KIT PENTRU A DOUA POMPĂ

Set de tuburi pentru adăugare de sânge Kit cu plăcuțe duble SUPORT PENTRU DUZĂ PENTRU PLACĂ ÎNALTĂKIT DE MONTARE PENTRU IMPRIMANTA LINX PROTOCOL DE CALIFICARE IQ/OQ Navetă D pentru plăci de 55 mm Navetă C pentru plăci de 55 mm Suport pentru duză de distribuire Comutator de picior pentru APS One (mod pompă)

#### <span id="page-21-0"></span>**Lista consumabilelor**

Pentru informaţii privind modul de plasare a comenzii, contactaţi bioMérieux sau distribuitorul dvs. local (informaţiile de contact sunt disponibile pe pagina [www.biomerieux.com\)](http://www.biomerieux.com/).

Pachet de consumabile

Lampă UV

Vase Petri aseptice de 55 mm

Vase Petri iradiate de 90 mm

Vase Petri aseptice de 90 mm

#### <span id="page-21-1"></span>**Date şi specificaţii tehnice**

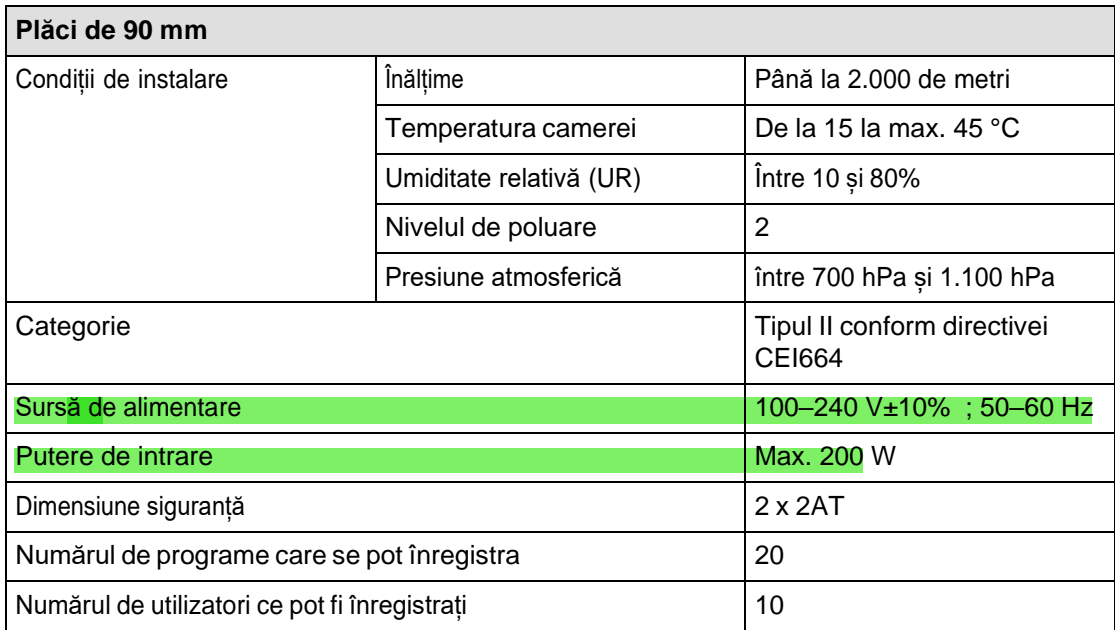

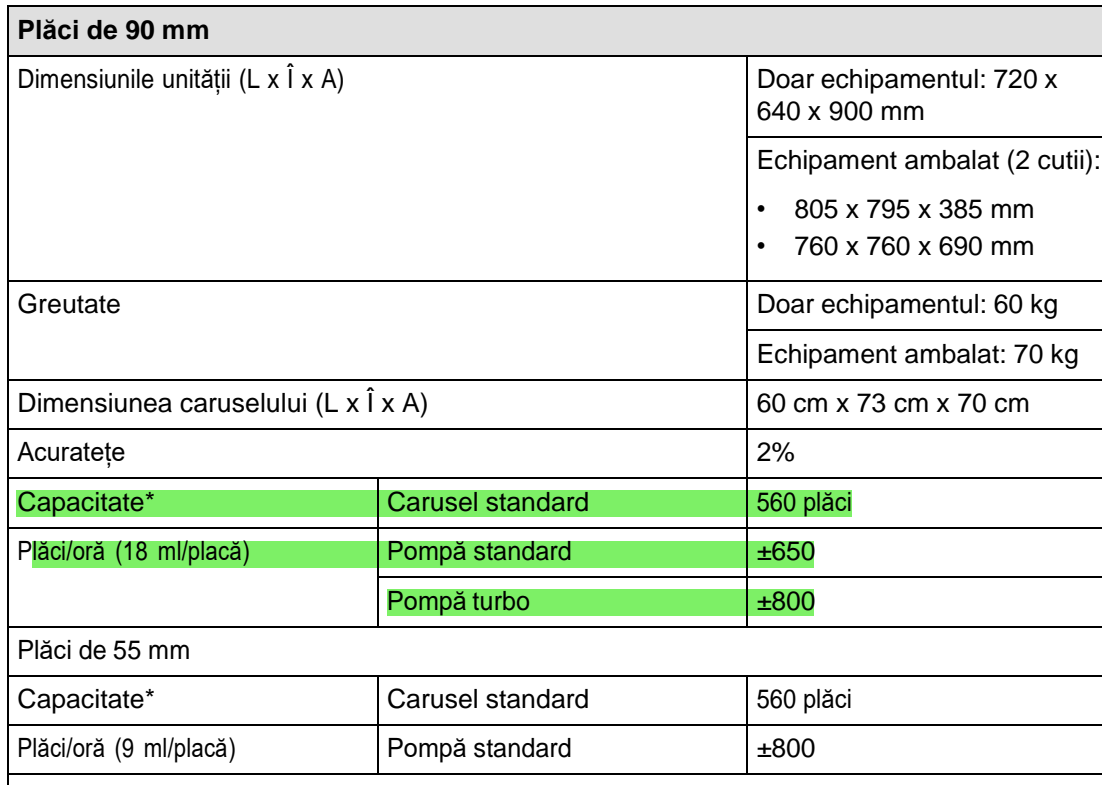

\*Calculat cu plăci marca GOSSELIN

# <span id="page-22-0"></span>**Plăci**

Instrumentul APS ONE™ a fost dezvoltat pentru a funcționa în special cu vase Petri, cu condiția ca acestea să se conformeze unor caracteristici tehnice, după cum se detaliază maijos:

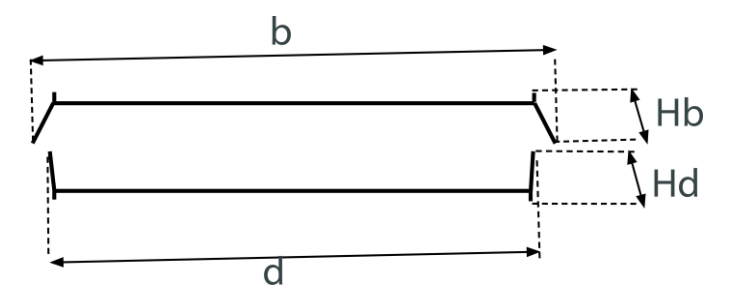

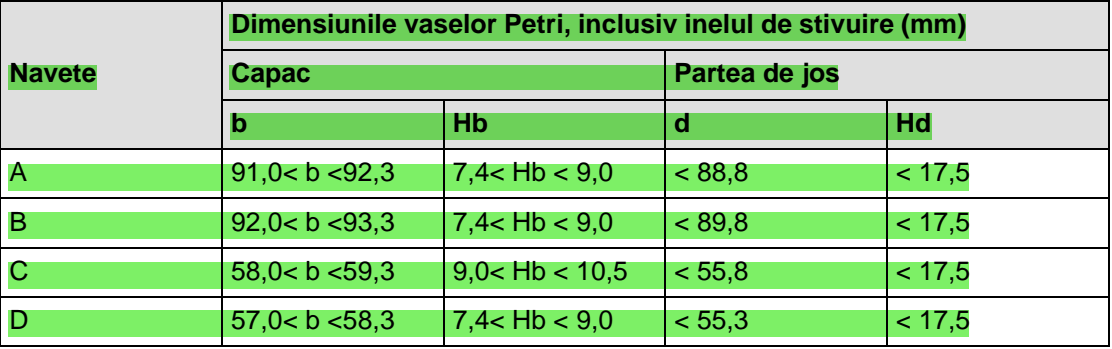

Observație: · În cazul vaselor adânci (17,5 < Hd < 24,0), utilizați suportul de duză pentru placă înaltă. *• În cazul vaselor mari, utilizați opțiunea adecvată. Contactați Asistența Tehnică bioMérieux*

*sau distribuitorul dumneavoastră local.*

# <span id="page-23-1"></span><span id="page-23-0"></span>**Despachetare (identificarea eventualelor deteriorări)**

*IMPORTANT: Pentru instalarea instrumentului sunt necesare cel puțin două persoane, deoarece cutia este grea.*

*Aveți grijă atunci când mutați cutia, pentru a evita vătămările. Nu instalați singuri instrumentul. Respectați procedurile de siguranță.*

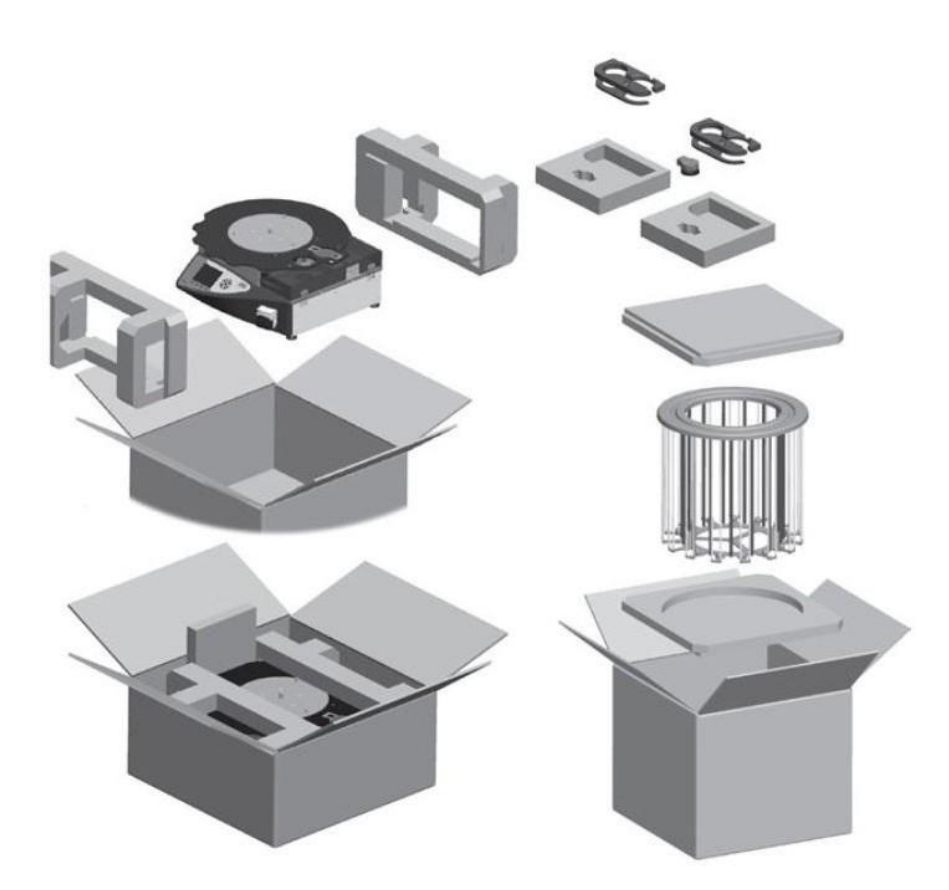

- 1. Asigurați-vă că nu s-a produs nicio deteriorare în timpul transportului.
- 2. Asigurați-vă că toate accesoriile enumerate sunt incluse.

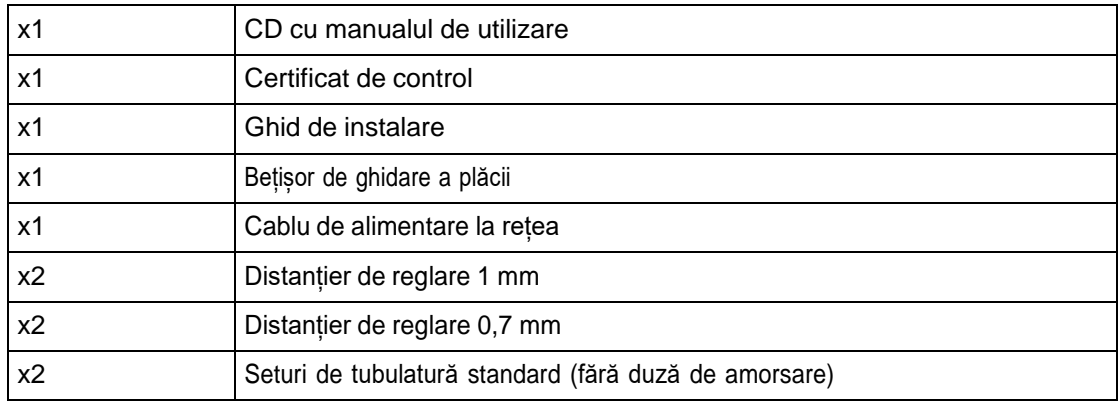

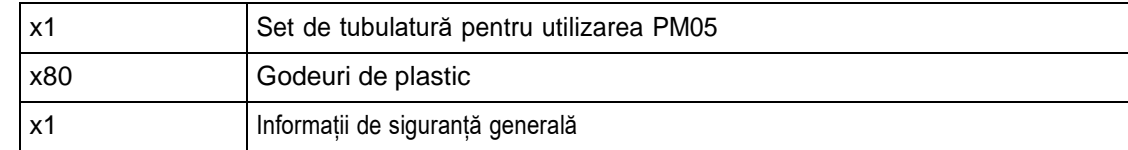

# <span id="page-24-0"></span>**Instalarea instrumentului**

Unitatea a fost despachetată și asamblată conform procedurii de asamblare.

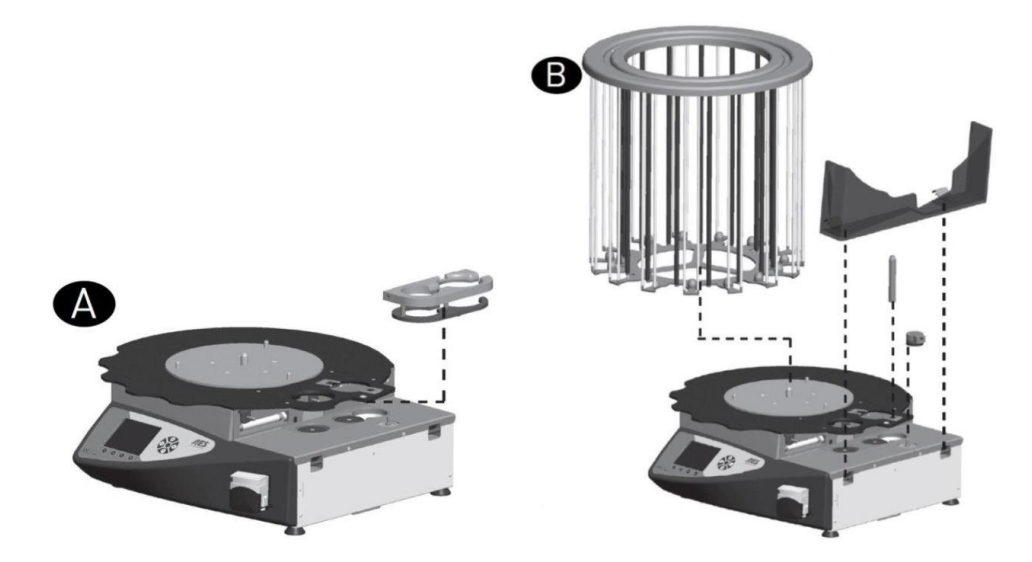

1. Cu ajutor, plasați instrumentul APS ONE™ pe o suprafață plană, orizontală și stabilă(dacă este posibil sub 90 cm înălțime) pentru a facilita accesul la carusel.

*Observaţie: Instrumentul trebuie instalat pe o suprafață de lucru curată çi uscată capabilă să suporte 100 kg.*

2. Verificați dacă triunghiul de pe comutatorul de alimentare indică linia albă.

#### *IMPORTANT: La livrare, cursorul din spatele instrumentului este poziționat pentru a utiliza unitatea cu sursă de alimentare de 220–240 V.*

*Când conectați unitatea, asigurați-vă că este conectată la masă (împământare).*

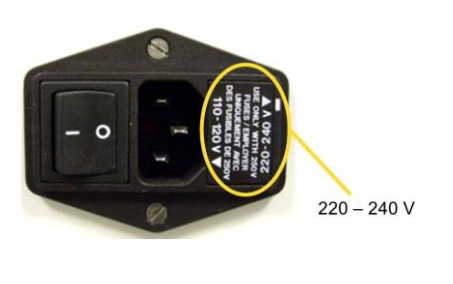

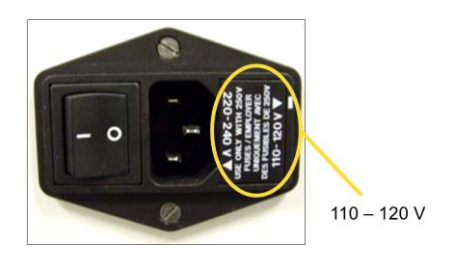

3. Conectați cablul de alimentare la instrument, apoi la o priză cu împământare de lângă unitate.

*Observaţie: Utilizatorul trebuie să poată deconecta cu uçurință cablul de alimentare pentru a deconecta instrumentul APS ONE™ de la sursa electrică, dacă este necesar.*

## <span id="page-25-0"></span>**Montarea tuburilor de distribuire**

- 1. Montați duza de amorsare pe unitatea care conține mediul care va fi distribuit.
- 2. Introduceți complet duza de distribuire în suport.

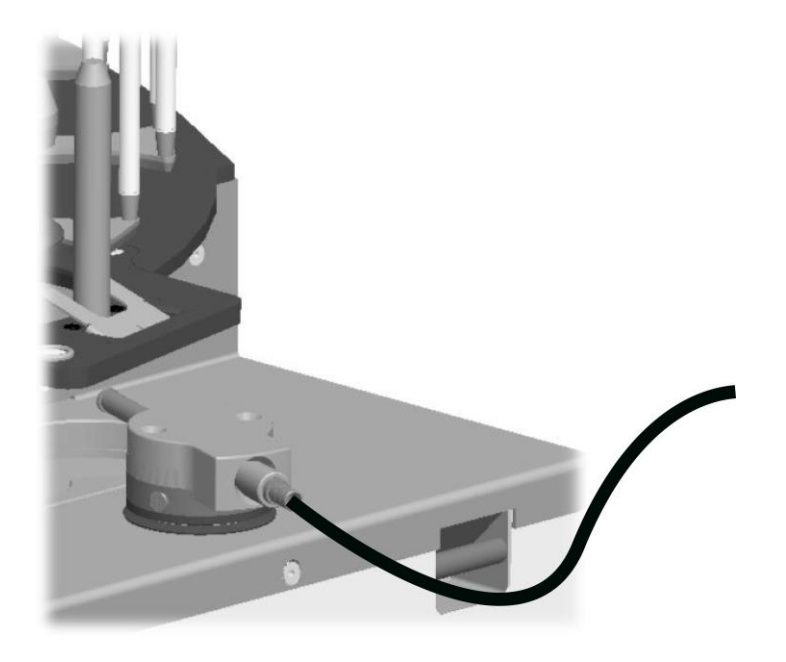

3. Pentru a instala tubulatura pe pompă, rotiți butonul astfel încât să fie selectat cel mai mare diametru interior al tubului.

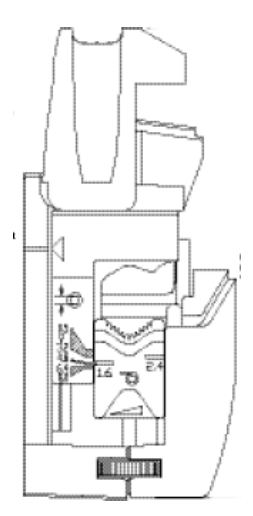

4. Introduceți tuburile în pompă.

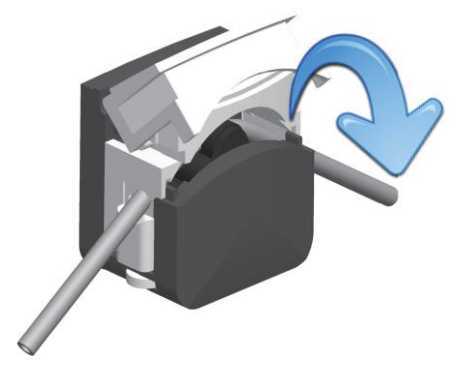

5. Închideți capacul pompei.

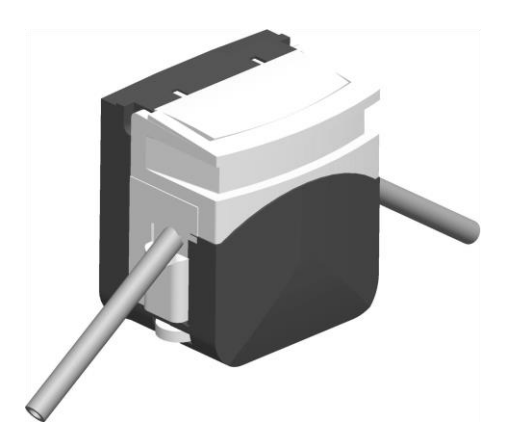

**Tabel 2. Lungimi recomandate pentru tuburi**

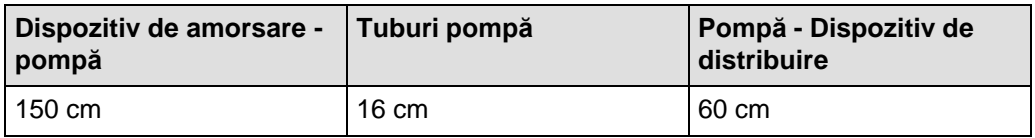

6. Asigurați-vă că tuburile sunt plasate adecvat.

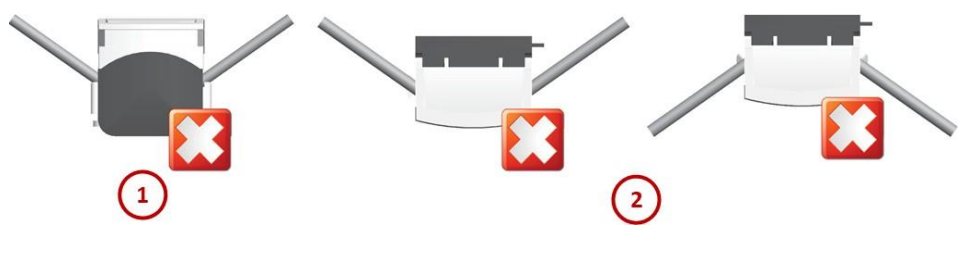

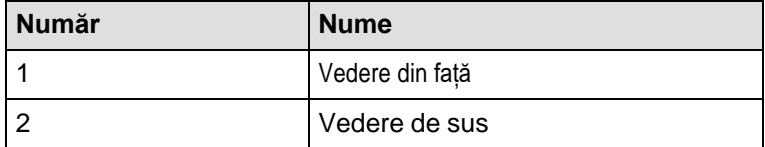

# <span id="page-27-0"></span>**Montarea celui de al doilea kit de pompă**

După montarea celui de al doilea kit de pompă, este recomandat să ajustați pompele(consultați Ajustarea pompei).

1. Deșurubați panoul lateral folosind cheia imbus (Allen) livrată împreună cu kitul.

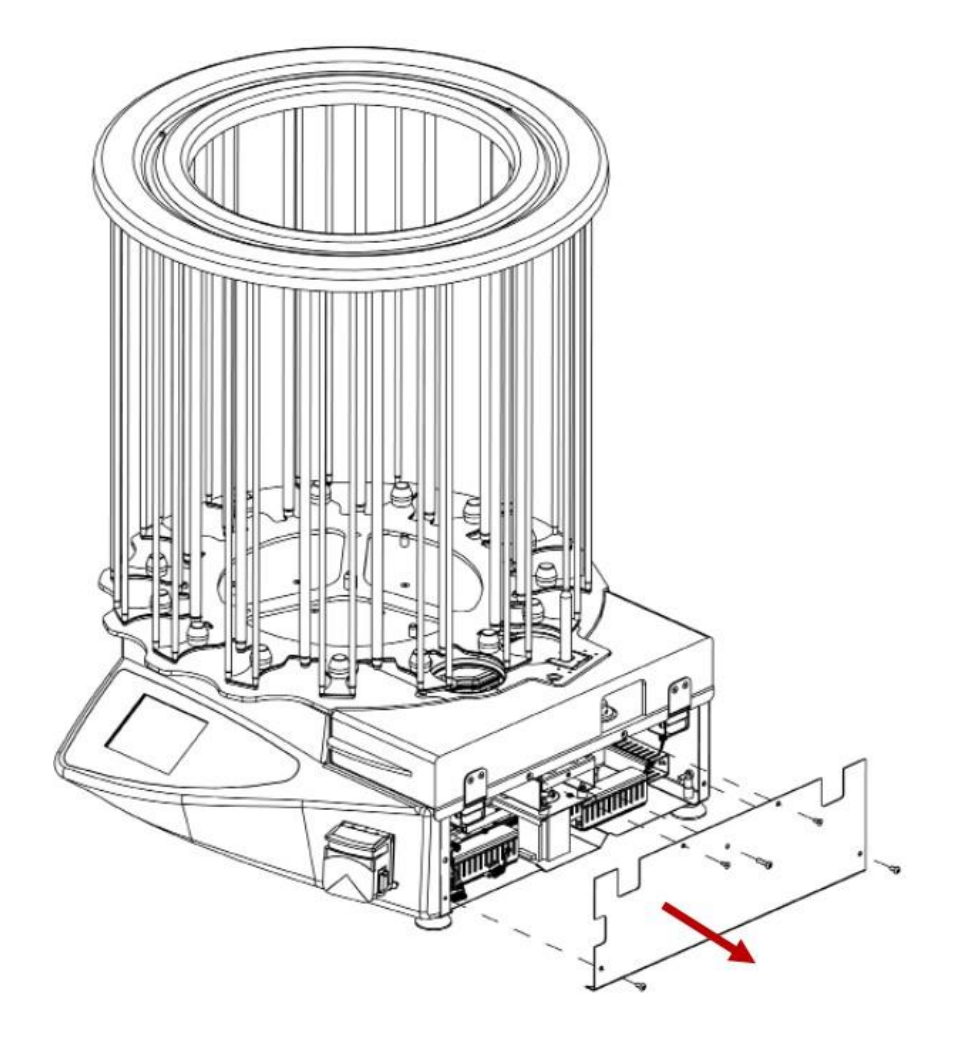

2. Înlocuiți panoul original cu a doua pompă adăugată.

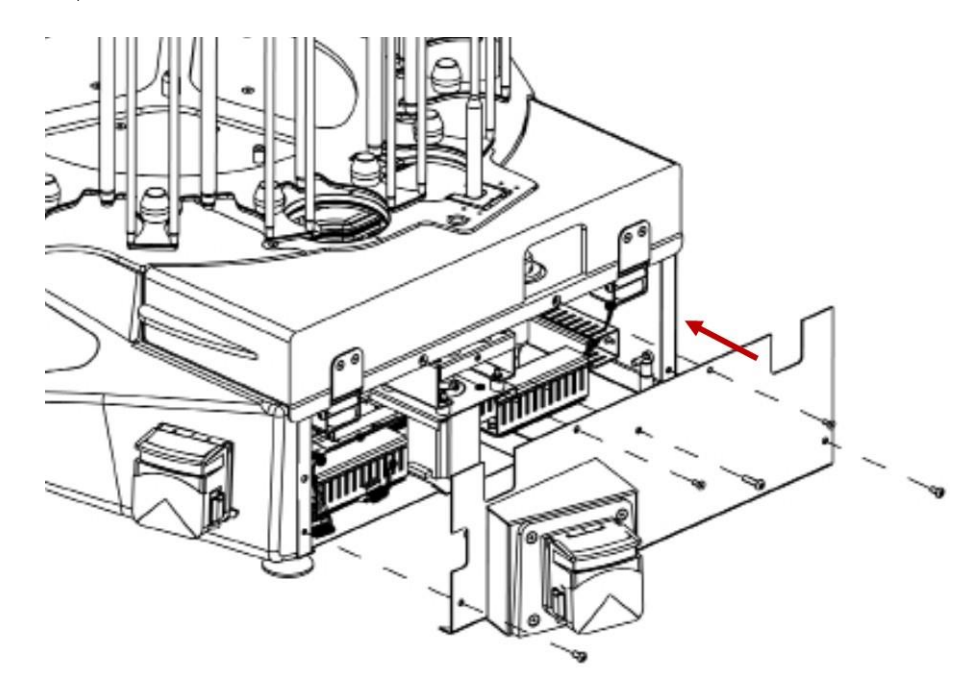

3. Înșurubați înapoi capacul folosind cheia imbus (Allen).

#### **Link-uri asociate**

[Ajustarea](#page-54-2) pompei

# <span id="page-29-0"></span>**Instalarea kitului de adaptare a vaselor de 55 mm**

- 1. Asigurați-vă că capetele pistonului sunt așezate în poziția inferioară înainte de ainstala kitul.
- 2. Asamblați kitul de adaptare pentru vase de 55 mm după cum se arată mai jos:

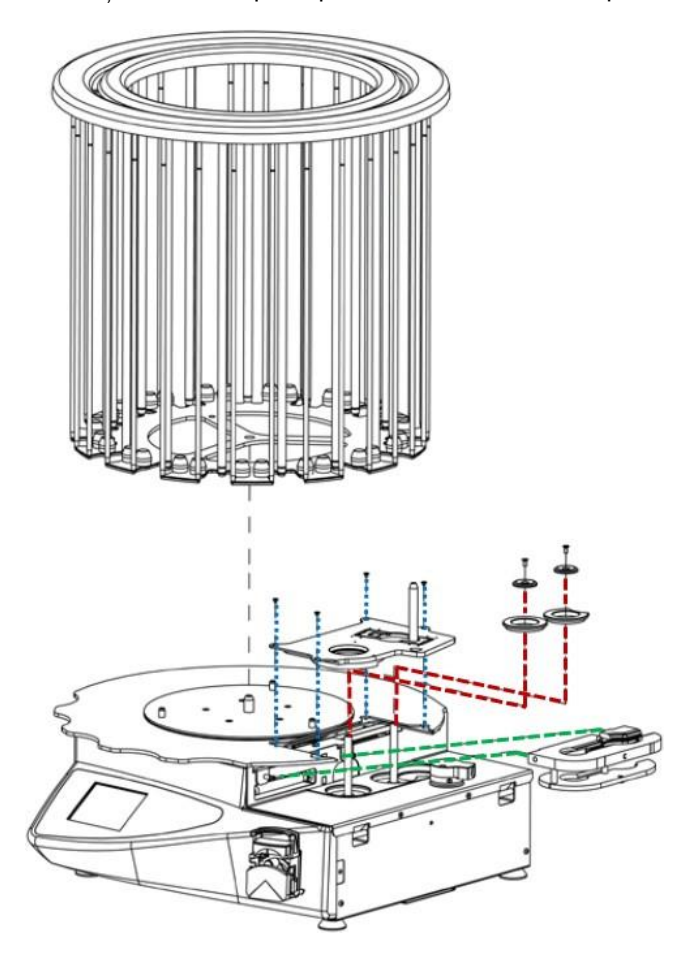

#### <span id="page-29-1"></span>**Instalarea kitului de adaptare a vaselor de 90 mm**

- 1. Asigurați-vă că capetele pistonului sunt așezate în poziția inferioară înainte de ainstala kitul.
- 2. Asamblați kitul de adaptare pentru vase de 90 mm după cum se arată mai jos:

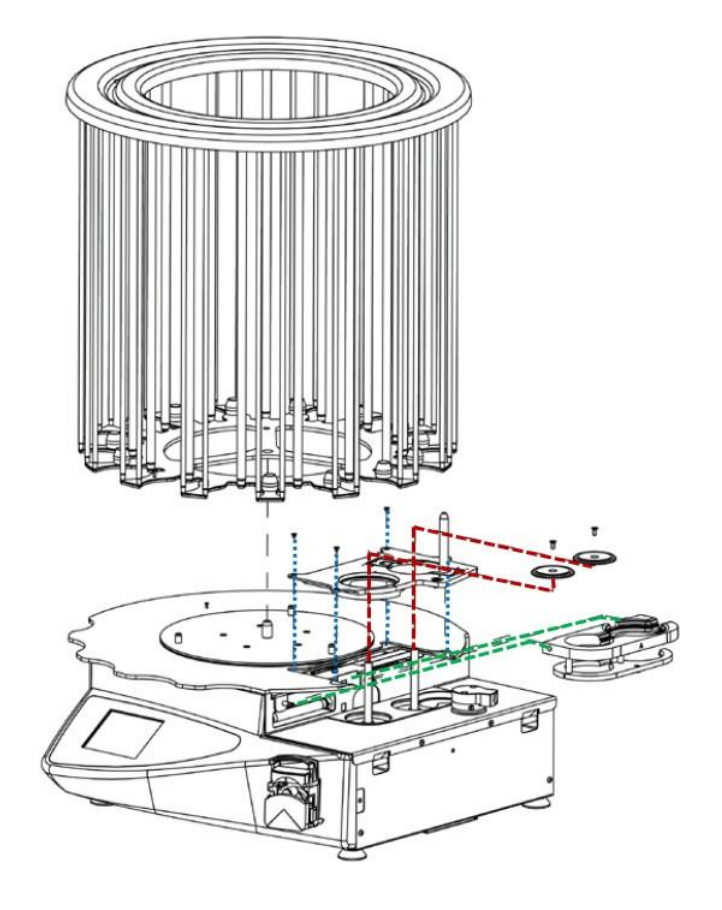

## <span id="page-30-0"></span>**Instalarea kitului de imprimantă LINX**

- 1. Scoateți caruselul.
- 2. Înclinați instrumentul APS ONE™ înapoi.
- 3. Scoateți cele două capace de protecție folosind cheia Allen furnizată împreună cukitul.

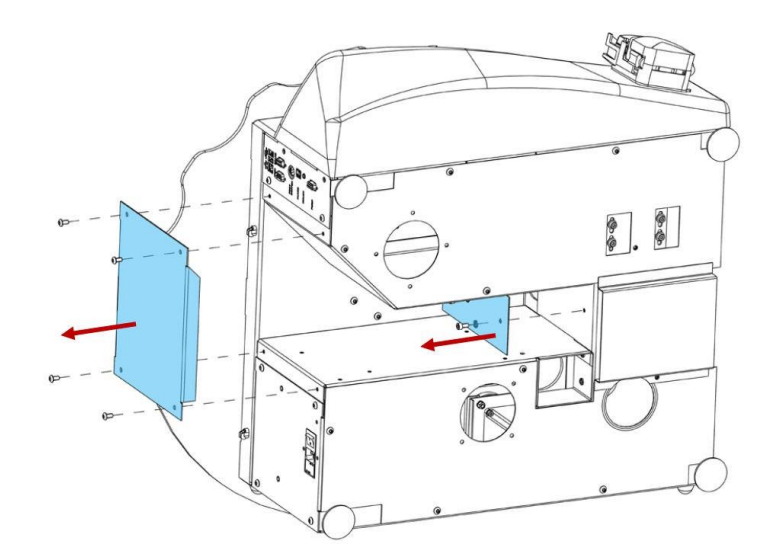

4. Fixați kitul de montare a imprimantei LINX ca în imagine.

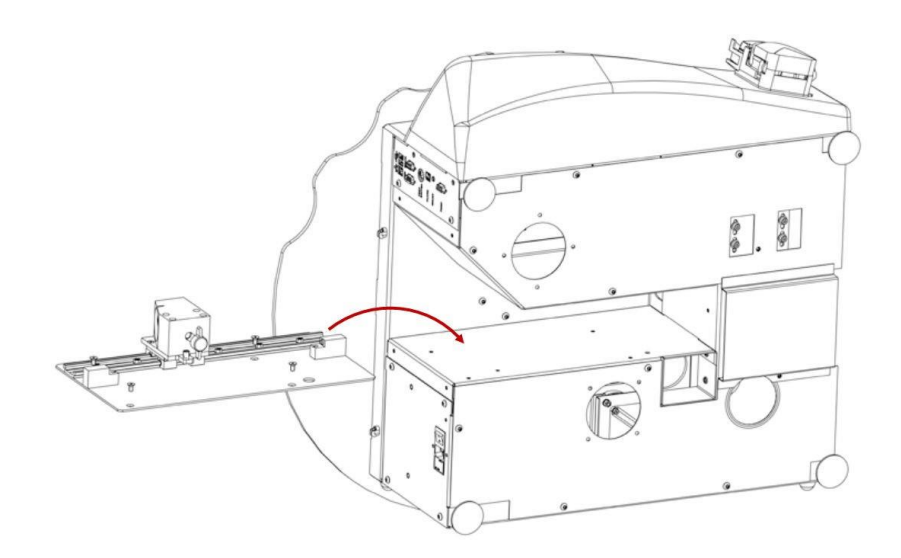

5. Introduceți capul imprimantei. Asigurați-vă că fanta capului imprimantei formează ununghi de 90° cu placa superioară a unității.

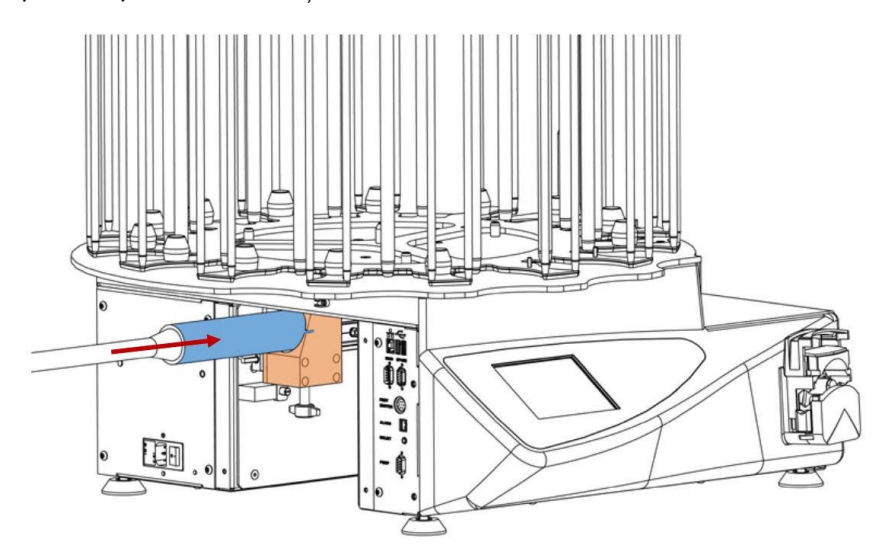

- 6. Faceți un semn pe capul imprimantei. Acest lucru vă va ajuta să poziționați capul data viitoare când utilizați imprimanta.
- 7. Conectați imprimanta la instrumentul APS ONE™ folosind cablul de conectare.

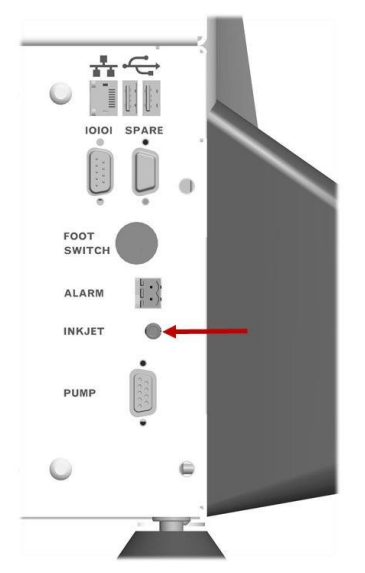

Consultați Gestionarea parametrilor de funcționare pentru a activa imprimarea vaselor.

#### **Link-uri asociate**

[Gestionarea](#page-38-0) parametrilor de funcționare

# <span id="page-33-1"></span><span id="page-33-0"></span>**Pornirea instrumentului**

Ați:

- instalat unitatea lângă o priză de perete, pe o suprafață orizontală, stabilă, curată șiuscată, capabilă să suporte 100 kg.
- conectat cablul de alimentare livrat împreună cu unitatea.

Apăsați butonul ON/OFF (PORNIT/OPRIT) pentru a porni dispozitivul.

#### <span id="page-33-2"></span>**Oprirea instrumentului**

Apăsați butonul ON/OFF (PORNIT/OPRIT) pentru a opri dispozitivul.

#### <span id="page-33-3"></span>**Gestionarea programelor**

Instrumentul APS ONE™ poate conține până la 20 de programe. În funcție de cerințe, putețiadăuga programe și apoi le puteți modifica pentru a le pune la dispoziție.

#### <span id="page-33-4"></span>**Crearea unui program**

1. Din meniul principal, selectați meniul **Dispensing Programs** (Programe de distribuire).

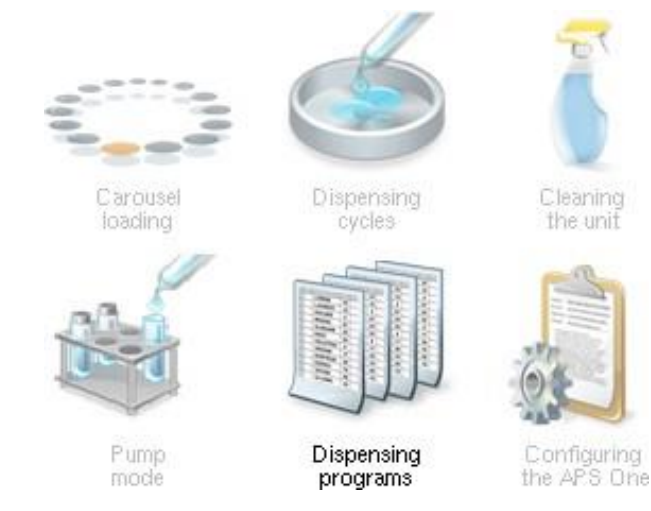

- 2. Apăsați tasta **Validation** (Validare).
- 3. Selectați un program disponibil.

# Configuring the programs

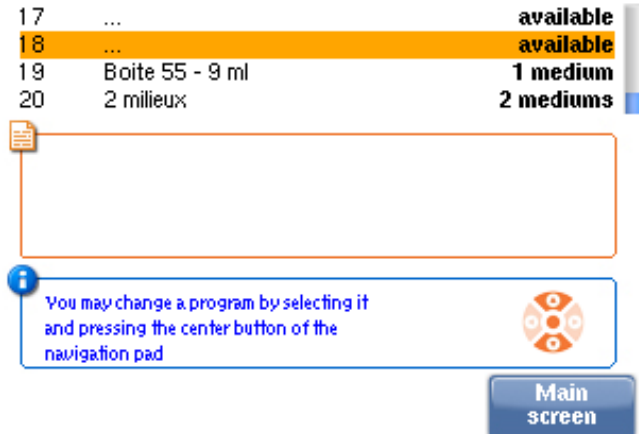

- 4. Apăsați tasta **Validation** (Validare).
- 5. Apăsați tasta **Validation** (Validare) pentru a accesa tastatura alfanumerică și introduceți numele noului program.
- 6. Utilizați tastatura alfanumerică pentru a introduce numele noului program.

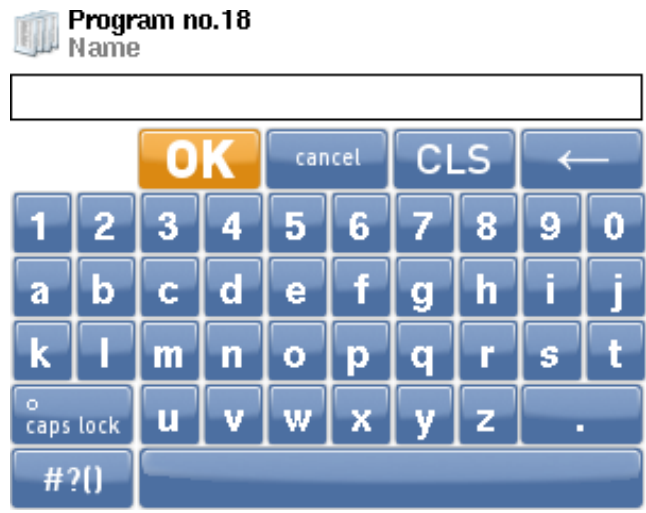

- 7. Selectați **OK**. Apoi apăsați tasta **Validation** (Validare).
- 8. Utilizați tastatura de navigare pentru a selecta **Mode** (Modul).

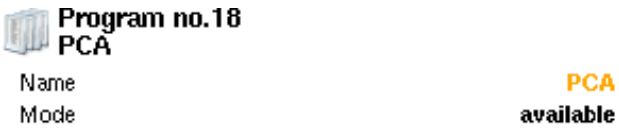

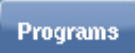

PCA

- 9. Apăsați **Validation** (Validare) pentru a derula în jos diferitele modele de cicluri:
	- 1 mediu
- 2 medii
- adăugare în linie
- disponibil
- 10. Utilizați tastatura de navigare pentru a selecta toți parametrii programului pe rând și configurați-i (folosind tasta **Validation** (Validare)):
	- Tipuri de vase
	- Mod pompă
	- Volumul distribuit (pentru fiecare pompă atunci când este un program cu 2 medii)
	- Viteza pompei (sau pentru ambele pompe atunci când este un program cu 2 medii)
	- Volum de sânge distribuit atunci când ați ales un program "In line addition" (Adăugare în linie)
	- Durată setare agar
	- Rotația pistonului (rotația vasului în timp ce distribuie poate fi afișată pentru un volum mai mare de 18 ml)
	- Durata pauzei pistonului

Tabelul de mai jos vă oferă indicații utile pentru a determina parametrii programelor.

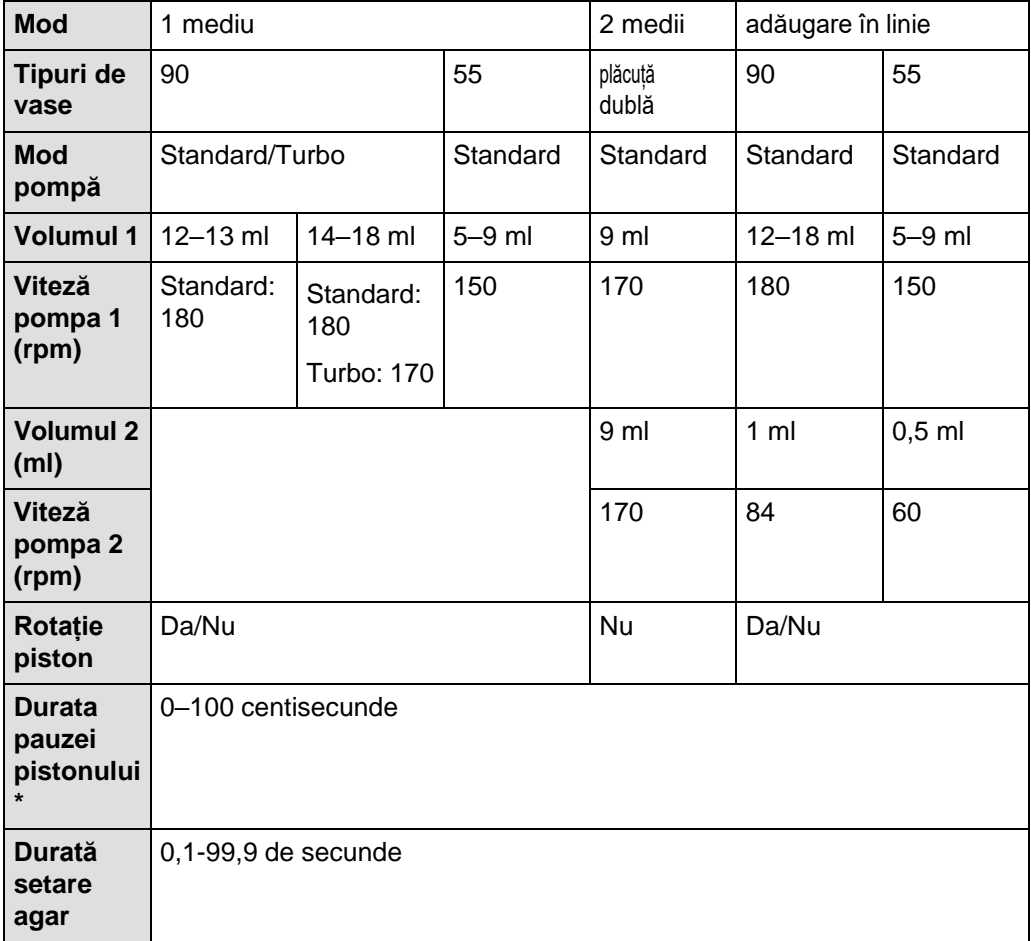

\*Durată pauză piston: valoarea implicită este 10 (100 ms). Atunci când vasele coboarăprea lent în comparație cu pistonul (fundul vasului care ajunge după piston), durata pauzei pistonului trebuie crescută.

- 11. După ce sunt setați toți parametrii, selectați tasta **Programs** (Programe) apăsând petasta **D** pentru a reveni la programele din lista de pe ecran.
- *Observaţie: Modurile "2 medii" çi "Adăugare în linie" sunt accesibile numai dacă al doilea kit de pompă a fost instalat pe instrumentul APS ONE™ çi a doua pompă a fost activată în meniul Configuring the APS One (Configurarea APS One).*

#### <span id="page-36-0"></span>**Modificarea unui program**

1. Din meniul principal, selectați **Dispensing Programs** (Programe de distribuire).

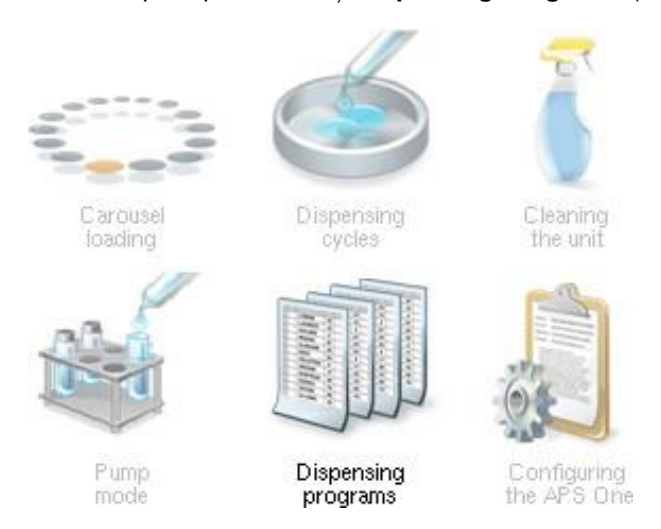

- 2. Apăsați tasta **Validation** (Validare).
- 3. Selectați un număr de program.

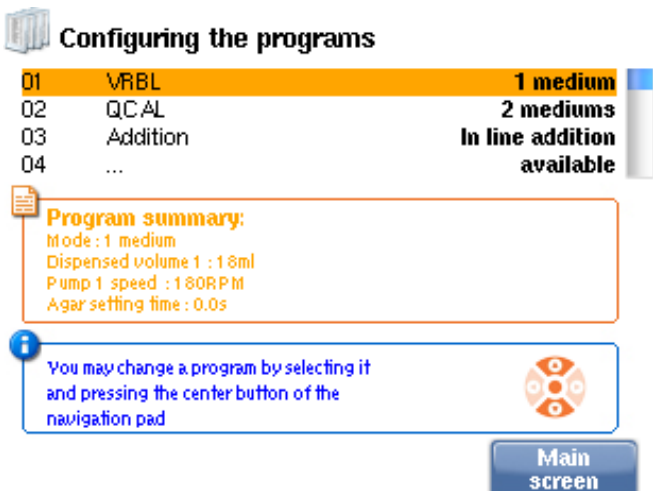

- 4. Apăsați tasta **Validation** (Validare).
- 5. Utilizați tastatura de navigare pentru a selecta parametrii care vor fi modificați. Apoi modificați după cum este necesar.

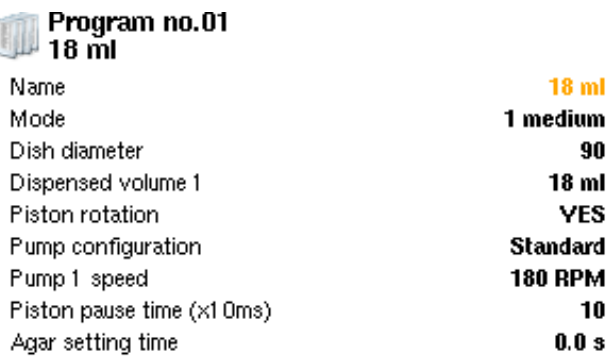

**Programs** 

## <span id="page-37-0"></span>**Punerea la dispoziție a unui program**

1. Din meniul principal, selectați **Dispensing Programs** (Programe de distribuire).

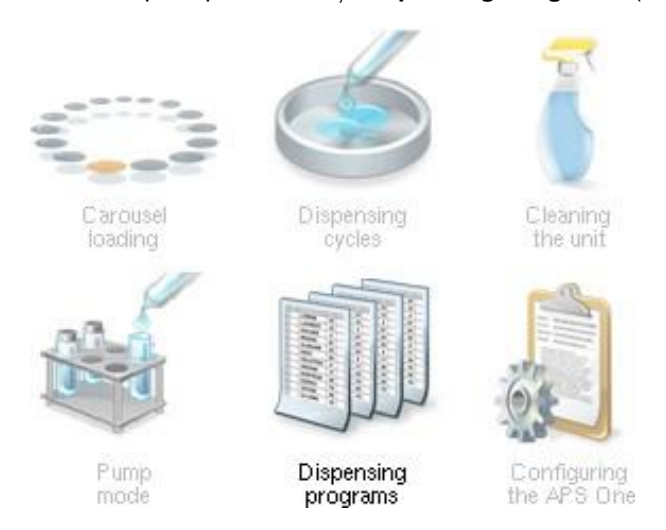

- 2. Apăsați tasta **Validation** (Validare).
- 3. Selectați un număr de program.

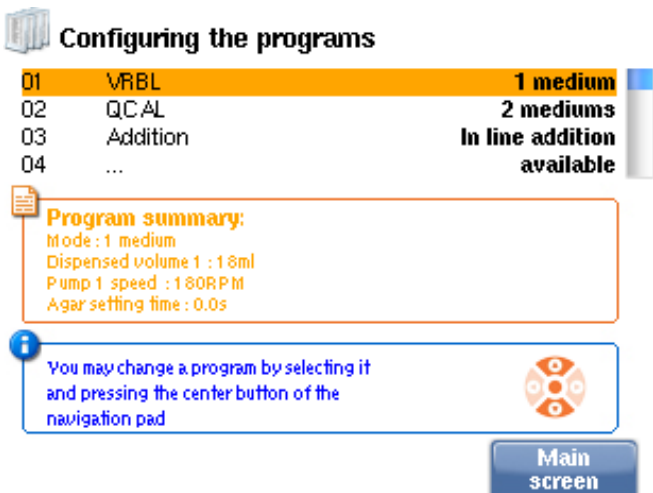

- 4. Apăsați pe **Validate** (Validare).
- 5. Utilizați tastatura de navigare pentru a selecta **Mode** (Mod) și derulați în jos opțiunilepână se afișează **Available** (Disponibil).

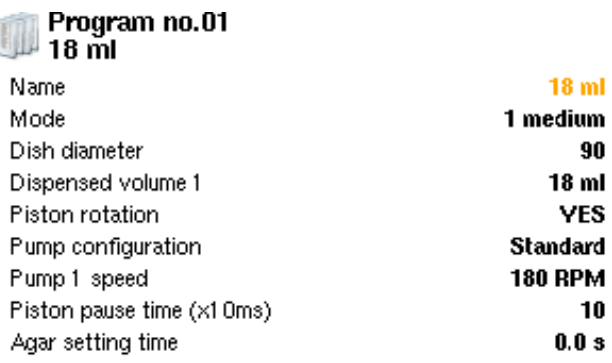

**Programs** 

# <span id="page-38-0"></span>**Gestionarea parametrilor de funcționare**

Pentru a adapta instrumentul APS ONE™ la cerințele dvs. de funcționare, este posibil săconfigurați niște parametri.

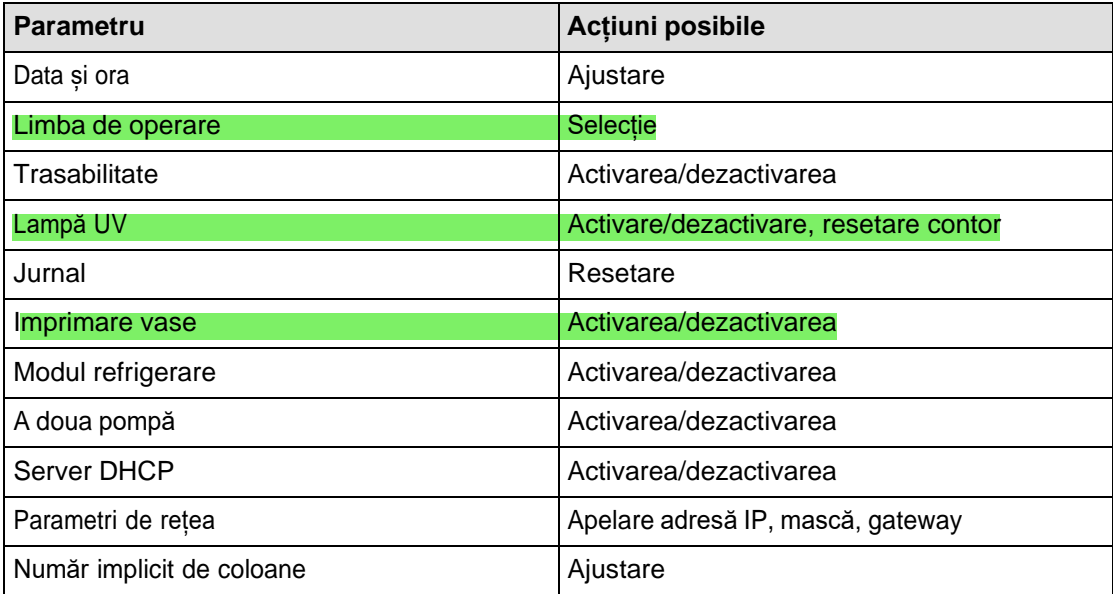

1. Din meniul principal, selectați **Configuring the APS One** (Configurarea APS One).

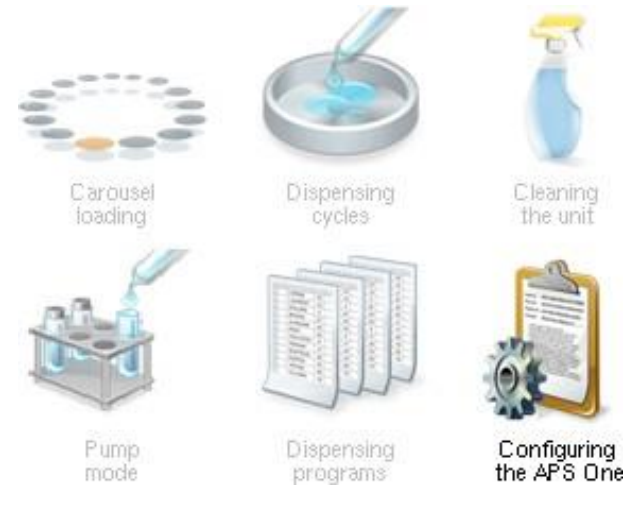

- 2. Apăsați tasta **Validation** (Validare).
- 3. Apăsați tasta **Validation** (Validare) pentru a introduce codul de acces.

#### Configuring the APS One 鉅

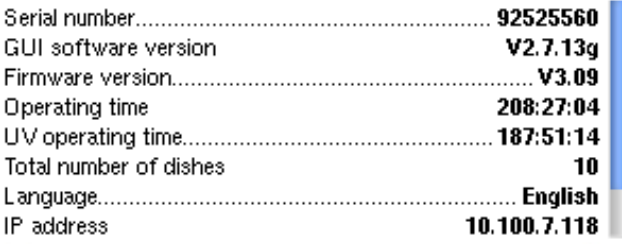

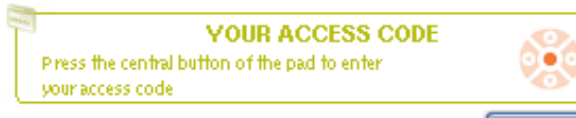

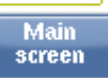

4. Tastați codul 98191. Apoi selectați **OK**.

鉋

 $\ddot{\phantom{a}}$ 

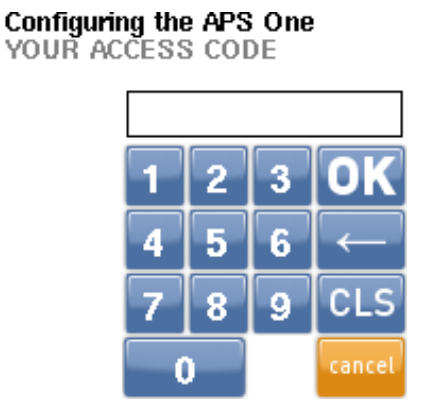

5. Folosind tastatura de navigare, selectați parametrul care va fi configurat.

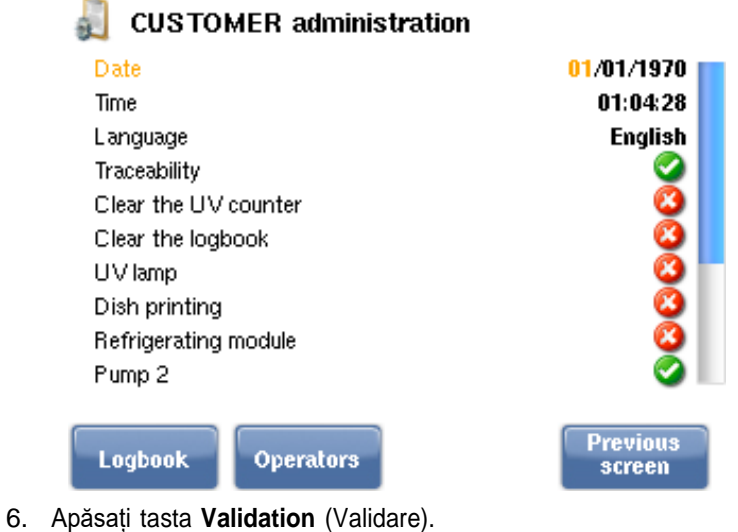

Se afișează ecranul de configurare.

# <span id="page-39-0"></span>**Exportarea datelor**

Jurnalul afișează lista cu ultimele o sută de evenimente.

Apare un buton **Export (to USB)** (Export (către USB)) pentru a permite exportul datelor pe o unitate USB (fișier .txt).

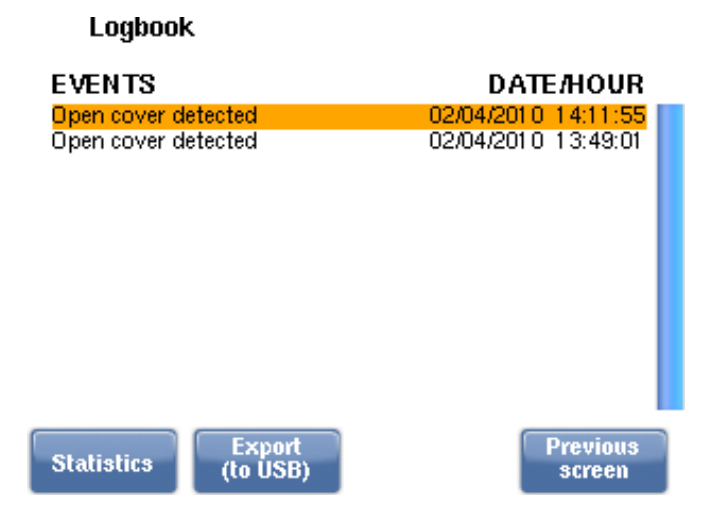

Butonul **Statistics** (Statistici) vă oferă acces la lista de evenimente ordonate după tip. Pentru fiecare eveniment, puteți citi numărul de apariții de la ultima resetare a jurnalului.

#### <span id="page-40-0"></span>**Gestionarea operatorilor**

Puteți introduce până la 10 operatori.

1. Din ecranul principal, selectați **Configuring the APS One** (Configurarea APS One).

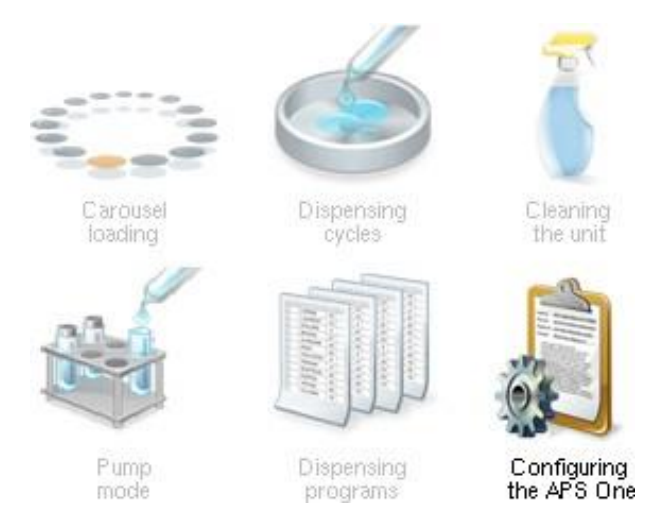

- 2. Apăsați pe **Validate** (Validare).
- 3. Apăsați **Validation** (Validare) pentru a introduce codul de acces.

#### Configuring the APS One 龜

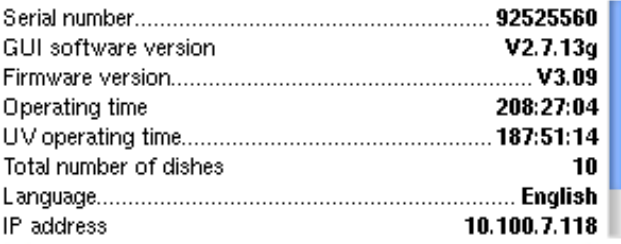

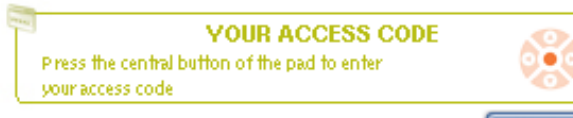

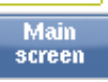

4. Tastați codul 98191. Apoi selectați **OK**.

釗

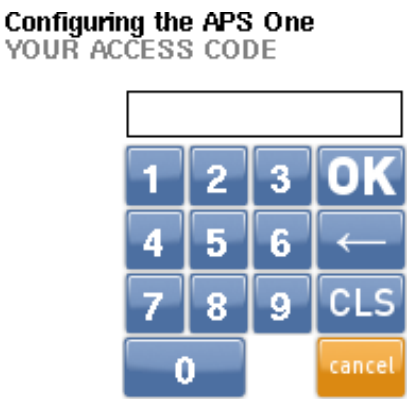

5. Apăsați tasta **B** pentru a accesa meniul Operators (Operatori).

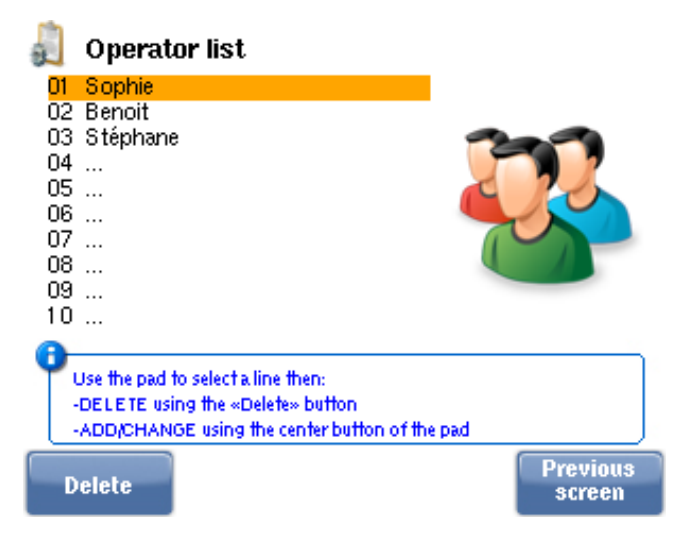

## <span id="page-41-0"></span>**Adăugarea unui operator**

- 1. Utilizând tastatura de navigare, selectați un număr de operator care este Disponibil (--
- -). 2. Confirmați.
- 3. Cu ajutorul tastaturii alfanumerice, introduceți un nume pentru acest operator nou.
- 4. Selectați **OK**.

#### <span id="page-42-0"></span>**Modificarea unui operator**

- 1. Utilizând tastatura de navigare, selectați un număr de operator.
- 2. Confirmați.
- 3. Cu ajutorul tastaturii alfanumerice, modificați numele operatorului selectat.
- 4. Confirmați.

#### <span id="page-42-1"></span>**Ștergerea unui operator**

- 1. Utilizați tastatura de navigare pentru a selecta un operator.
- 2. Apăsați tasta **A**. Operatorul este șters.

#### <span id="page-42-2"></span>**Încărcarea și descărcarea caruselului**

Puteți utiliza tastatura de navigare pentru a determina rotirea caruselului și pentru a ajunge cu ușurință la coloane.

1. Din meniul principal, selectați **Carousel loading** (Încărcare carusel).

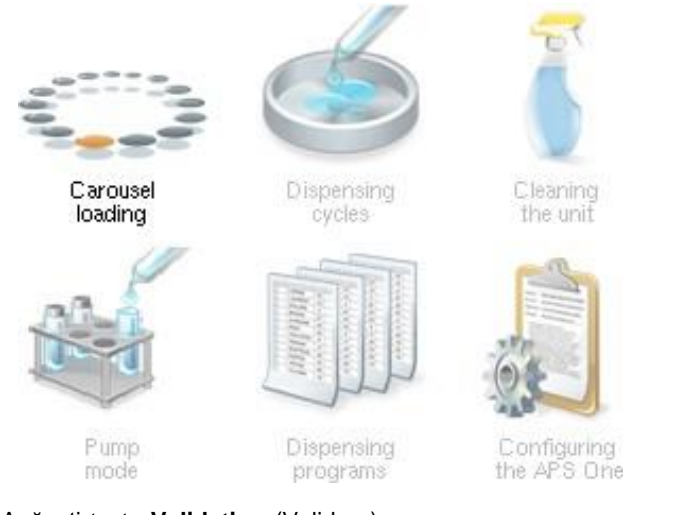

- 2. Apăsați tasta **Validation** (Validare).
- 3. Folosiți tastele **A** și **B** pentru a alege o rotație de o coloană ( **de trotumu** ) sau de cinci

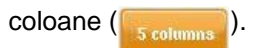

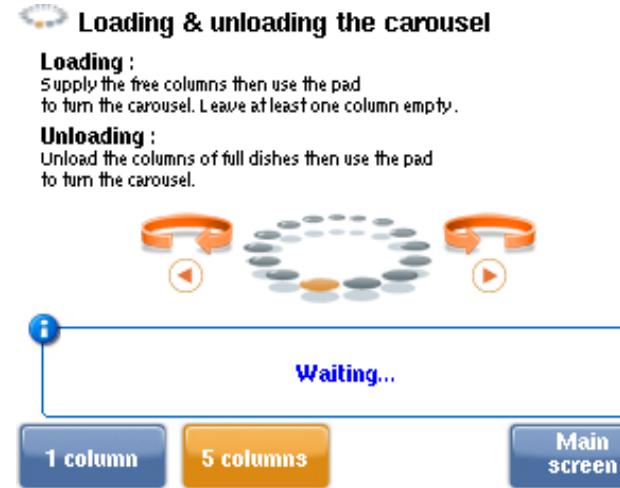

- 4. Utilizați tastatura de navigare pentru a activa rotația caruselului:
	- către stânga
	- către dreapta

#### **Tabel 3. Indicații furnizate la utilizarea vaselor de tip Gosselin**

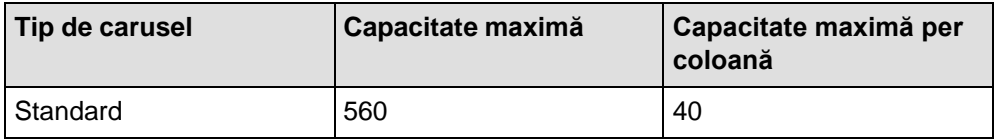

#### <span id="page-43-0"></span>**Începerea unui ciclu de distribuire**

În carusel au fost încărcate vase goale. Fiecare coloană poate conține până la 40 de vase.

#### <span id="page-43-1"></span>**Selectarea unui program**

Asigurați-vă că temperatura de distribuire este de 42 °C și că viteza pompei este reglatăconform instrucțiunilor de la pagina 47.

1. Din meniul principal, selectați **Dispensing Cycles** (Cicluri de distribuire).

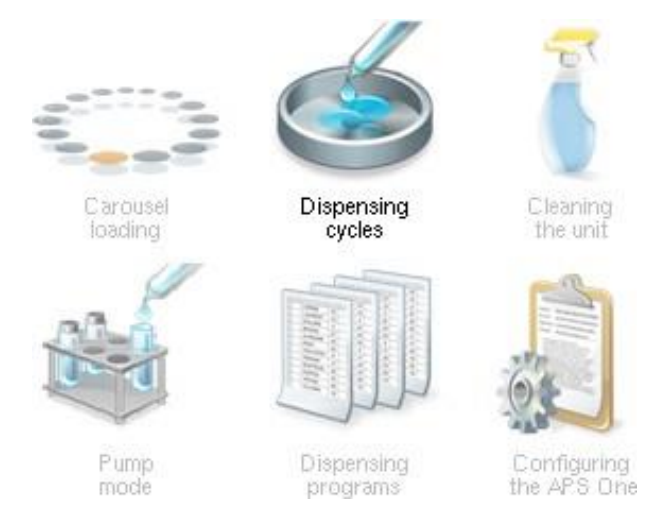

2. Apăsați tasta **Validation** (Validare).

3. Selectați programul.

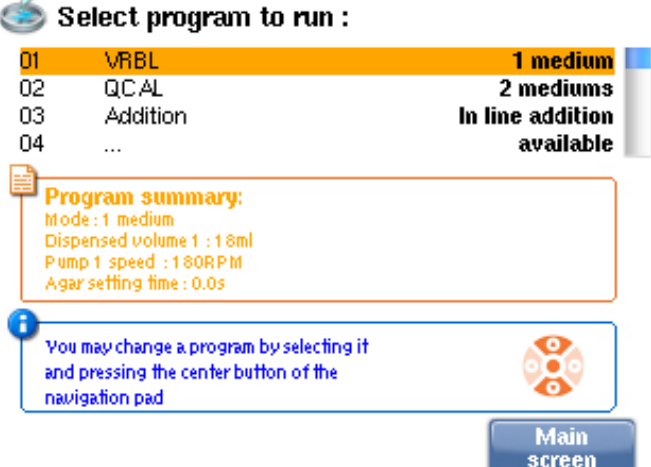

- 4. Apăsați tasta **Validation** (Validare).
- 5. Puteți modifica volumul de agar pregătit și/sau volumul distribuit înainte de a confirma programul.

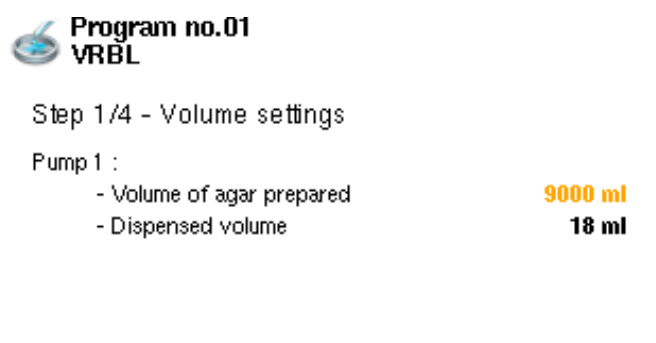

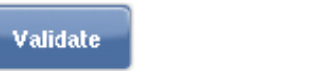

**Dispense** 

6. Puteți începe distribuirea apăsând tasta **A** pentru a selecta **Dispense** (Distribuire). Înainte de a distribui, puteți ajusta/calibra pompa (consultați Ajustarea pompei) sau puteți amorsa pompa.

Programs

settings

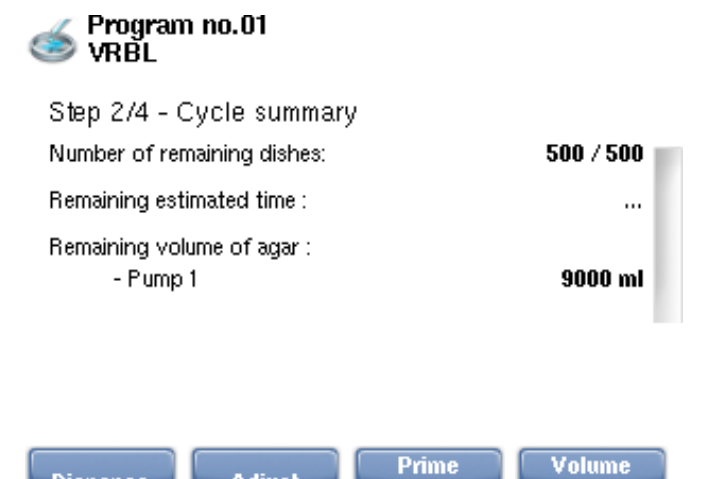

7. Apăsați butonul **A** pentru a selecta **Pause** (Pauză) pentru întreruperea ciclului de funcționare.

pump

**Adjust** 

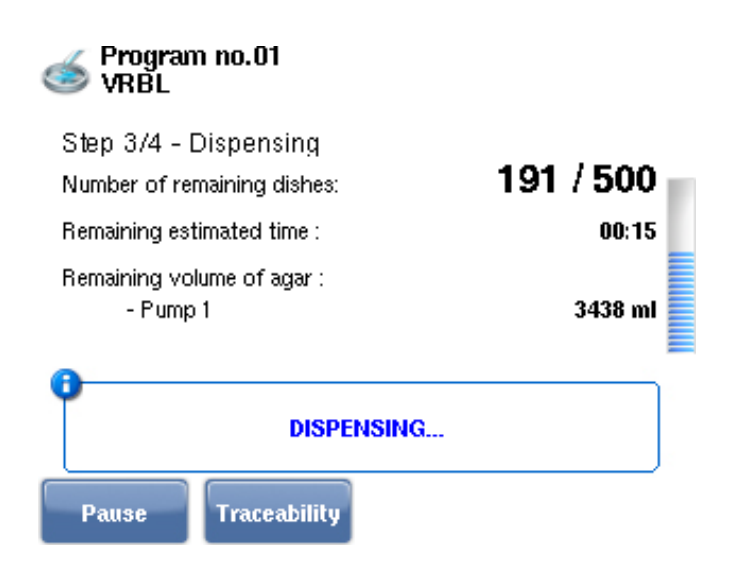

*Observaţie: Atunci când trasabilitatea este activată, puteți salva datele acestui ciclu: apăsați tasta B pentru a selecta Traceability (Trasabilitate).*

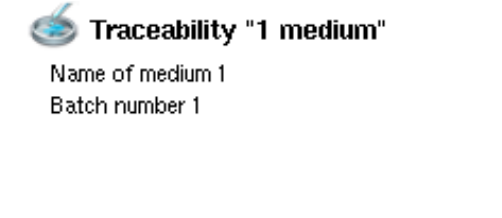

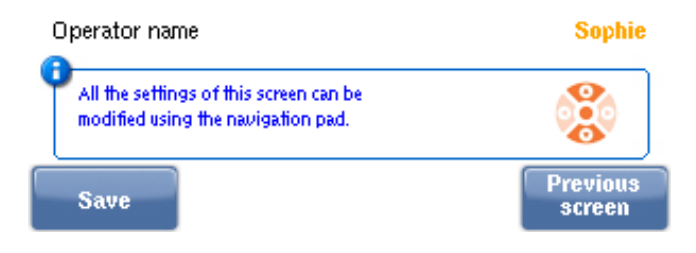

#### **Link-uri asociate**

[Ajustarea](#page-54-2) pompei

#### <span id="page-45-0"></span>**Întreruperea ciclului**

Apăsați butonul **A** pentru a selecta **Pause** (Pauză) pentru întreruperea ciclului de funcționare.

- În timp ce se află în pauză, modificați volumul agarului și/sau volumul distribuit.
- Aveți, de asemenea, acces la meniul **Calibration** (Calibrare) apăsând pe butonul **B**.
- Puteți anula ciclul apăsând tasta **D**.

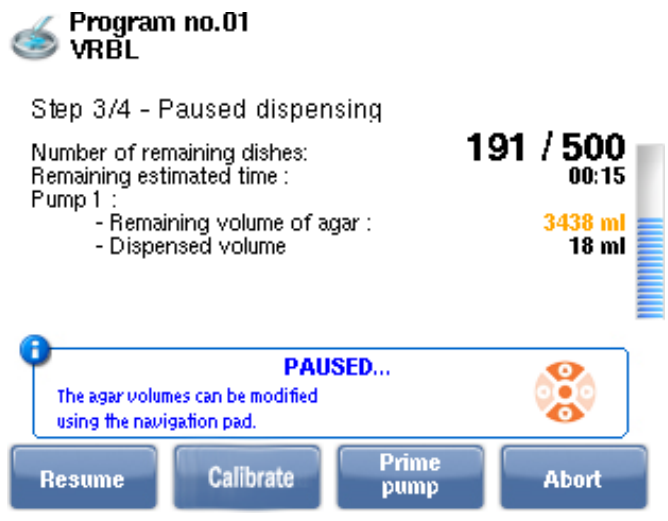

# <span id="page-46-0"></span>**Încheierea ciclului**

La finalul ciclului, dacă instrumentul APS ONE™ este conectat la o imprimantă, puteți imprima raportul de distribuire.

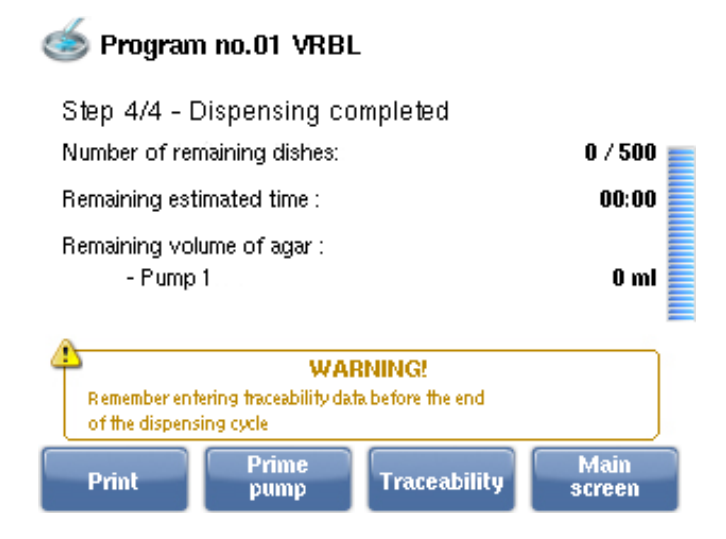

## <span id="page-46-1"></span>**Încărcarea caruselului în timpul ciclului (Mod continuu)**

Atunci când volumul distribuit este mai mare decât volumul conținut de carusel, succesiuneade operare este diferită.

După ce se încheie o rotație completă a caruselului (14 coloane), apare ecranul de mai jospentru a permite reîncărcarea:

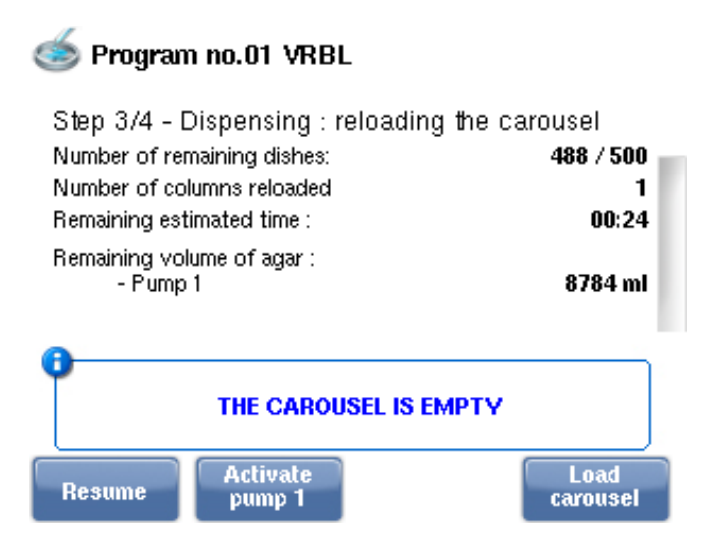

*Observaţie: Puteți apăsa butonul B pentru a selecta Activate pump 1 (Activați pompa 1), pentru a determina pompa să se rotească continuu çi să evite setarea agarului.*

- *• Prima apăsare: porneçte pompa*
- *• A doua apăsare: opreçte pompa*

Există două opțiuni:

1. În timpul ciclului, ați îndepărtat vasele umplute și le‑ați înlocuit cu unele goale.

Asigurați-vă că cel puțin o coloană rămâne goală, astfel încât ciclul să poată fi continuat.

Apăsați pe butonul **A** pentru a selecta **Resume** (Reluare). Instrumentul APS ONE™ continuă ciclul, folosind numărul implicit de coloane (setat în meniul **Configuring theAPS One** (Configurarea APS One)).

2. Urmați procedura de reîncărcare.

Apăsați butonul **D** pentru a selecta **Load carousel** (Încărcare carusel).

Apare ecranul de mai jos:

Carousel loading

**WARNING!** Leave at least one free column when loading the carousel Waiting... Supply the free columns then use the pad to turn the carousel. **Columns Previous** 1 column **5 columns** loaded screen

- 1. Apăsați butonul **B** sau **C** pentru a selecta o rotație de o coloană ( ) sau de cinci coloane ( scotumns ).
- 2. Utilizați tastatura de navigare pentru a activa rotația caruselului:

către stânga

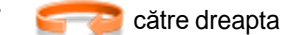

- 3. Îndepărtați vasele umplute și reîncărcați vasele goale.
- 4. Apăsați butonul **A** pentru a selecta **Columns loaded** (Coloane încărcate). Apare ecranul de mai jos:

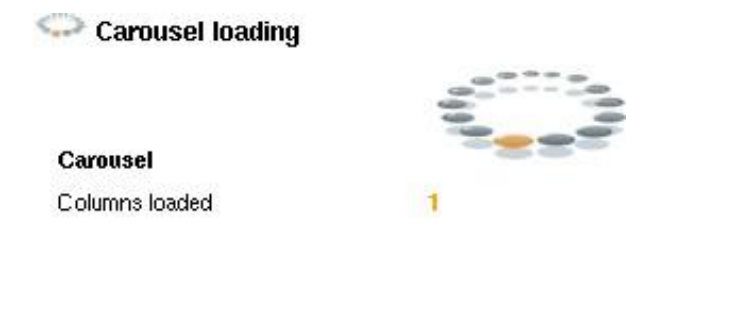

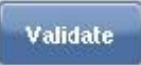

5. Apăsați tasta **Validation** (Validare) de pe tastatura de navigare. Apare tastatura numerică:

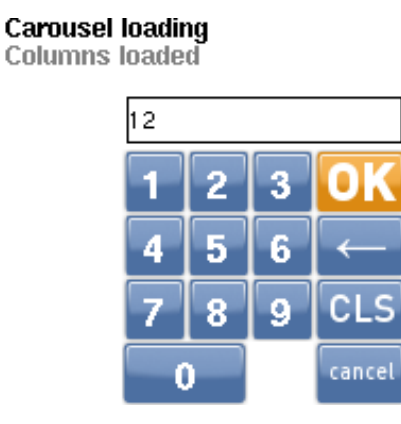

- 6. Introduceți numărul coloanelor reîncărcate și apăsați **OK**.
- 7. Apăsați butonul **A** pentru a selecta **Validate** (Validare).
- 8. Apare ecranul Reloading the carousel (Se reîncarcă caruselul).
- 9. Numărul de coloane reîncărcate a fost luat în considerare.
- 10. Apăsați butonul **Resume** (Reluare) pentru a continua ciclul.

#### <span id="page-48-0"></span>**Utilizarea modului pompei**

1. Din meniul principal, selectați **Pump mode** (Mod pompă).

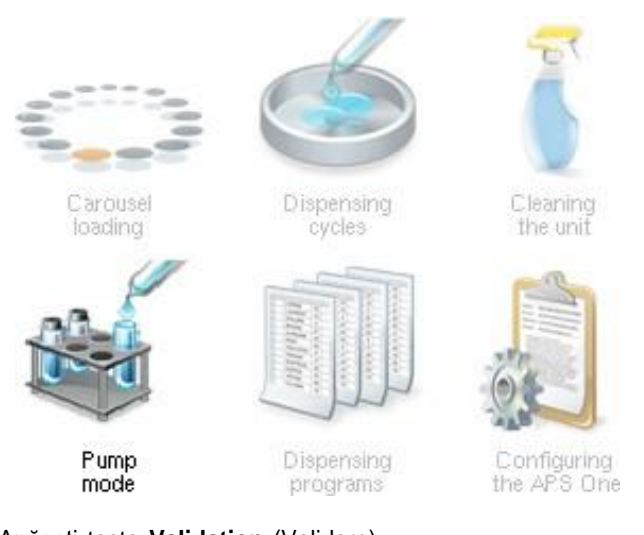

- 2. Apăsați tasta **Validation** (Validare).
- 3. Introduceți parametrii de distribuire.

 $\overline{\omega}$ 

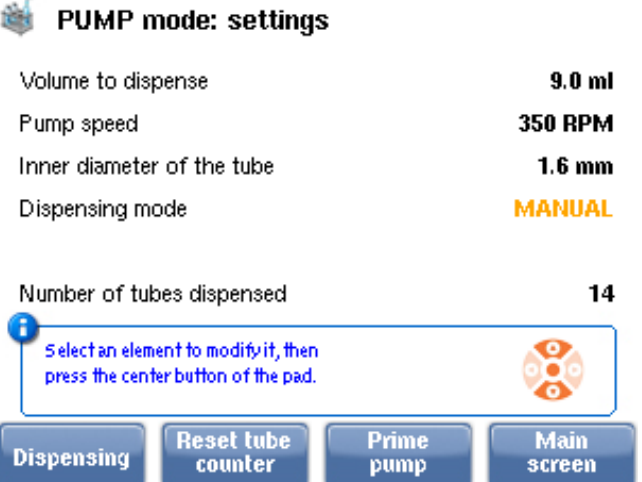

4. Apăsați butonul **A** pentru a comuta la modul Dispensing (Distribuire).

Dacă ați selectat modul **MANUAL**, apăsați butonul **A** pentru a activa distribuireapentru fiecare doză sau apăsați comutatorul de picior dacă este conectat.

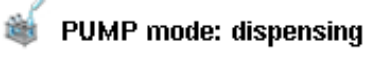

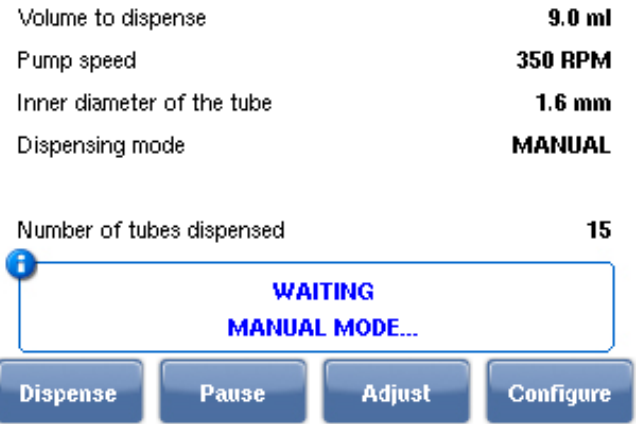

Dacă ați selectat modul **AUTOMATIC** (Automat), instrumentul APS ONE™ distribuiedoze în funcție de întârzierea pauzei setată anterior.

Se recomandă utilizarea setului de tubulatură atunci când se distribuie volume mici(9 ml).

#### <span id="page-50-0"></span>**Distribuirea cu adăugare în linie**

Distribuirea cu adăugare în linie (de ex., sânge) necesită o a doua pompă. Pentru această aplicație puteți instala un al doilea kit de pompă pe instrumentul APS ONE™ sau conecta opompă externă (utilizând cablul de conectare; consultați Montarea celui de al doilea kit de pompă).

#### <span id="page-50-1"></span>**Adăugare în linie cu un al doilea kit de pompă**

Puteți executa un ciclu de distribuire cu o adăugare în linie folosind un al doilea kit de pompă și un set specific de tuburi. Asigurați‑vă că a doua pompă a fost activată în meniul **Configuring the APS One** (Configurarea APS One). Montați tuburile de distribuire (consultațiMontarea tuburilor de distribuire) după cum se arată mai jos:

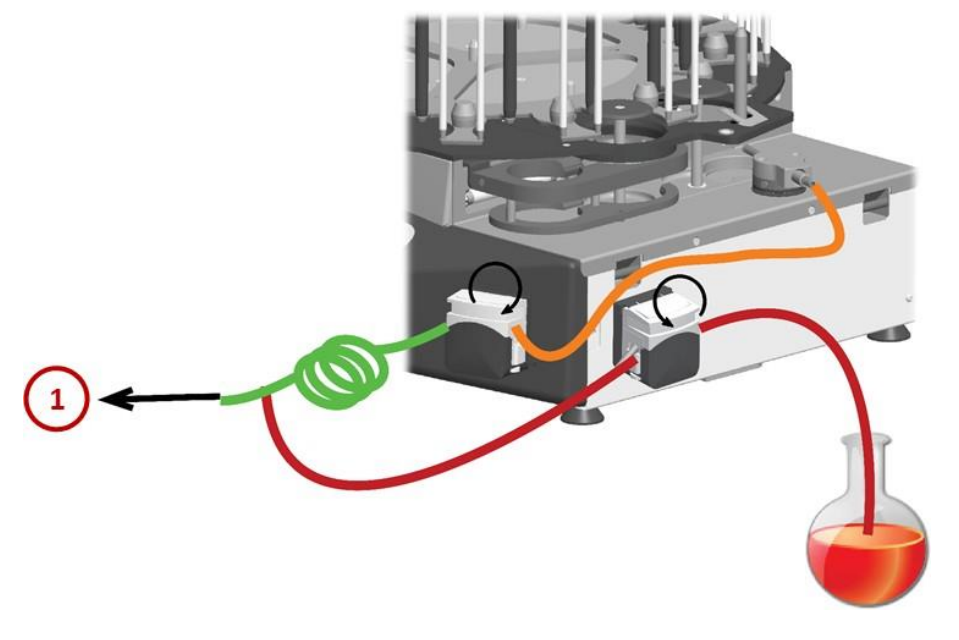

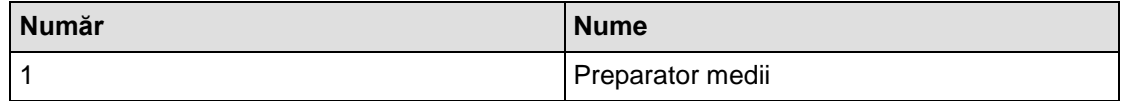

A doua pompă a fost activată în meniul **Configuring the APS One** (Configurarea APS One) (consultați Gestionarea parametrilor de funcționare). Ați creat un program de adăugare în linie. (consultați Crearea unui program)

- 1. Din meniul principal, selectați meniul **Dispensing Cycles** (Cicluri de distribuire).
- 2. Apăsați tasta **Validation** (Validare).
- 3. Selectați un program "in-line addition" (adăugare în linie) și introduceți parametrii de distribuire (viteză pompă, volum care va fi distribuit).

Când introduceți volumul care va fi adăugat, instrumentul APS ONE™ va determina procentajul adăugării și viteza celei de-a doua pompe. Puteți debloca această funcție pentru a seta manual viteza pompei. Însă, trebuie să vă asigurați că pompa 2 operează pentru aceeași durată ca pompa 1.

#### **Link-uri asociate**

Montarea tuburilor de [distribuire](#page-25-0)

[Gestionarea](#page-38-0) parametrilor de funcționare Crearea unui [program](#page-33-4)

#### <span id="page-51-0"></span>**Distribuirea în modul cu plăcuțe duble**

Plăcuțele duble de distribuire necesită montarea unui al doilea kit de pompă (consultați Montarea celui de al doilea kit de pompă) și a unui kit cu plăcuțe duble (1 suport duză + 2seturi de tuburi + 2 navete specifice).

Kitul cu plăcuțe duble conține setul de tuburi adecvat. Setul de tuburi este identic cu kitul detuburi standard utilizat pentru vase de 90 mm.

Al doilea kit de pompă trebuie să fie activat în meniul **Configuring the APS One** (Configurarea APS One) (consultați Gestionarea parametrilor de funcționare).

Ați creat un program cu **2 media** (2 medii) (consultați Gestionarea parametrilor defuncționare)

- 1. Montați naveta și suportul specific de duză pentru plăcuțele duble.
- 2. Demontați naveta standard și plasați naveta specifică în funcție de vasele utilizate (navetele înălțate A și B).
- 3. Demontați suportul standard și înlocuiți-l cu suportul de duză dublu.

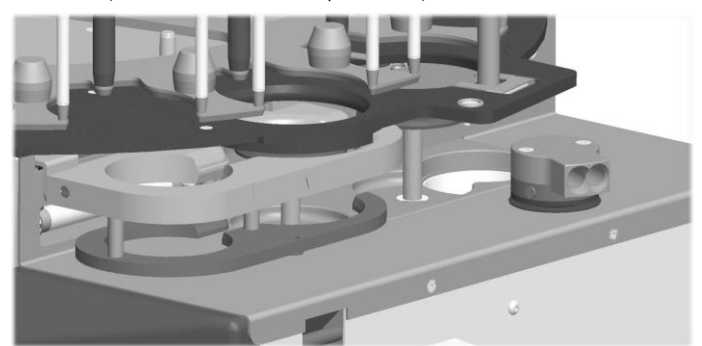

4. Montați tuburile de distribuire după cum se indică în această diagramă:

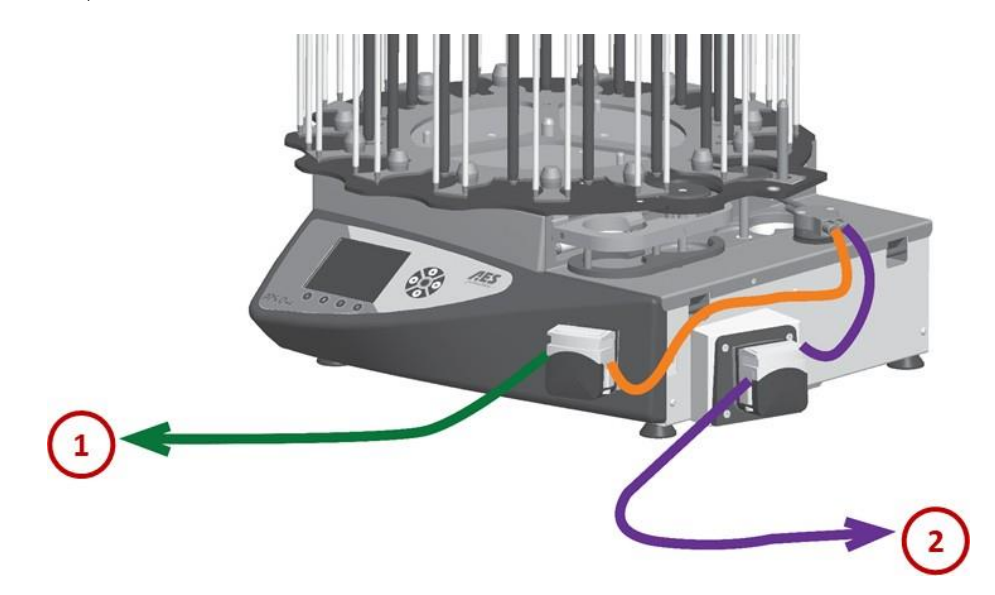

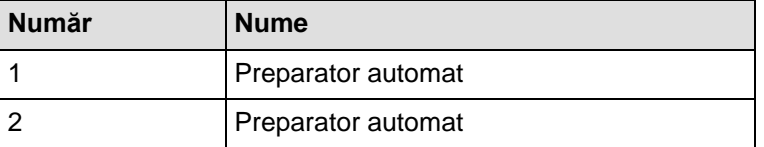

- 5. Din meniul principal, selectați meniul **Dispensing cycles** (Cicluri de distribuire).
- 6. Apăsați tasta **Validation** (Validare).
- 7. Alegeți un program cu **2 media** (2 medii).
- 8. Introduceți parametrii de distribuire (volumele 1 și 2 de agar pregătit). Volumul 1 trebuie să fie egal cu volumul 2.
- 9. Validați parametrii apăsând butonul **A**.
- 10. Amorsați și reglați ambele pompe.
- 11. Începeți distribuirea.

#### **Link-uri asociate**

[Montarea](#page-27-0) celui de al doilea kit de pompă [Gestionarea](#page-38-0) parametrilor de funcționare

#### <span id="page-52-0"></span>**Distribuirea în Modul Turbo**

Distribuirea mai rapidă poate fi obținută prin instalarea unei pompe suplimentare pe instrumentul dvs. APS ONE™. La distribuirea a 18 ml, se poate asigura o viteză de 850 deplăcuțe pe oră.

Volumele de la 14 ml în sus pot fi distribuite cu setul specific de tuburi (set de tuburi Turbo \_ vase de 90 mm cu duză de distribuire).

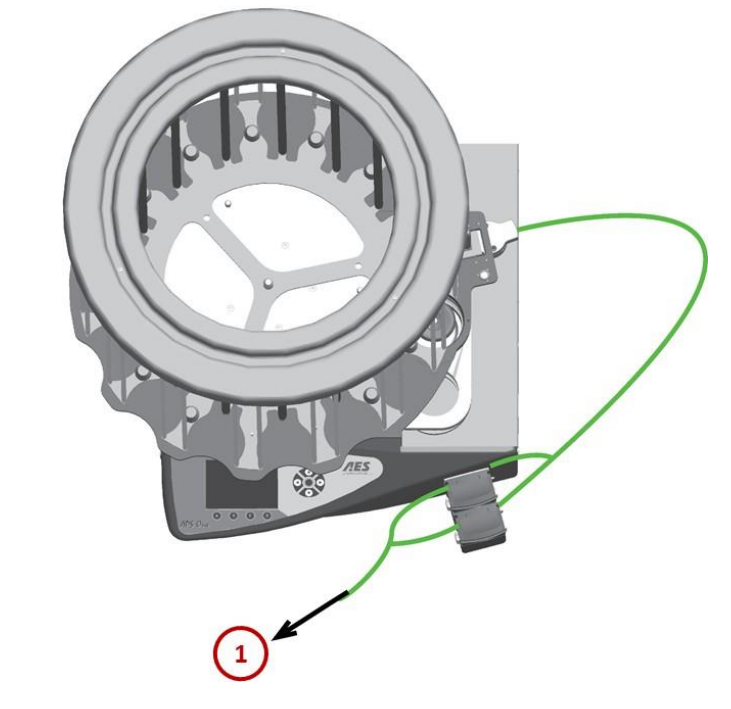

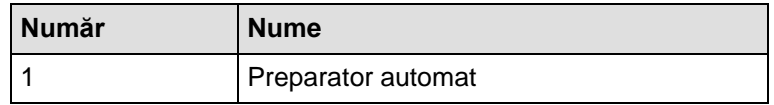

- 1. Selectați un program **1 medium** (1 mediu).
- 2. Completați parametrii de distribuire (viteză pompă, volum care va fi distribuit, configurație pompă).

*Observaţie: În mod implicit, viteza pompei este de 170 rprm.*

# <span id="page-53-0"></span>**Trasabilitate**

#### <span id="page-53-1"></span>**Trasabilitatea unui ciclu de distribuire**

Funcționalitatea Traceability (Trasabilitate) a fost activată în meniul **Configuring the APSOne** (Configurarea APS One).

Atunci când conectați imprimanta de tichete USB la portul USB de pe panoul lateral al unității, puteți imprima un raport de ciclu de distribuire la finalul ciclului.

La finalul ciclului de distribuire, apăsați butonul **A** pentru a începe imprimarea biletului.

CYCLE REPORT - 1 MEDIUM 01-APS One Serial Nber : 92825557 02-Operator ID : ... (01) 03-Date : (DD/MM/YYYY) 05/10/2009 04-Time (24H) : 13:45:17 --------------------05-Program # : 18 ml 06-MEDIUM 1 : PCA 07-Batch 1 : 2.5.0 249 11-Volume per dish (ml) : 18 14-Dishes quantity : 500 15-Total Volume (ml) : 9000 18-Calibration pmp 1 : 05/10/2009 20-Status : OK

Atunci când se conectează o unitate USB la instrumentul APS ONE™, datele ciclului de distribuire sunt exportate pe unitate. Apoi, datele pot fi gestionate sau stocate pe un PC. Datele sunt exportate atunci când apăsați tasta **A** pentru a selecta **Print** (Imprimare) la finalul ciclului.

*Observaţie: Se recomandă să açteptați finalul instalării unității USB, 10 – 15 secunde, înainte de a exporta datele.*

#### <span id="page-53-2"></span>**Marcaj vas**

#### Puteți monta un kit de imprimantă pentru a marca vasele pe o parte.

Consultați manualele de montare și utilizare furnizate împreună cu acest kit (kit de imprimantăLINX CJ400 și kit de imprimantăLINX 4900).

#### **Link-uri asociate**

[Instalarea kitului de imprimantă LINX](#page-30-0) Instalarea kitului de imprimantă LINX CJ400 [Anexă –](#page-61-0) [Configurarea imprimantei LINX 4900](#page-61-0) [Anexă](#page-63-0) – [Configurarea](#page-63-0) imprimantei LINX CJ400

<span id="page-54-0"></span>Pentru a obține informații pentru service, contactați bioMérieux sau distribuitorul dvs. local(informații de contact disponibile la [www.biomerieux.com\)](http://www.biomerieux.com/).

## <span id="page-54-1"></span>**Calibrare şi reglaje**

# <span id="page-54-2"></span>**Ajustarea pompei**

Meniul **Adjust** (Ajustare) poate fi accesat după ce selectați un program și sunteți pe punctulde a începe distribuirea.

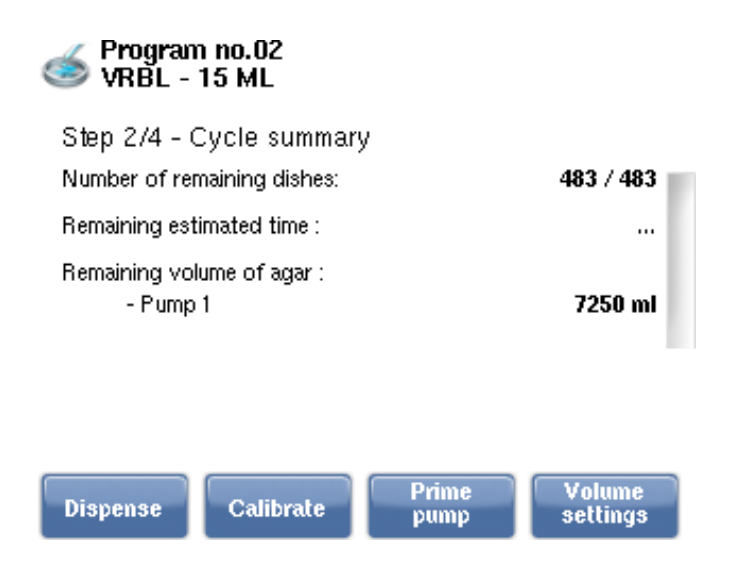

*Observaţie: Utilizați tasta C pentru amorsarea pompei, pentru a umple tubulatura çi a îndepărta orice bule de aer din aceasta.*

*Observaţie: Dacă ați montat o pompă opțională, puteți selecta pompa care va fi calibrată apăsând butonul A, Change pump (Schimbare pompă).*

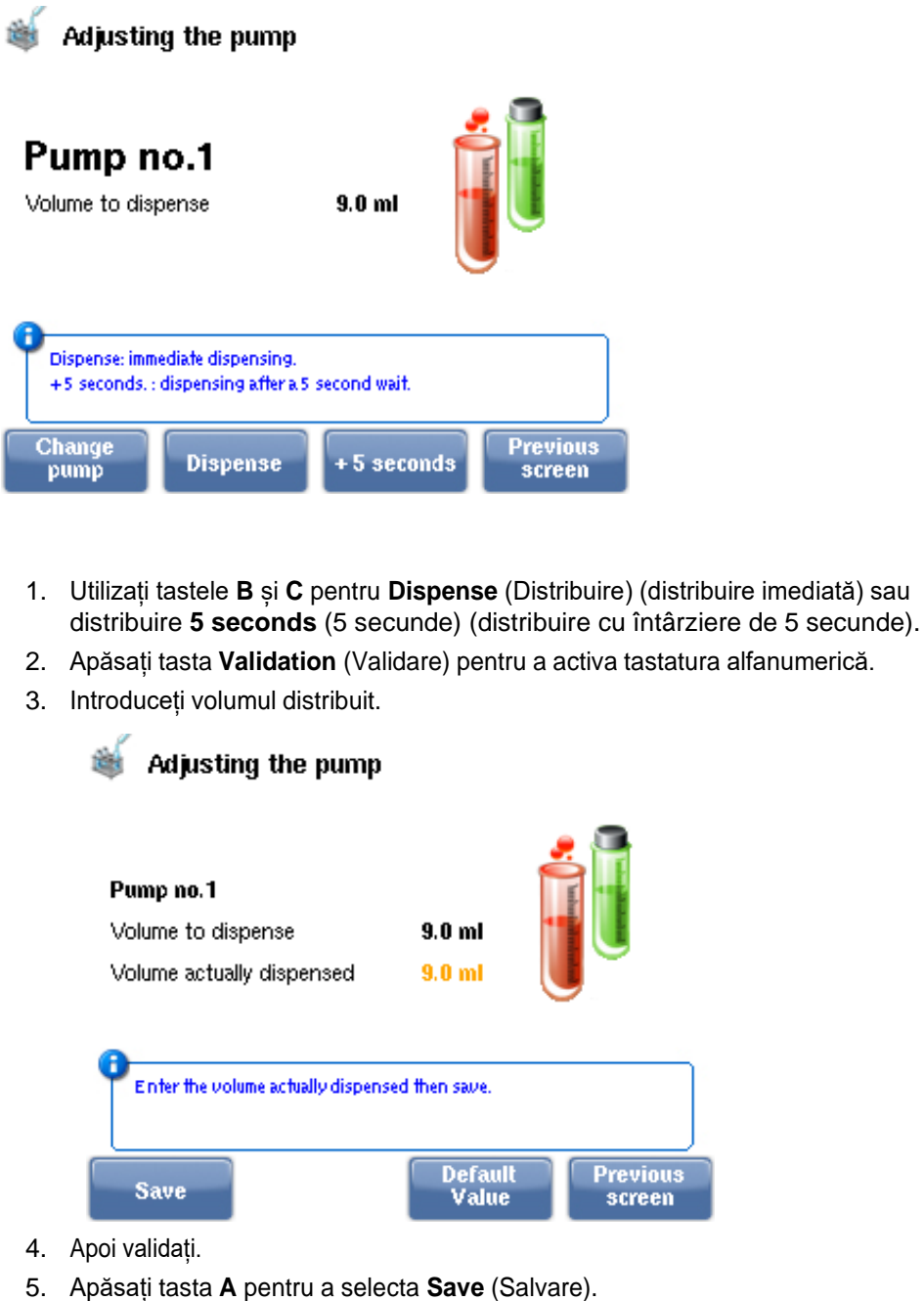

Ajustarea poate fi verificată prin repetarea operațiunii. Dacă doriți acest lucru, apăsați tasta **D**  pentru a selecta **Previous screen** (Ecranul anterior).

# <span id="page-55-0"></span>**Proceduri de curăţare**

# <span id="page-55-1"></span>**Curățarea instrumentului APS ONE™**

*Observaţie: Vă recomandăm să curățați bine unitatea în fiecare zi cu apă fierbinte çi alcool de 70%. Suportul duzei çi naveta pot fi demontate pentru a facilita curățarea.*

#### *IMPORTANT: Nu utilizați tampoane abrazive pentru a curăța suprafețele.*

*IMPORTANT: Nu utilizați acetonă, solvenți organici sau alcool pur pentru a curăța capacul de siguranță. Îl puteți deteriora.*

*IMPORTANT: Nu puneți elementele detașabile într-o mașină de spălat vase.*

#### *IMPORTANT: După curățare, asigurați-vă că elementele sunt amplasate la loc după cum urmează: naveta în poziția din față, pistonul la nivelul plăcii de ghidaj și caruselul nu interferează cu mișcarea pistonului.*

- 1. Deconectați echipamentul de la priza de perete.
- 2. Îndepărtați tuburile de distribuire de pe echipament.
- 3. Îndepărtați capul de pompă, având grijă să nu vă prindeți degetele, și curățați-l cu olavetă și un produs de curățare sau apă fierbinte.

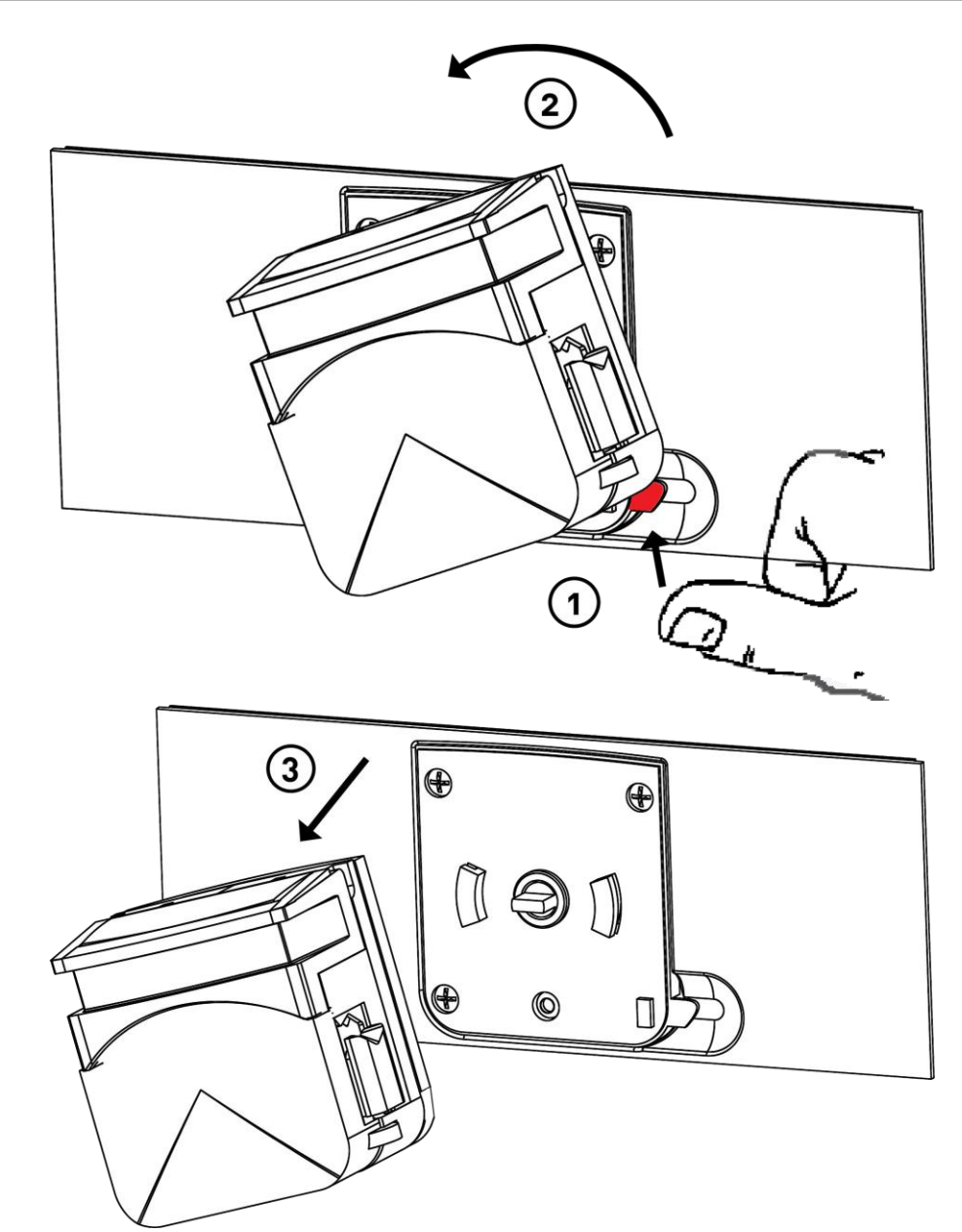

4. Din meniul principal, selectați meniul **Cleaning the unit** (Curățarea unității).

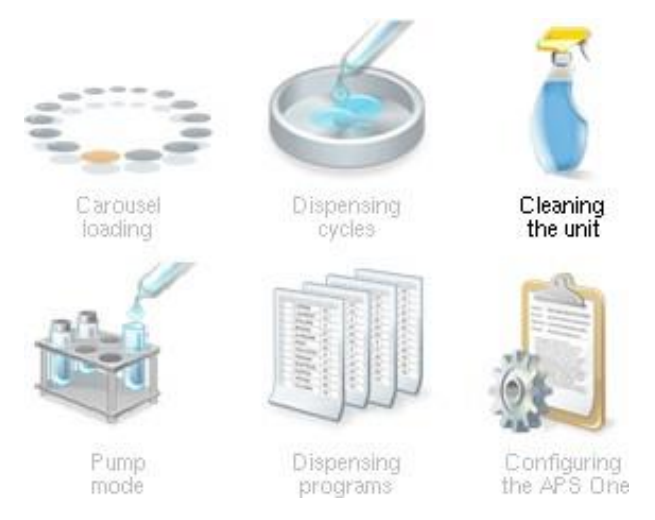

5. Apăsați tasta **Validation** (Validare). Ecranul indică acțiunile care vor fi efectuate.

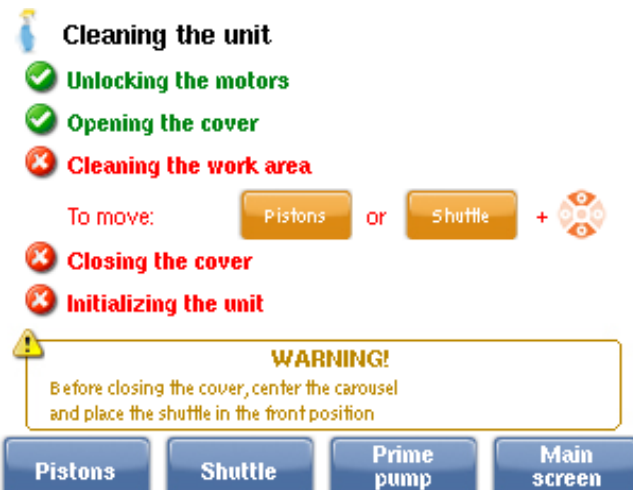

În timp ce acțiunile sunt efectuate, pictogramele se colorează progresiv cu verde.

#### *Observaţie: Recipientul pentru deçeuri trebuie înlocuit zilnic.*

După ce închideți capacul, unitatea se inițializează.

Cu instrumentul oprit, scoateți caruselul și curățați suprafața de orice urme de praf pentruvase.

#### <span id="page-58-0"></span>**Curățarea tubulaturii înaintea autoclavării**

Tubulatura trebuie curățată zilnic.

Înainte de sterilizare, tuburile din silicon, duza de distribuire și duza de amorsare trebuie să fie curățate.

*Observaţie: Se recomandă înlocuirea tubulaturii rotorului o dată la 40 de ore de utilizare sau în caz de deteriorare. Această regulă poate varia în funcție de aplicație çi de utilizare.*

*Observaţie: Îndepărtați tubul din capul de pompă după utilizare çi cel puțin o dată pe zi, pentru a evita deteriorarea tubulaturii çi a preveni riscurile de contaminare.*

- 1. Deconectați vârful aplicator de amorsare de la sursa de medii.
- 2. Apăsați **Prime pump** (Amorsare pompă) pentru a goli diluanții rămași din tuburi.
- 3. Așezați vârful aplicator de amorsare într-un recipient cu apă fierbinte.
- 4. Apăsați **Prime pump** (Amorsare pompă) pentru a clăti tuburile și clătiți-le cu apădistilată sau demineralizată.
- 5. Scoateți vârful aplicator de amorsare din recipient.
- 6. Apăsați **Prime pump** (Amorsare pompă) pentru a goli lichidul rămas din tuburi.

#### <span id="page-58-1"></span>**Autoclavarea**

Întregul set de tubulatură (tuburile din silicon, vârful aplicator de distribuire și vârful aplicator de amorsare) trebuie să fie decontaminat prin autoclavare.

- 1. Verificați dacă tuburile, vârful aplicator de distribuire și vârful aplicator de amorsare sunt goale.
- 2. Asamblați tubulatura pentru a evita contaminarea în timpul manipulării de după autoclavare.
- 3. Acoperiți vârfurile aplicatoare de recoltare și distribuire cu folie de aluminiu.
- 4. Autoclavați tubulatura într-o pungă de sterilizare, timp de 15 minute la 121 °C.

#### *Observaţie: Temperatura autoclavei nu trebuie să depăçească 121 °C çi durata nu trebuie să depăçească 20 de minute.*

*Observaţie: Nu utilizați niciodată un ciclu de curățare.*

*Observaţie: Nu utilizați niciodată un ciclu distructiv. După autoclavare, lăsați tubulatura să se răcească timp de două ore în autoclava închisă, pentru a evita deformarea acesteia.*

*Observaţie: Atunci când manipulați tubulatura, aveți grijă să nu o contaminați.*

*Observaţie: Păstrați tubulatura în pungă înaintea utilizării.*

#### <span id="page-59-0"></span>**Operaţiuni de întreţinere preventivă**

Este recomandată executarea unei întrețineri preventive cel puțin o dată pe an.

Contactați departamentul de asistență tehnică al bioMérieux sau reprezentantul dvs. local bioMérieux.

#### <span id="page-59-1"></span>**Înlocuirea lămpii UV**

Pentru a asigura efectul germicid al lămpii UV, vă recomandăm înlocuirea acesteia dupăfiecare 400 de ore de utilizare.

Asigurați-vă că unitatea este oprită.

- 1. Îndepărtați capacul de protecție și naveta pentru a accesa lampa.
- 2. Întoarceți bețigașul roșu în jos și scoateți lampa.

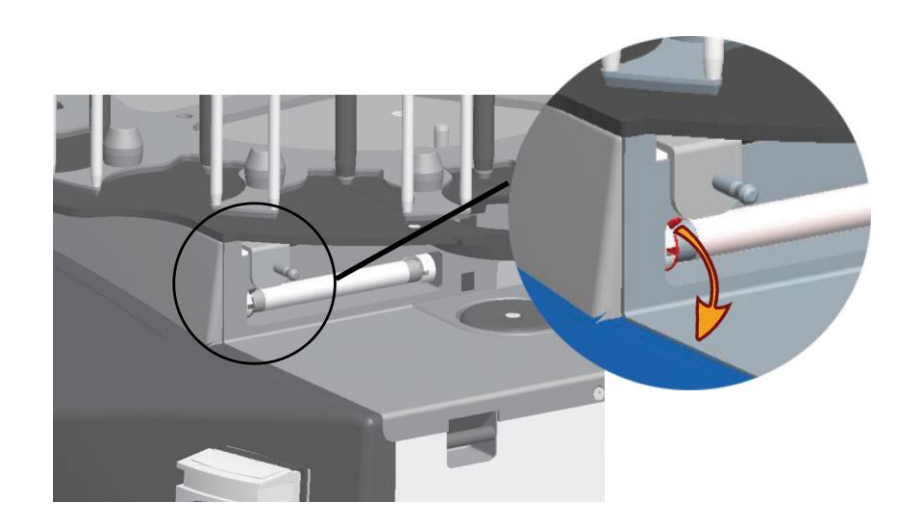

3. Introduceți lampa nouă (cu partea pentru scris deasupra) și rotiți bețigașul roșu cu 90°înspre stânga.

<span id="page-61-0"></span>Pentru a activa imprimarea vaselor, selectați **Configuring the APS One** (Configurarea APSOne) din meniul principal (consultați Gestionarea parametrilor de operare). Odată ce imprimanta LINX și APS One® au fost configurate, puteți începe un ciclu și imprima pe vase.

#### **Imprimarea pe vase de 90 mm**

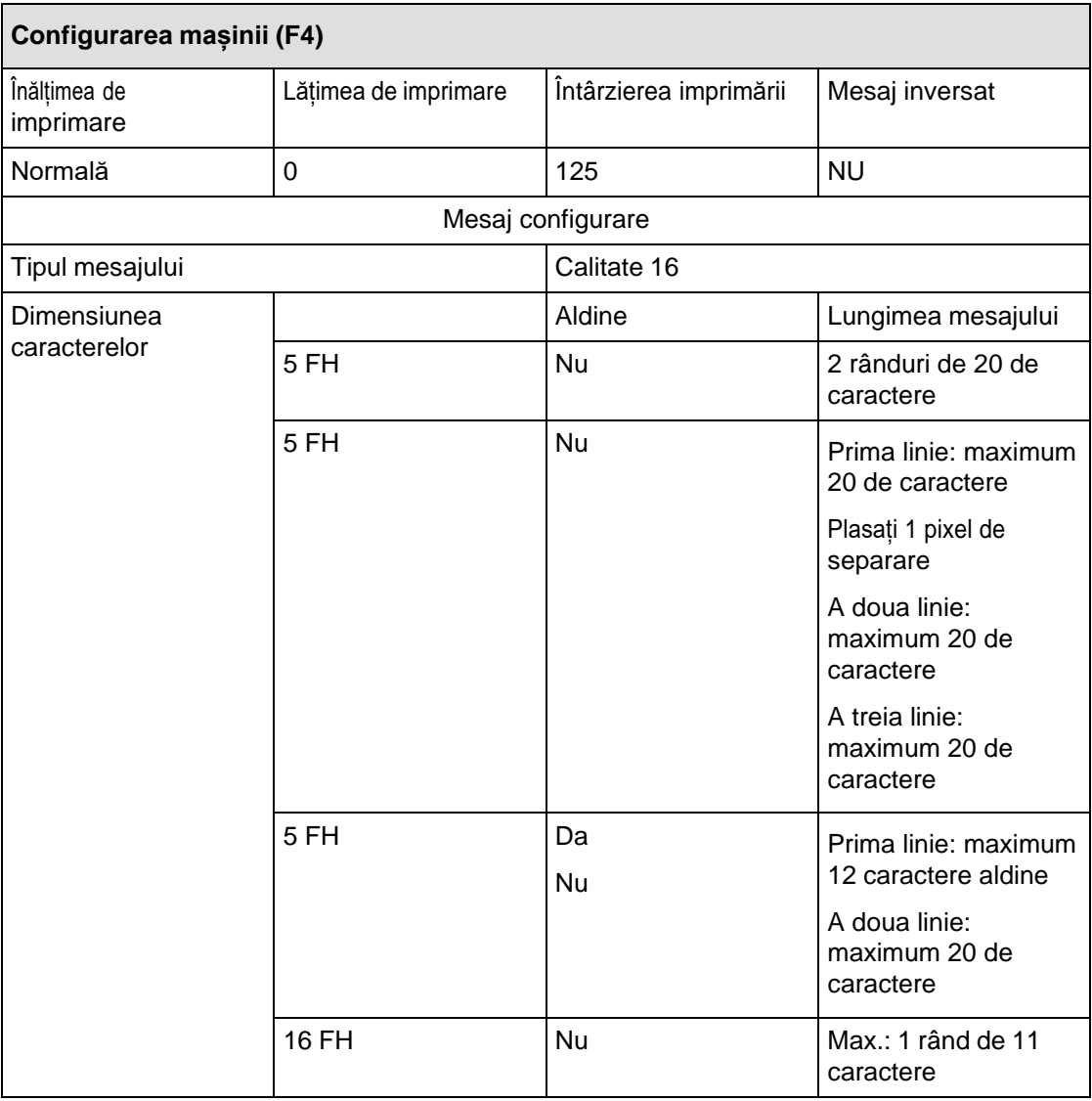

#### **Imprimarea pe vase de 55 mm**

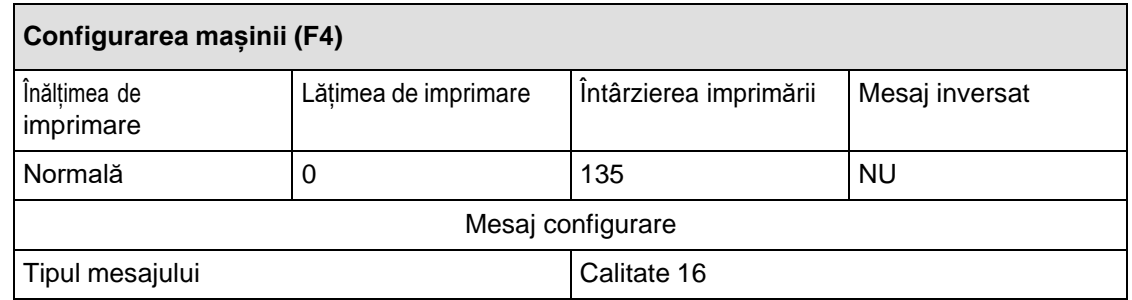

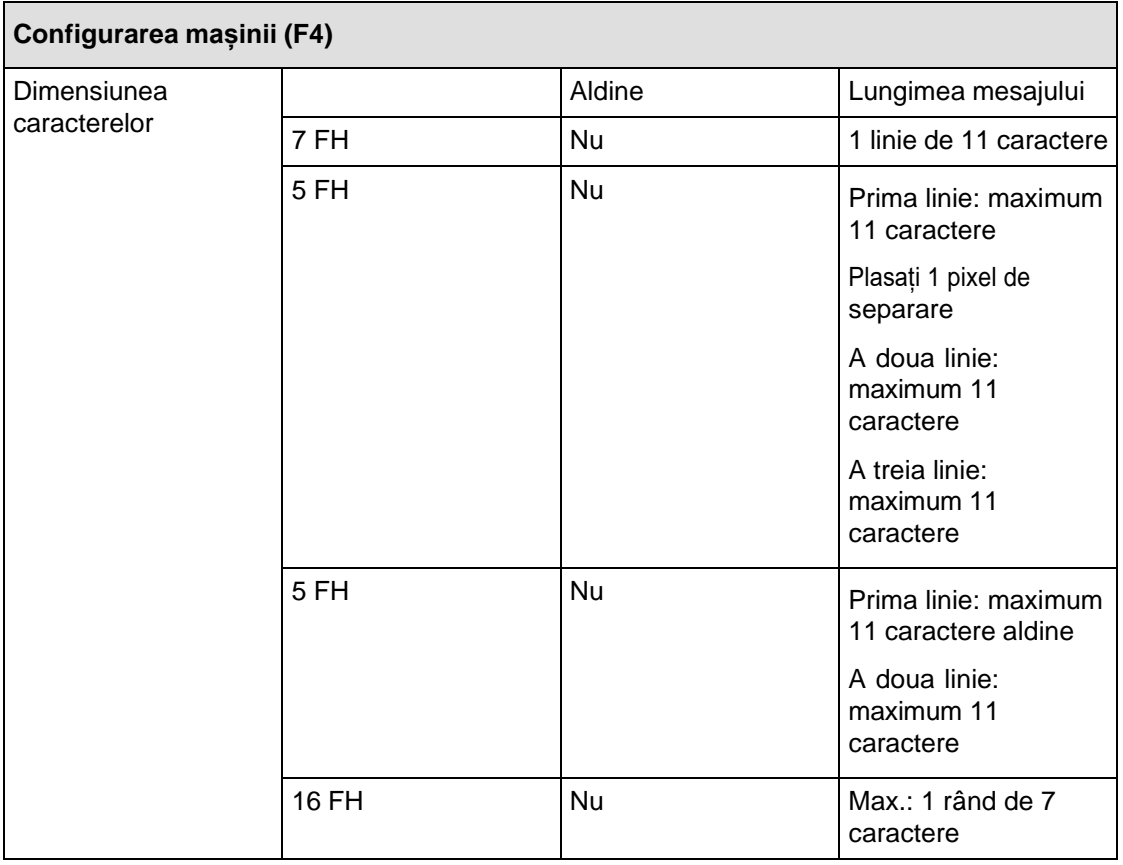

**Link-uri asociate**

[Gestionarea](#page-38-0) parametrilor de funcționare

# <span id="page-63-0"></span>**B Anexă – Configurarea imprimantei LINX CJ400**

- 1. Conectați-vă cu un cont de supervizor.
- 2. Pentru a seta parametrii mesajului, apăsați și selectați **Message Settings** (Setări mesaj).

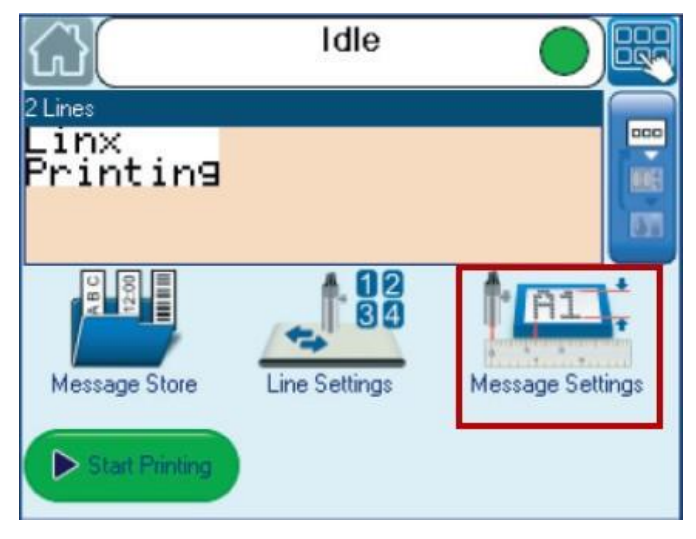

3. Selectați **Advanced** (Avansat).

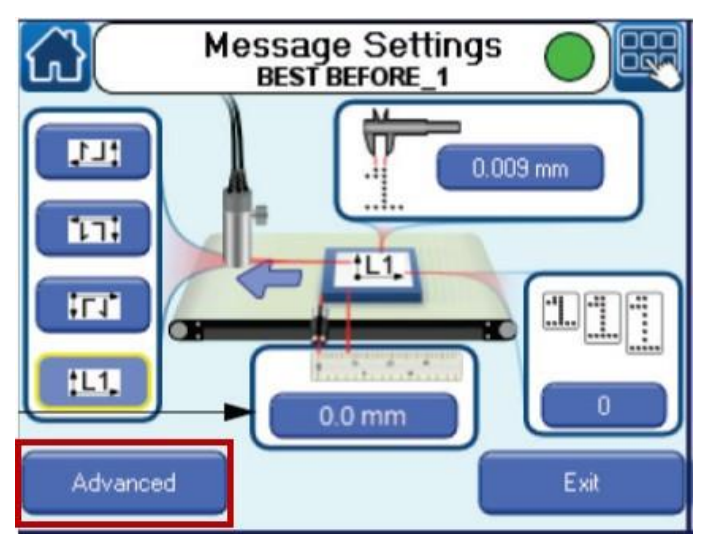

4. Modificați toate opțiunile cu aceste valori:

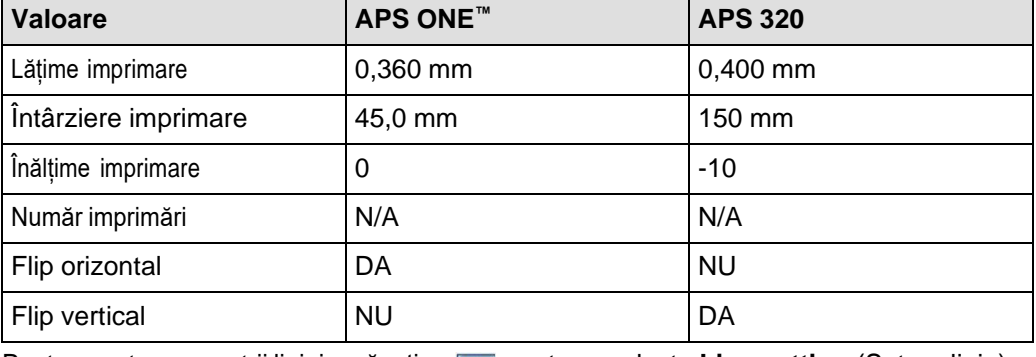

5. Pentru a seta parametrii liniei, apăsați <sub>c</sub>e pentru a selecta Line setting (Setare linie).

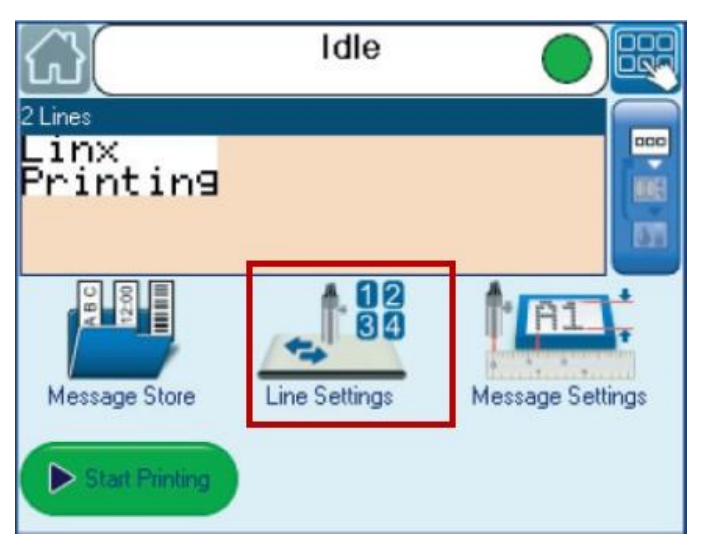

## 6. Selectați **Advanced** (Avansat).

7. Modificați toate opțiunile cu aceste valori:

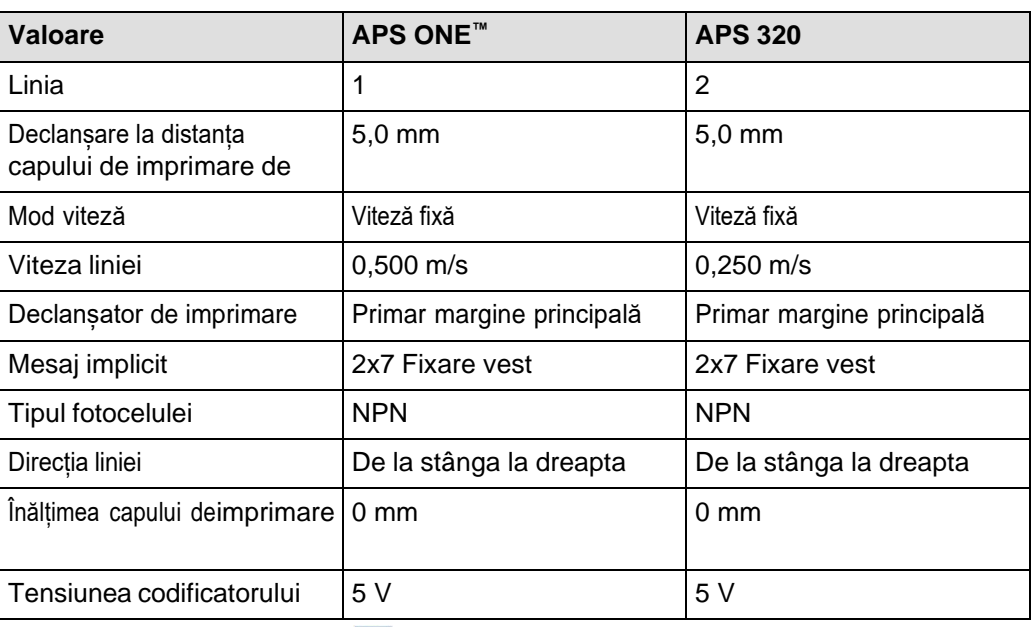

8. Pentru a crea un mesaj, apăsați  $\mathbb{C}^3$  și selectați **Message store** (Magazin de mesaje).

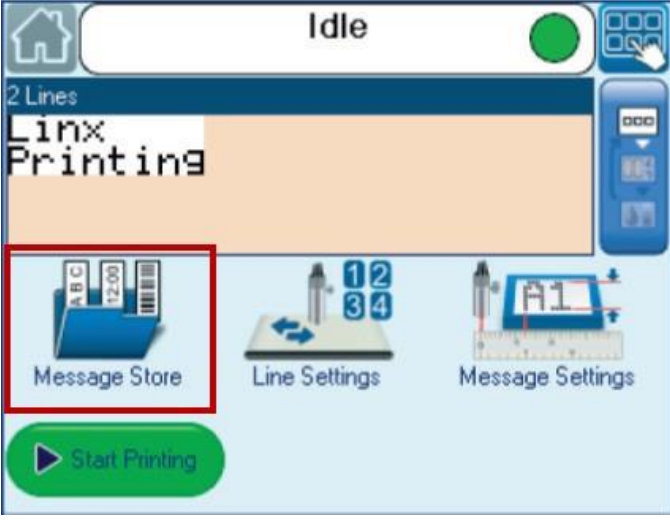

9. Selectați **Create a new message** (Creați un mesaj nou).

- 10. Atingeți câmpul albastru **Touch here to enter a new message text** (Atingeți aici pentru a introduce un mesaj nou).
- 11. Selectați tipul de date pe care doriți să le introduceți:

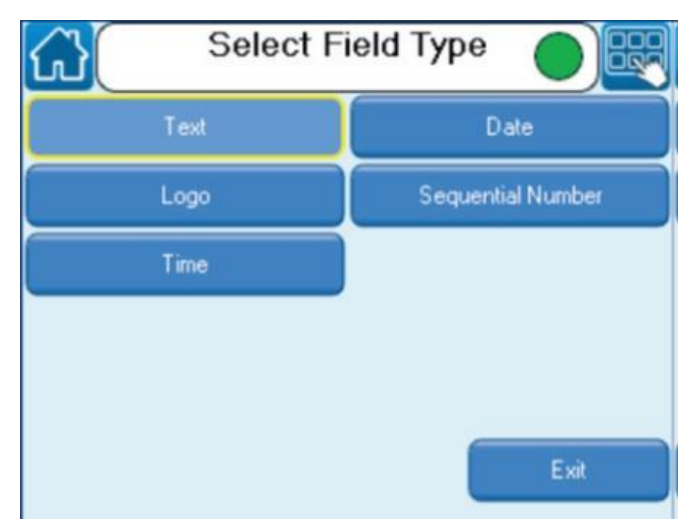

- 12. Pentru a introduce o valoare pe care o veți modifica pentru fiecare ciclu (de exemplu, numărul lotului), creați un câmp de text.
- 13. Apăsați tasta **Validation** (Validare).
- 14. Selectați **Edit properties** (Editați proprietățile).
- 15. Activați opțiunea Solicitare utilizator.

De fiecare dată când începeți un nou ciclu, imprimanta vă va cere să completați ovaloare nouă.

#### <span id="page-66-1"></span><span id="page-66-0"></span>**Mesaje de eroare**

Atunci când utilizați instrumentul APS ONE™, pot fi afișate mesaje de eroare pentru a indica o problemă tehnică.

1. Apăsați tasta **B** pentru a selecta **Stop the alarm** (Oprire alarmă).

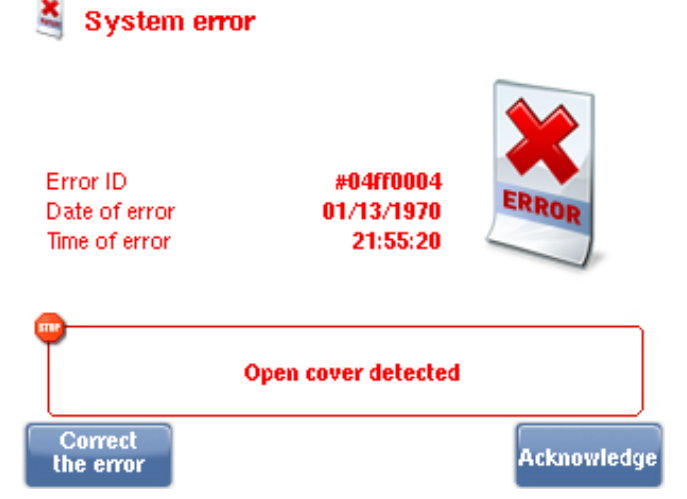

2. Apăsați tasta **A** pentru a selecta **Correct the error** (Corectați eroarea). Apare ecranul de curățare.

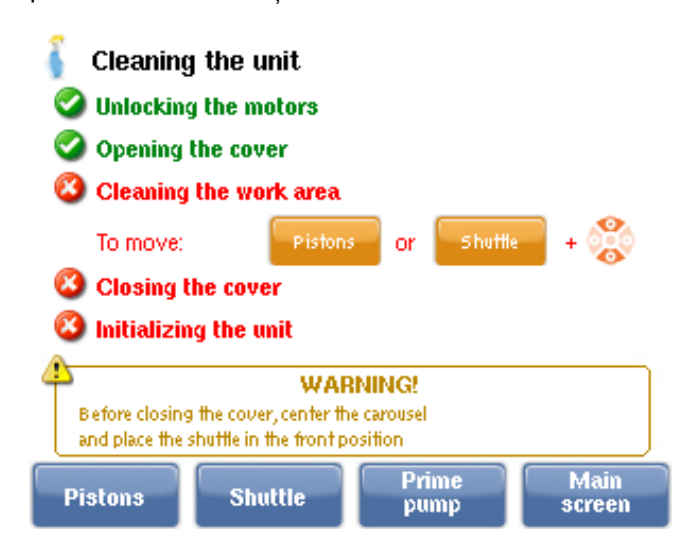

Urmați pașii de curățare:

- 3. Deschideți capacul.
- 4. Dacă este necesar, scoateți vasele care pot fi blocate și mutați pistoanele și naveta cu ajutorul tastaturii.

Înainte de a închide capacul, asigurați-vă că naveta este în poziția înspre înainte. După ce închideți capacul, instrumentul APS ONE™ se inițializează. Reapare ecranul **Error** (Eroare).

5. Apăsați tasta **D** pentru a selecta **Acknowledge this error** (Confirmare eroare).

ī

Dacă apare o eroare în timpul distribuirii, apăsați tasta **A** pentru a selecta **Resume** (Reluare), pentru a continua ciclul.

# <span id="page-67-0"></span>**Mesaje de eroare şi proceduri de recuperare**

Această secţiune enumeră posibilele mesaje de eroare şi problemele generale care s-arputea ivi în timpul utilizării sistemului.

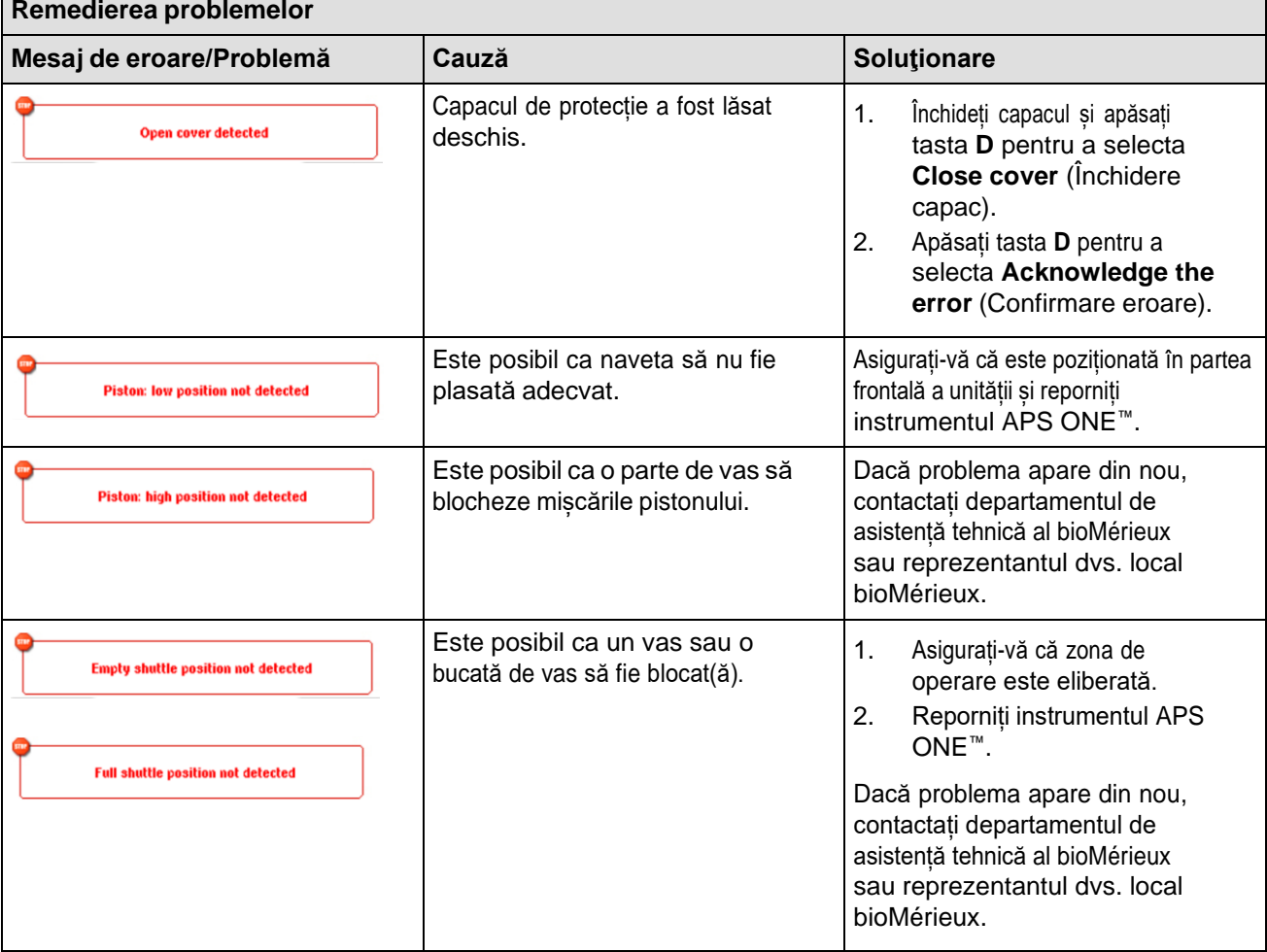

# <span id="page-67-1"></span>**Simptome**

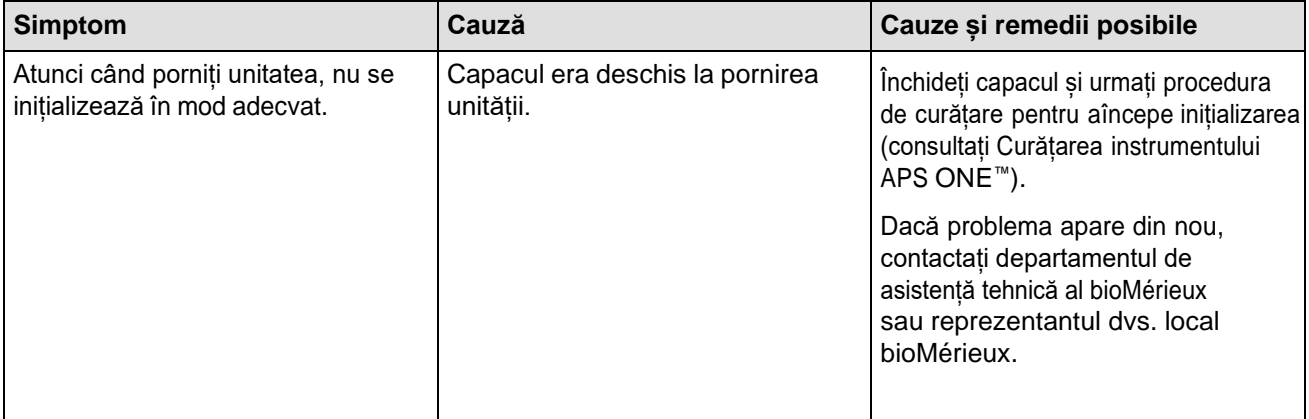

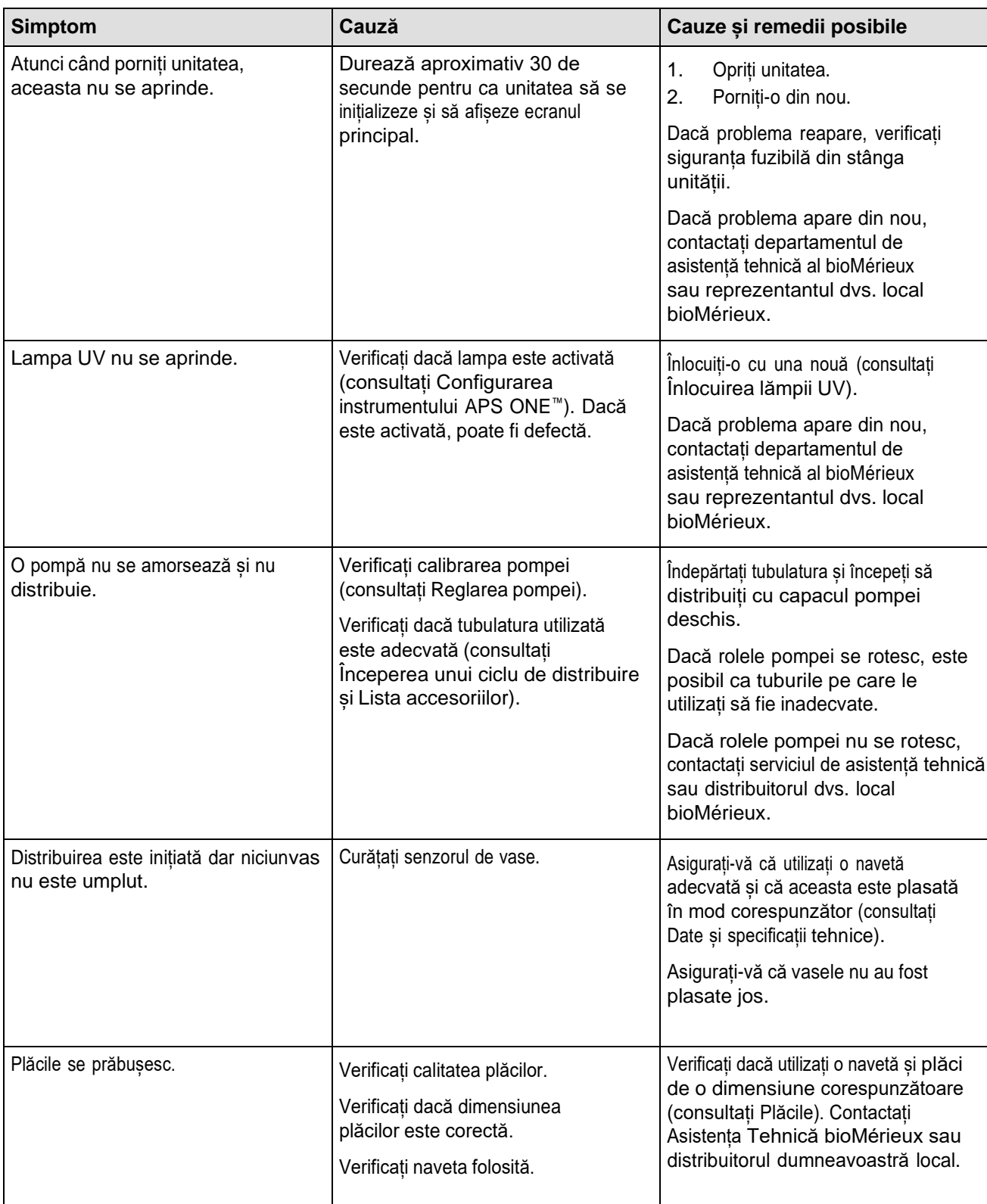

#### **Link-uri asociate**

Curățarea [instrumentului](#page-55-1) APS ONE [Înlocuirea](#page-59-1) lămpii UV [Ajustarea](#page-54-2) pompei [Începerea unui ciclu de distribuire](#page-43-0) Lista [accesoriilor](#page-20-0) Date și specificații tehnice [Plăci](#page-22-0)

# <span id="page-69-0"></span>**Istoricul reviziilor**

Această secţiune conţine un rezumat al modificărilor făcute fiecărei versiuni revizuite aacestui manual, începând cu numărul de catalog:

Categoriile tipurilor de modificări

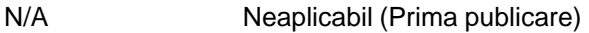

Corectură Corectarea anomaliilor de documentare

Modificare tehnică Completări, revizuiri și/sau îndepărtarea de informații legate de produs

Administrativă Implementarea de schimbări non-tehnice importante pentru utilizator

- *Note: Modificările minore de tipar, gramaticale sau de format nu sunt incluse în istoricul reviziilor.*
	- *Nu toate versiunile sunt disponibile în toate limbile.*

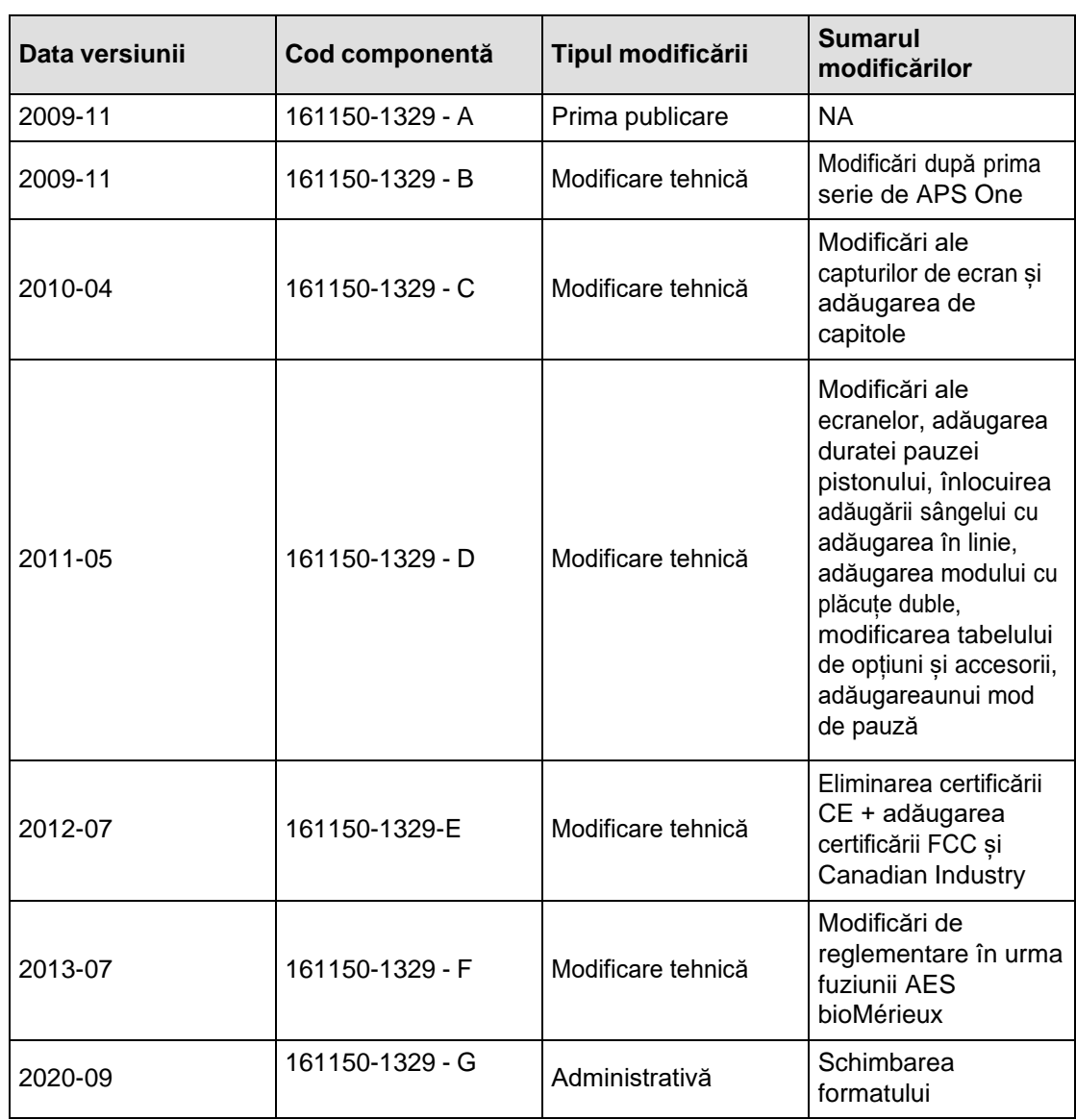

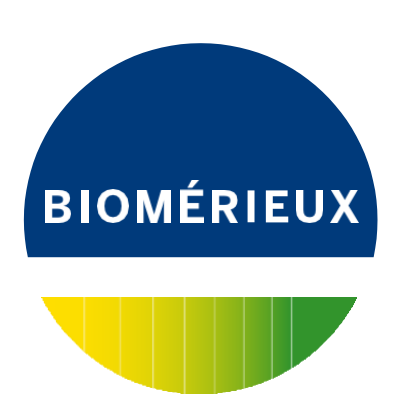

bioMérieux SA 376 Chemin de l'Orme 69280 Marcy-l'Etoile - France Tel. 33 (0)4 78 87 20 00 Fax 33 (0)4 78 87 20 90

[www.biomerieux.com](http://www.biomerieux.com/)